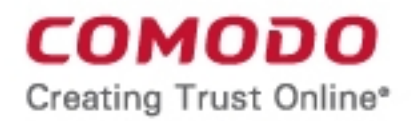

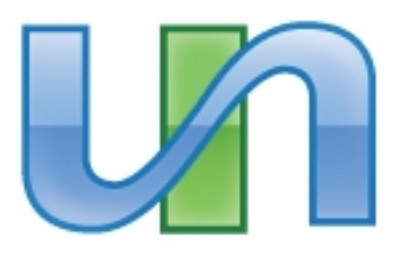

# Comodo Unite Software Version 3.0

### User Guide Guide Version 3.0.091511

Comodo Security Solutions 525 Washington Blvd. Jersey City, NJ 07310

#### **Table of Contents**

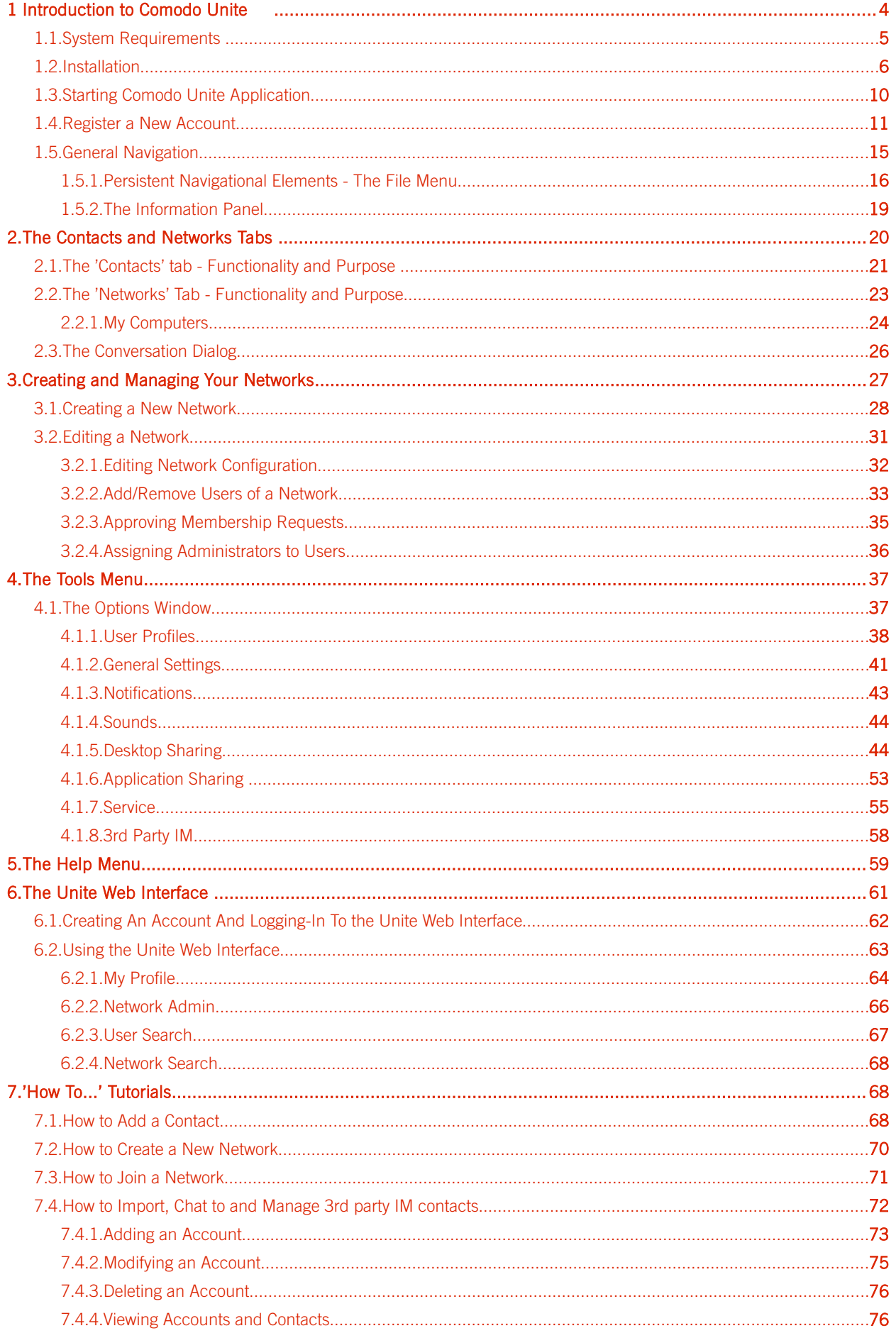

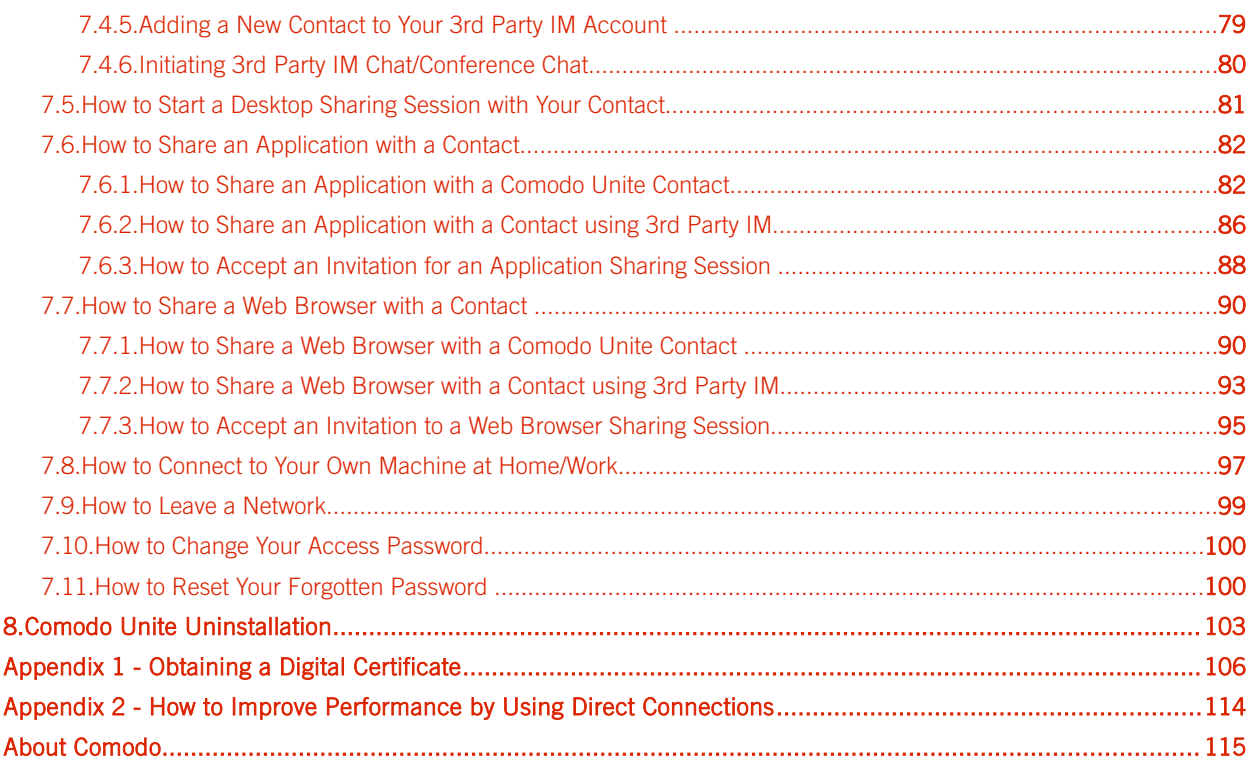

# <span id="page-3-1"></span><span id="page-3-0"></span>1 Introduction to Comodo Unite

Comodo Unite allows users of all experience levels to group multiple computers into their own network by establishing direct and secure VPN connections between them.

This peer-to-peer virtual private networking (VPN) application and instant messenger client requires no expert configuration and effectively simulates a local area network over the Internet using 128 bit encrypted SSL connections.

#### Product Benefits

- Comes complete with an instant messenger client that allows you to send and receive messages and files over an encrypted communications channel
- Allows you to quickly and securely access your home computer while at work and vice-versa
- Lets you easily share your applications and browsers with other users on your network
- Simplifies the process of gaining RDP control over other networked computers
- Works on a wide variety of networks and configurations even those behind Network Address Translation systems (NATs) and corporate firewalls
- Provides full user network authentication prior to connection to servers
- Provides network management via Unite web interface

#### Guide Structure

This guide is intended to take you through the step-by-step process of organization, configuration and use of Comodo Unite application.

- Section 1, [Introduction to Comodo Unite,](#page-3-1) is a high level overview of the solution and serves as an introduction to the main themes and concepts that are discussed in more detail later in the guide.
	- **System Requirements** Minimum required Hardware and Software for the installation.
	- **Installation** A brief outline of the installation procedure
	- **Starting Comodo Unite Application** Explains various methods of initiating the installed application.
	- [Register a New Account](#page-10-0)  Explains how to create an account with Comodo Unite.
	- [General Navigation](#page-14-0)  Description of Menus and Options in the main interface.
- Section 2, [The Contacts and Network tabs](#page-19-0) -Provides an overview and explains the functionality and purpose of Contact and Network tabs in the main interface.
- Section 3, [Creating and Managing Your Networks](#page-26-0)  Explains how to configure your own networks and manage them through the web-based management interface of Comodo Unite.
	- [Creating a New Network](#page-27-0)
	- [Editing a Network](#page-31-0)
- Section 4, [The Tools Menu](#page-36-1)  Explains on configuration of overall behavior of the application.
	- **[User Profiles](#page-37-0)**
	- **[General Settings](#page-40-0)**
	- **[Notifications](#page-42-0)**
	- **[Sounds](#page-43-1)**
	- [Desktop Sharing](#page-43-0)
	- [Application Sharing](#page-52-0)
	- **[Service](#page-54-0)**
	- **[3rd Party IM](#page-57-0)**
- Section 5, [The Help Menu](#page-58-0)  Contains guidance on how to get help and support on using Comodo Unite, enter license key and to view the 'About Comodo Unite' dialog.
- Section 6, [The Unite Web Interface](#page-60-0)  Describes how to access and use the web interface to configure your

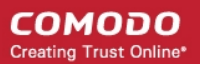

Comodo Unite account.

- [Creating An Account And Logging-In To the Unite Web Interface](#page-61-0)
- [Using the Unite Web Interface](#page-62-0)
- Section 7, ['How to...'Tutorials,](#page-67-2) contains guidance on how to use various features of the application effectively.
	- [How to add a contact](#page-67-0)
	- [How to create a new network](#page-67-0)
	- [How to join a network](#page-70-0)
	- [How to import, chat to and manage 3rd party IM contacts](#page-71-0)
	- [How to start a desktop sharing session with your contact](#page-80-0)
	- [How to share an application with a contact](#page-67-3)
	- [How to share a web browser with a contact](#page-85-0)
	- [How to connect to your own machine at home/work](#page-96-0)
	- [How to leave a network](#page-98-0)
	- [How to change your access password](#page-99-1)
	- [How to reset your forgotten password](#page-99-0)
- Section 8, [Comodo Unite Uninstallation,](#page-102-0) explains how to uninstall the application from your computer.
- Section 9, **Appendix 1- Obtaining a Digital Certificate**, explains how to apply for, download and install your free digital certificate for authenticating yourself to others.
- Section 10, [Appendix 2 How to Improve Performance by Using Direct Connections,](#page-113-0) explains how to and benefit of using peer-to-peer connections.
- <span id="page-4-0"></span>[About Comodo,](#page-60-1) contains company and contact information.

### 1.1. System Requirements

The following table details the minimum system requirements required to install and run Comodo Unite.

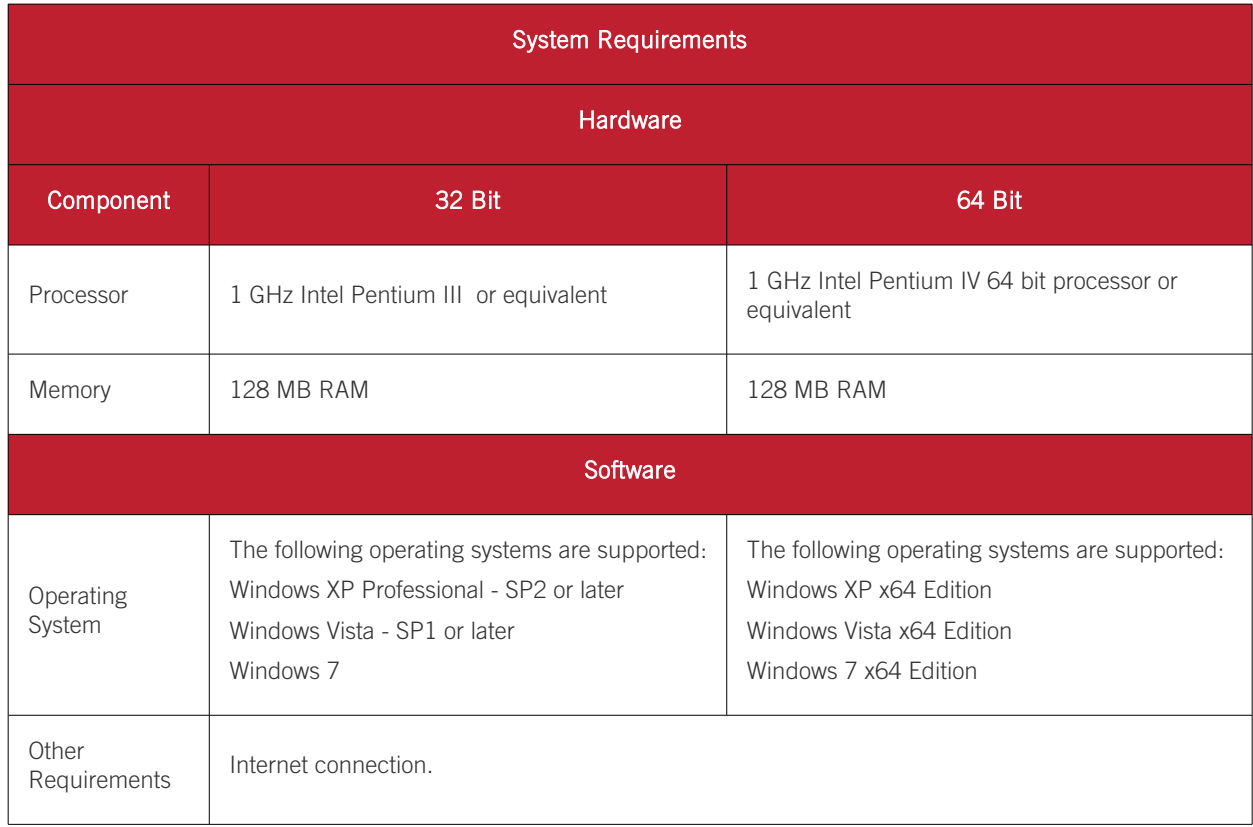

### <span id="page-5-0"></span>1.2. Installation

#### Downloading and running the installer

Comodo Unite is available for 32bit and 64 bit versions of Windows XP, Vista or Windows 7. Users can download the version they require from the Unite download page at:

#### <http://www.comodo.com/home/internet-security/secure-messaging-vpn.php>

Before you install Comodo Unite, read the installation instructions carefully and also review the system requirements listed in the preceding section. Quit all other Windows programs before installing Comodo Unite as other active programs may interfere with the installation.

After downloading the Comodo Unite setup file to your local hard drive, double click on Setup.exe to start the installation wizard.

#### Step 1: Welcome Screen

The set up program starts automatically and the Welcome screen of the installation wizard is displayed. At this time, you may cancel the installation process or continue with the Comodo Unite Setup program.

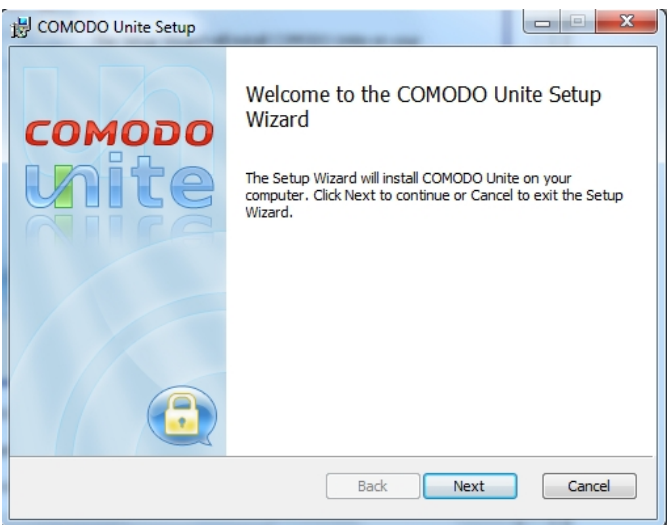

Click 'Next' to continue.

#### Step 2: Preliminaries and License Agreement

To complete the initialization phase you must read and accept the License Agreement.

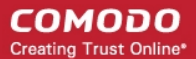

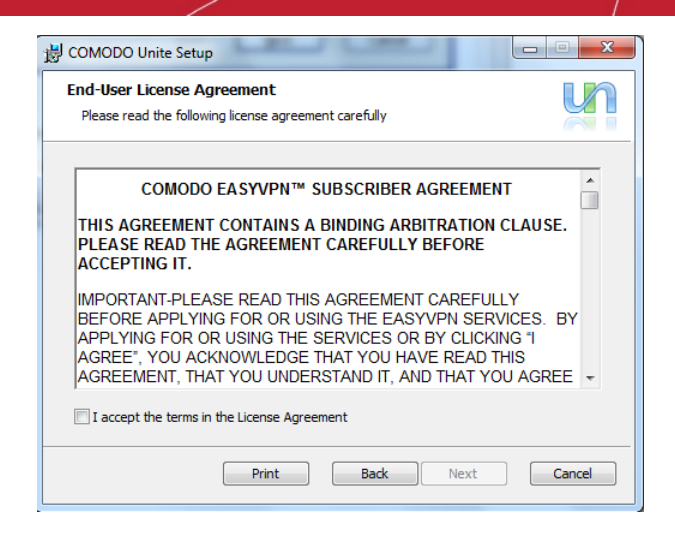

After you have read the End-User License Agreement, check the 'I accept the terms in the License Agreement' box and click 'Next' to continue installation. If you decline, you cannot continue with the installation.

#### Step 3: Choosing Installation Location

The next screen allows you to select the folder in your hard drive for installing Comodo Unite. The default installation location is 'C:\Program Files\Comodo\Unite\'.

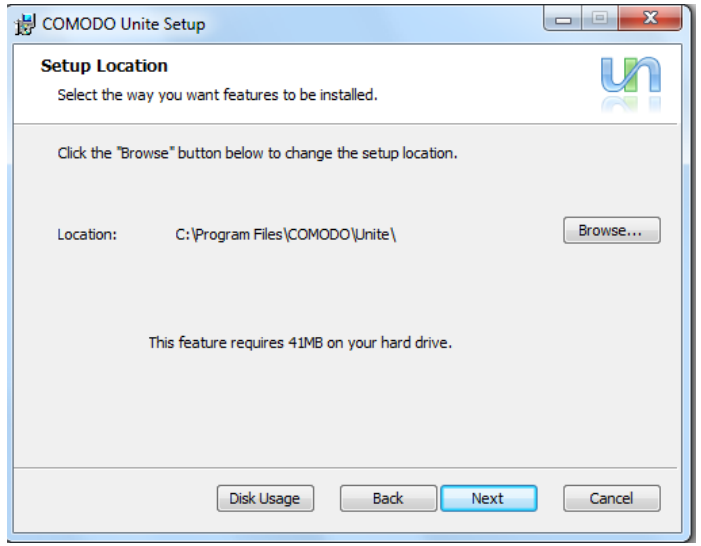

This stage also allows you to check the available disk space and how much of the disk space is going to be utilized by Comodo Unite in different partitions of your hard drive. This is useful to decide on the destination folder where you want to install the application. To check the disk space utilization, click the 'Disk Usage' button.

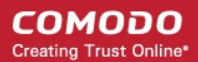

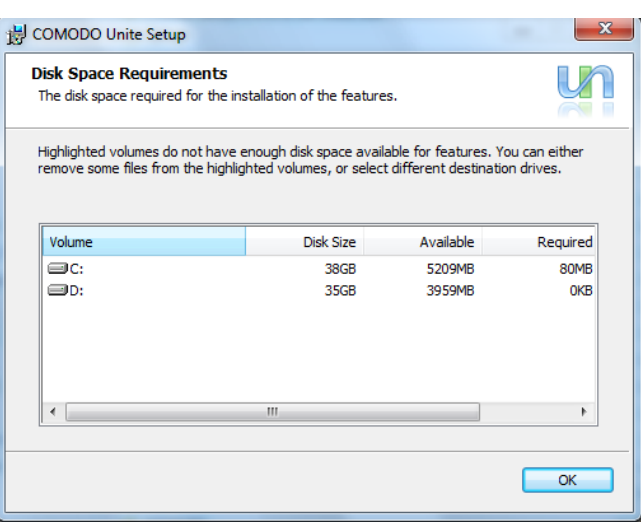

The available disk space and space required for the installation are displayed. Decide on the partition to install the application and click 'OK'.

If you want to install the application in a location other than the default location, click 'Browse' to choose a different location and click 'Next'. Else click 'Next' to continue.

#### Step 4: Product Activation

The next screen displays the license information and activation of services. Comodo Unite comes with free life-time free license, which will be activated on completion of installation. This step also allows you to sign-up for Comodo News. If you wish to sign up for news about Comodo products then select the check box 'Sign-me up for news about COMODO products' and enter your e-mail address in the space provided. This is optional.

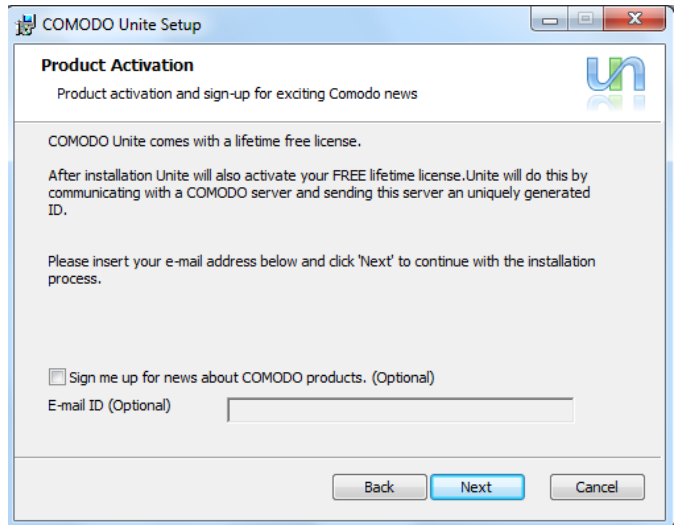

Click the 'Next' button when done.

#### Step 5: Confirmation dialog

After completing the configuration options to your satisfaction in the preceding steps, a confirmation dialog box will be displayed.

СОМОДО **Creating Trust Online\*** 

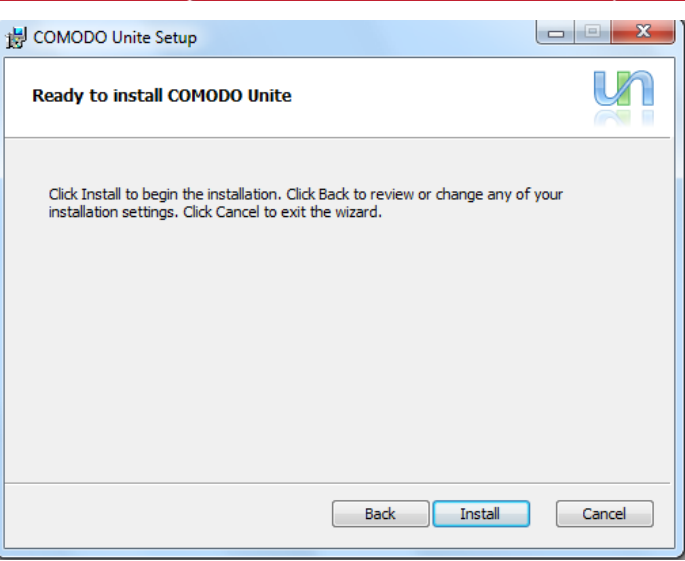

Click the 'Back' button to review and/or modify any of settings you have previously specified. To confirm your choices and begin the installation of the Unite components, click 'Install'.

The installation will begin and a setup status box will be displayed. You will see a progress bar indicating that files are being installed.

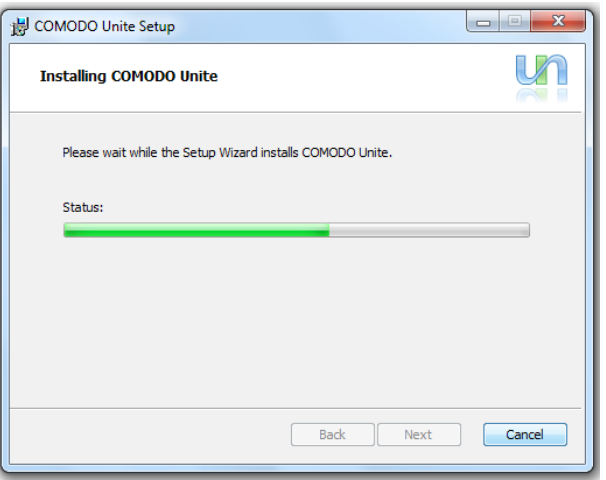

Click 'Continue Anyway' in the Windows warning dialogs.

#### Step 6: Finalizing the installation

On completion of the setup, the Finish dialog will appear.

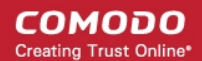

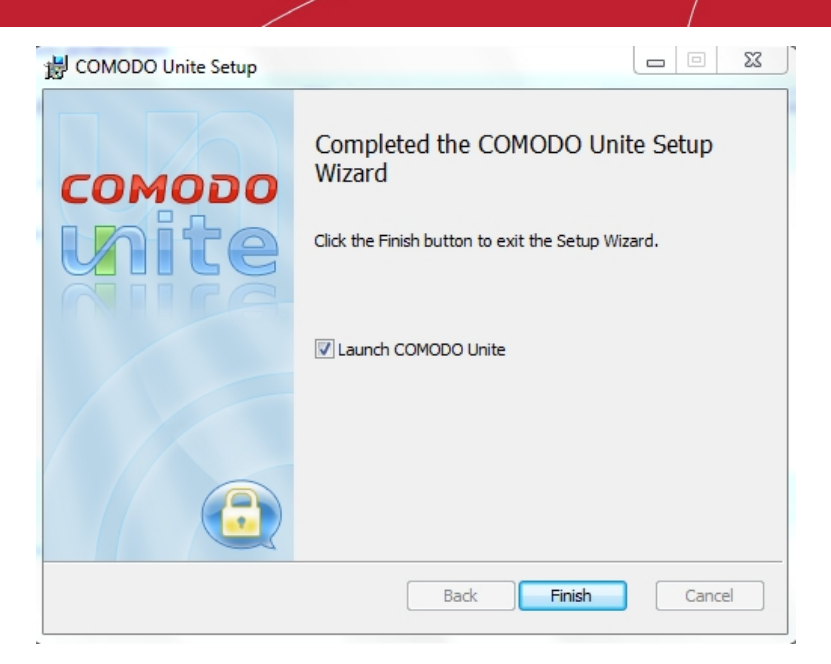

Click 'Finish' to complete installation and exit the wizard.

### <span id="page-9-0"></span>1.3. Starting Comodo Unite Application

You can access Comodo Unite through the Windows Start Menu, the system tray icon or through the desktop shortcut.

#### Start Menu

After downloading and installing the Comodo Unite application, the setup process creates an entry in the 'Programs' section of the Windows Start Menu. You can start the application by hitting the 'Start' button and navigating to: Start > All Programs > Comodo > Unite > Comodo Unite.

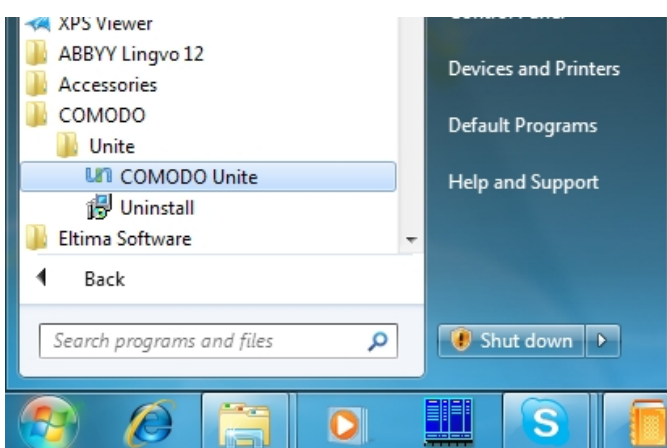

#### Tray Icon

Alternatively, double clicking on the tray icon will also start the Comodo Unite main interface.

The tray icon is created during the setup process and can be seen in the Windows system tray at the bottom right corner of the screen. Right clicking on the tray icon also allows you quick access to the following:

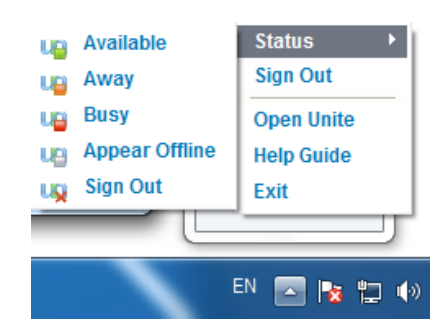

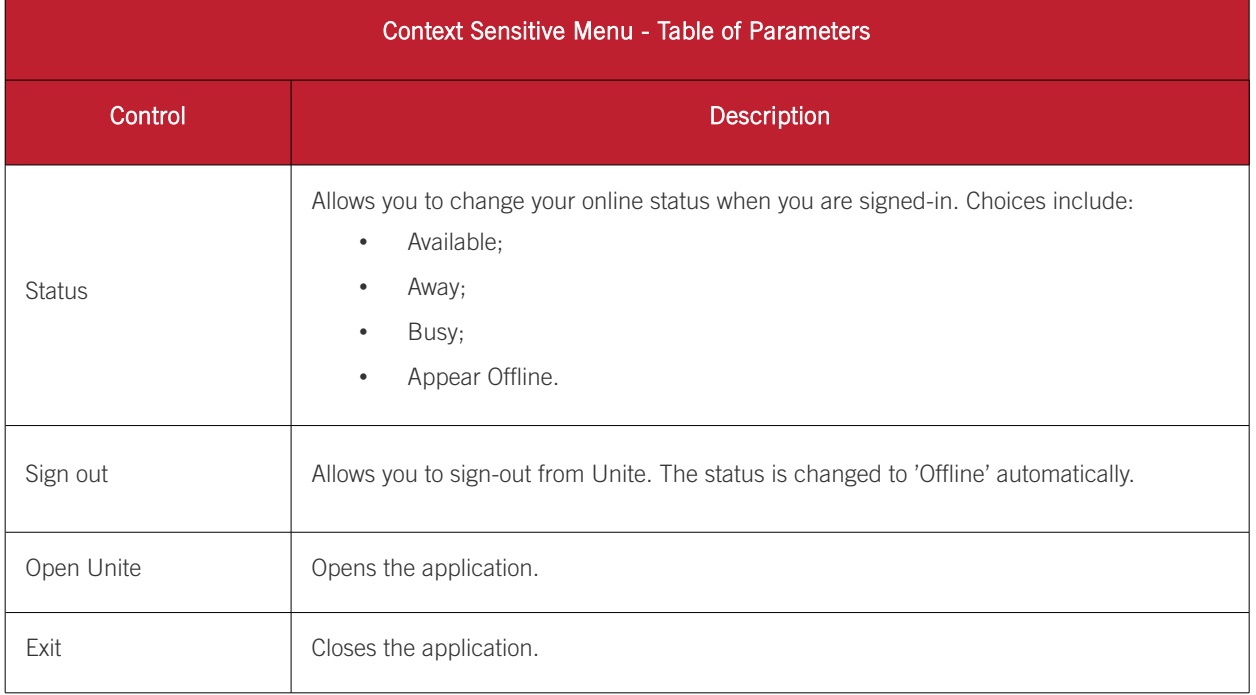

#### Desktop Shortcut

You can also start Comodo Unite by double-clicking on the desktop shortcut created during installation:

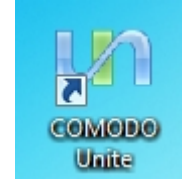

## <span id="page-10-0"></span>1.4. Register a New Account

Once you have installed and launched the Comodo Unite application you should log-in to get access to the main application's interface. If you do not have a Comodo Unite account, you can create a new account.

#### To create a new account and get your own IP address

1. Start the application in any one of the ways explained **above**.

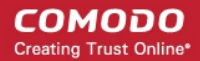

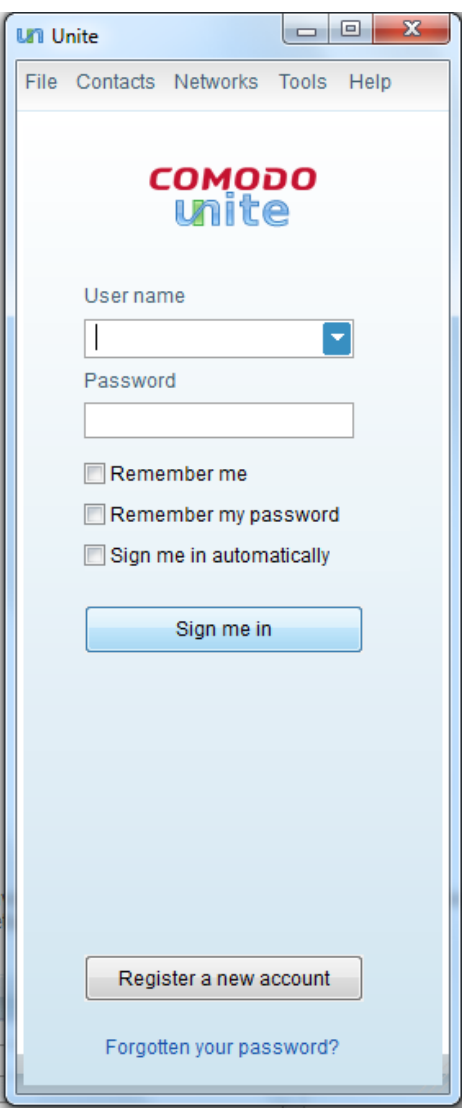

2. Click the 'Register a new account' button or navigate to 'File > Register a new account'. This will open the following form where you should enter your details:

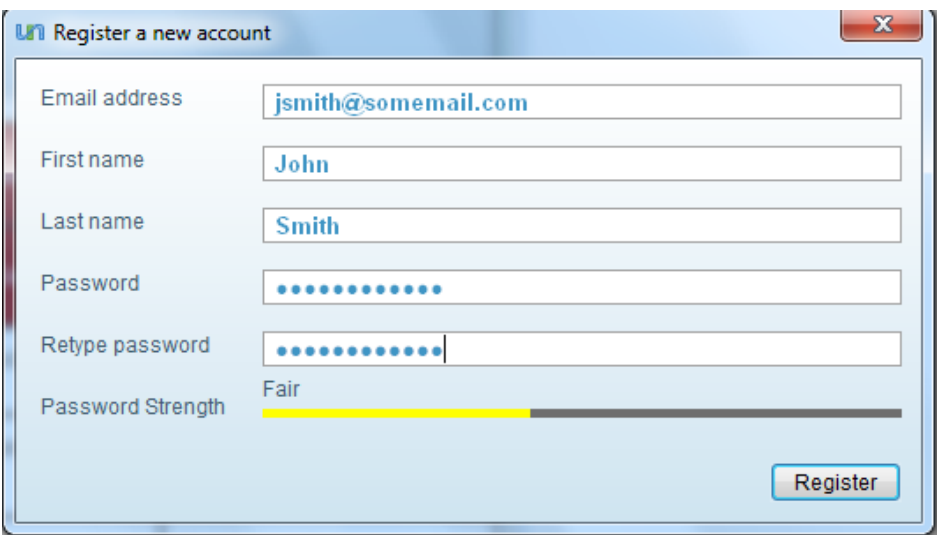

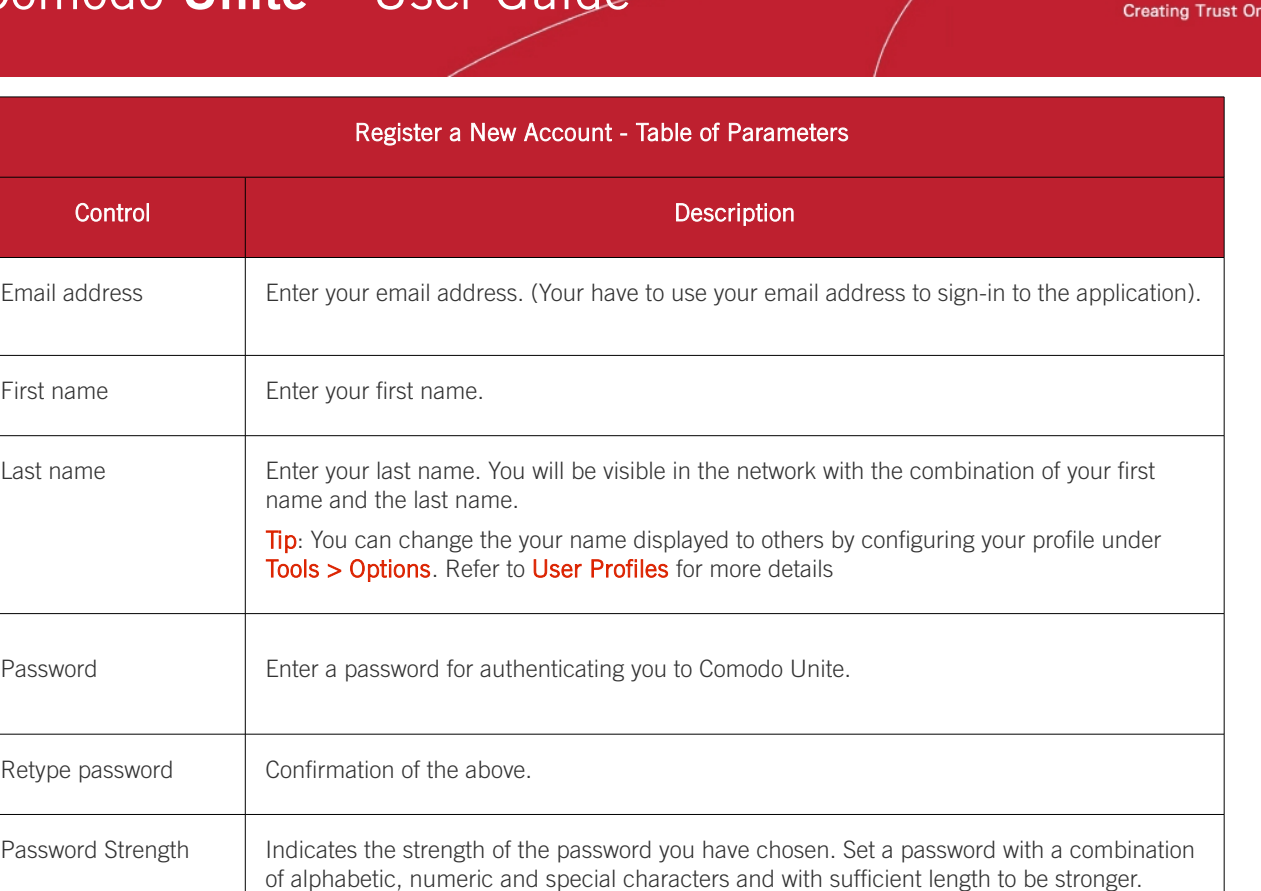

3. Click the 'Register' button. Your account will be created and a dialog indicating the account creation will be displayed.

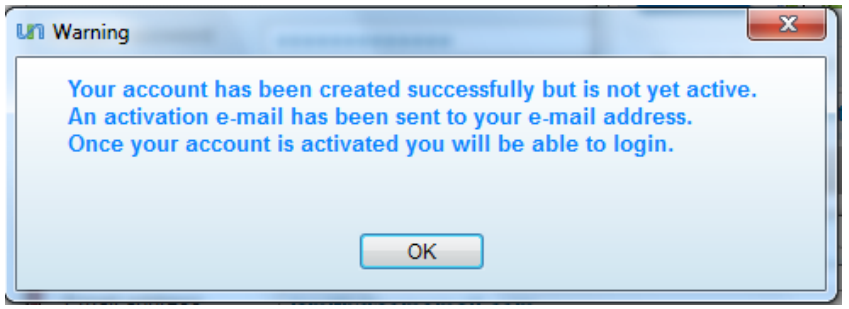

A confirmation email with a link to activate your account, will be sent to the email address you specified during the registration process.

**COMODO** 

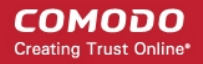

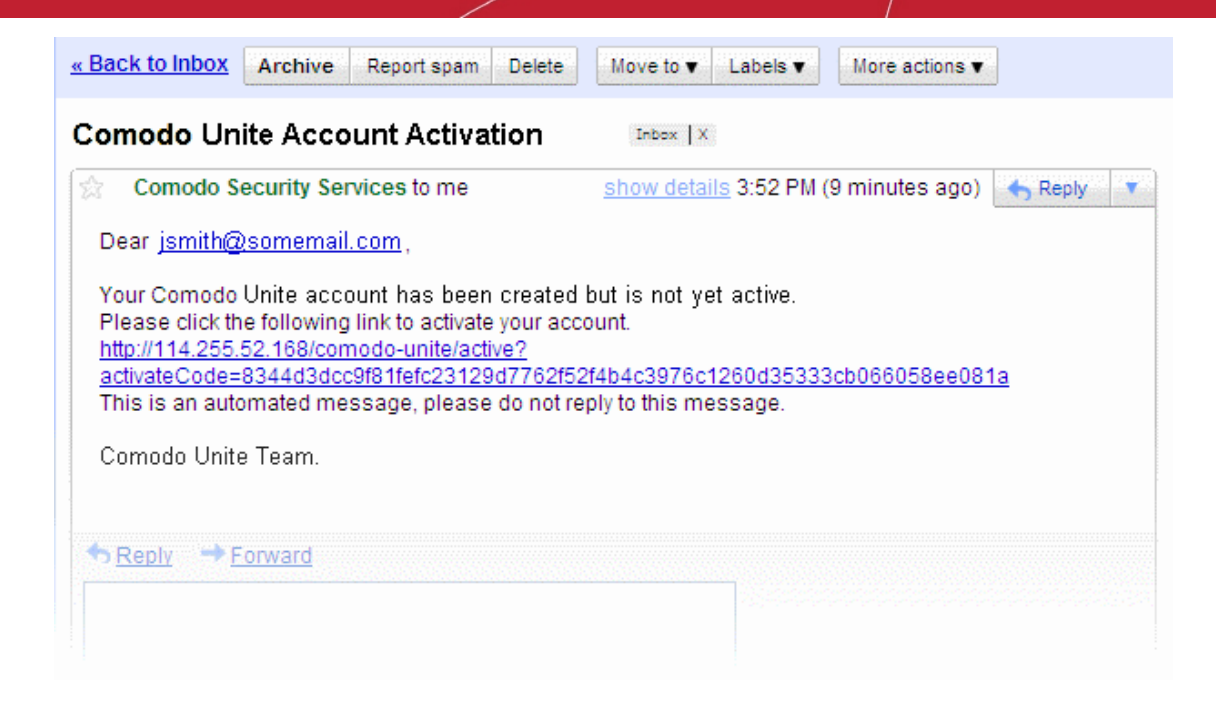

• Click the link given in the mail to activate your account.

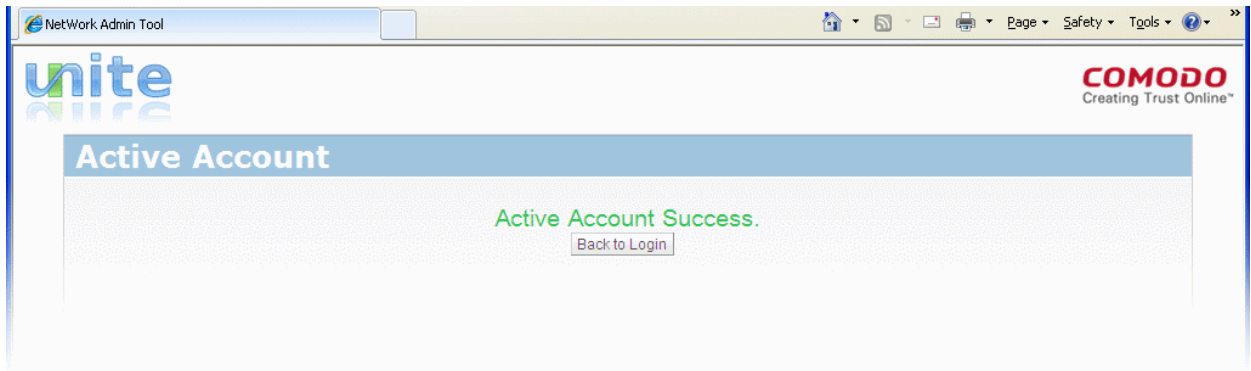

Once activated, you can log-in into your account by entering your email address in the 'User name' text box, password and clicking 'Sign me in' in the main interface.

Note: You have to enter the email address you specified during account creation as your user name.

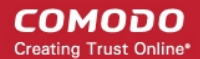

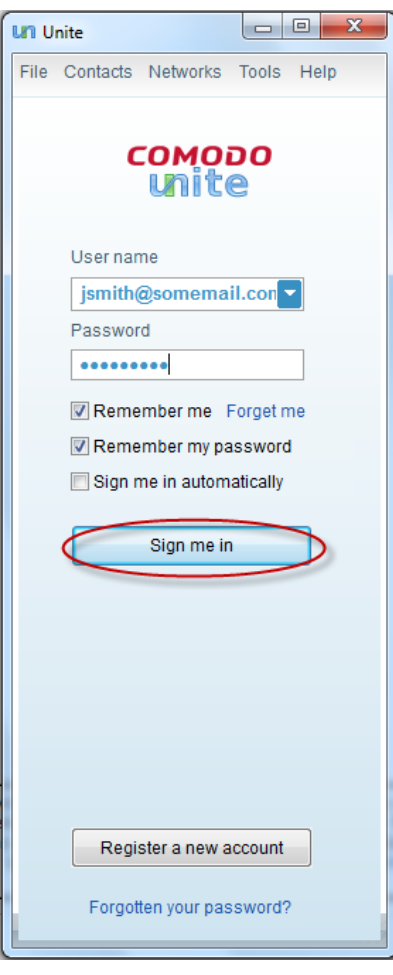

Note: The Comodo Unite account once created allows you to sign-in from any computer. It also allows you to sign-in from multiple computers simultaneously, enabling remote access of one computer from another computer. Also, the Comodo Unite installation in any computer can be configured to automatically login with your account as a Windows service irrespective of current Windows user. See [Options](#page-36-1) > [Service](#page-54-0) for more details.

Note: New accounts can also be created using the [web interface.](#page-60-0)

### <span id="page-14-0"></span>1.5. General Navigation

Comodo Unite's streamlined main interface provides fingertip access and control over all functional areas of the application. The menu bar structure enables you to easily sign-in/sign-out at single step, add/group your contacts, create/join existing networks, configure the application according to your personal preferences and more. The Contacts/Network list area enables you to start a chat or remote desktop sessions etc. with your contacts with a just a couple of mouse clicks. The main interface of the application is divided into the following areas:

- [The File Menu;](#page-15-0)
- The Information Panel:
- [Contacts/Networks list area.](#page-19-0) The Contacts/Networks list area includes two tabs: Contacts and Networks.

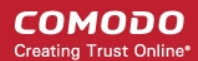

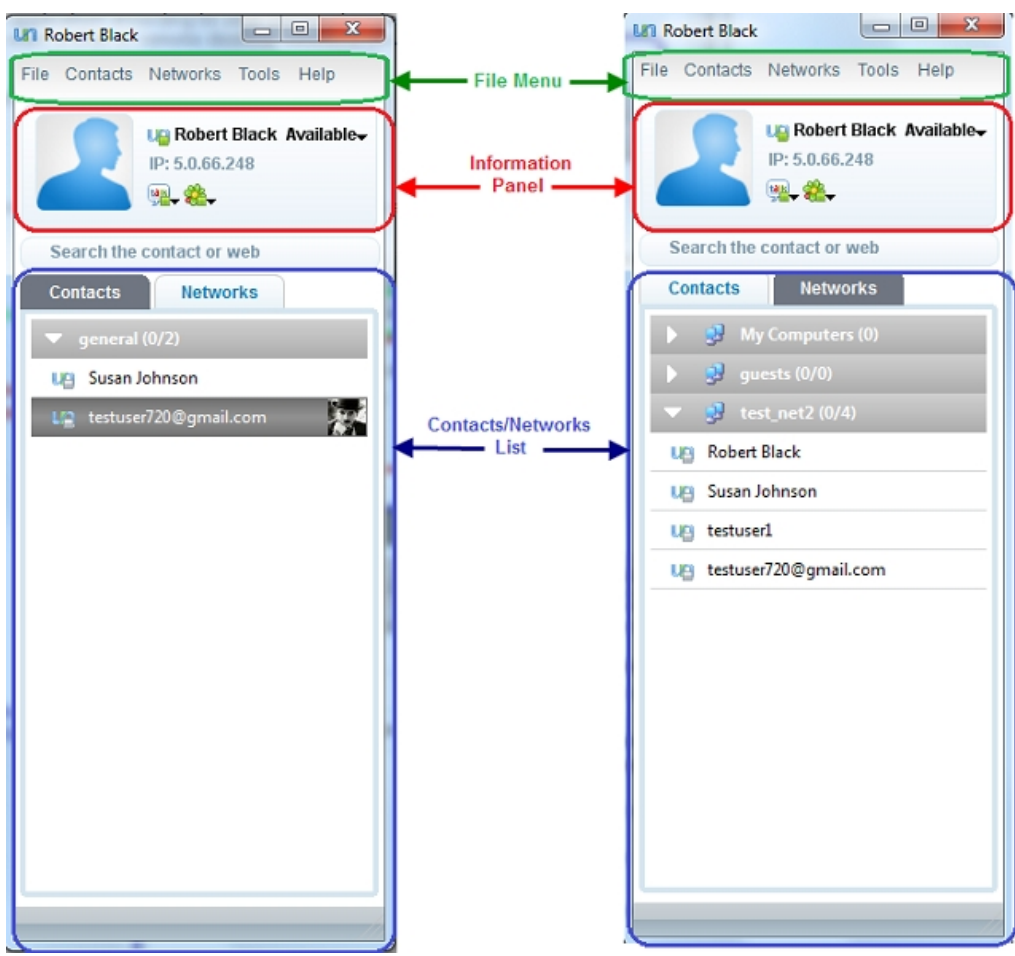

#### <span id="page-15-0"></span>1.5.1. Persistent Navigational Elements - The File Menu

The application's File Menu bar provides access to all functional areas of the interface.

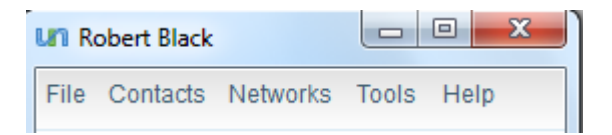

The File Menu bar can be accessed at all times and consists of five menus:

- [File;](#page-15-1)
- [Contacts;](#page-16-0)
- [Networks;](#page-17-2)
- [Tools;](#page-17-1)
- [Help.](#page-17-0)

<span id="page-15-1"></span>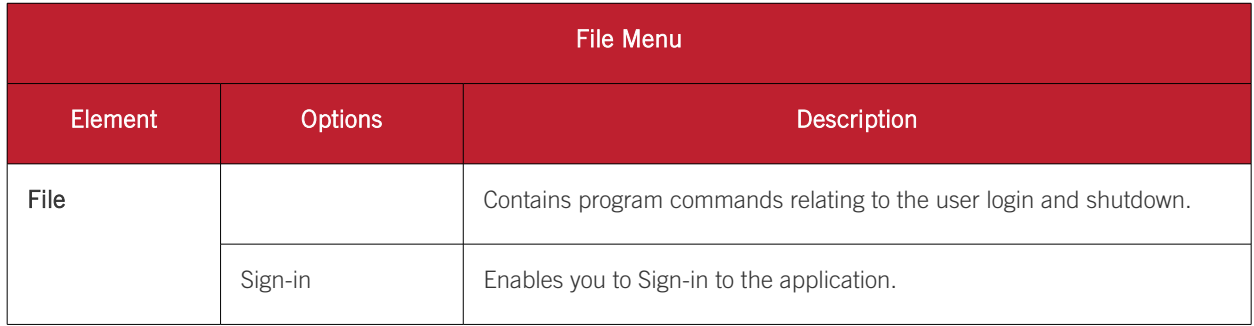

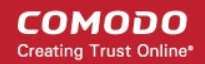

<span id="page-16-0"></span>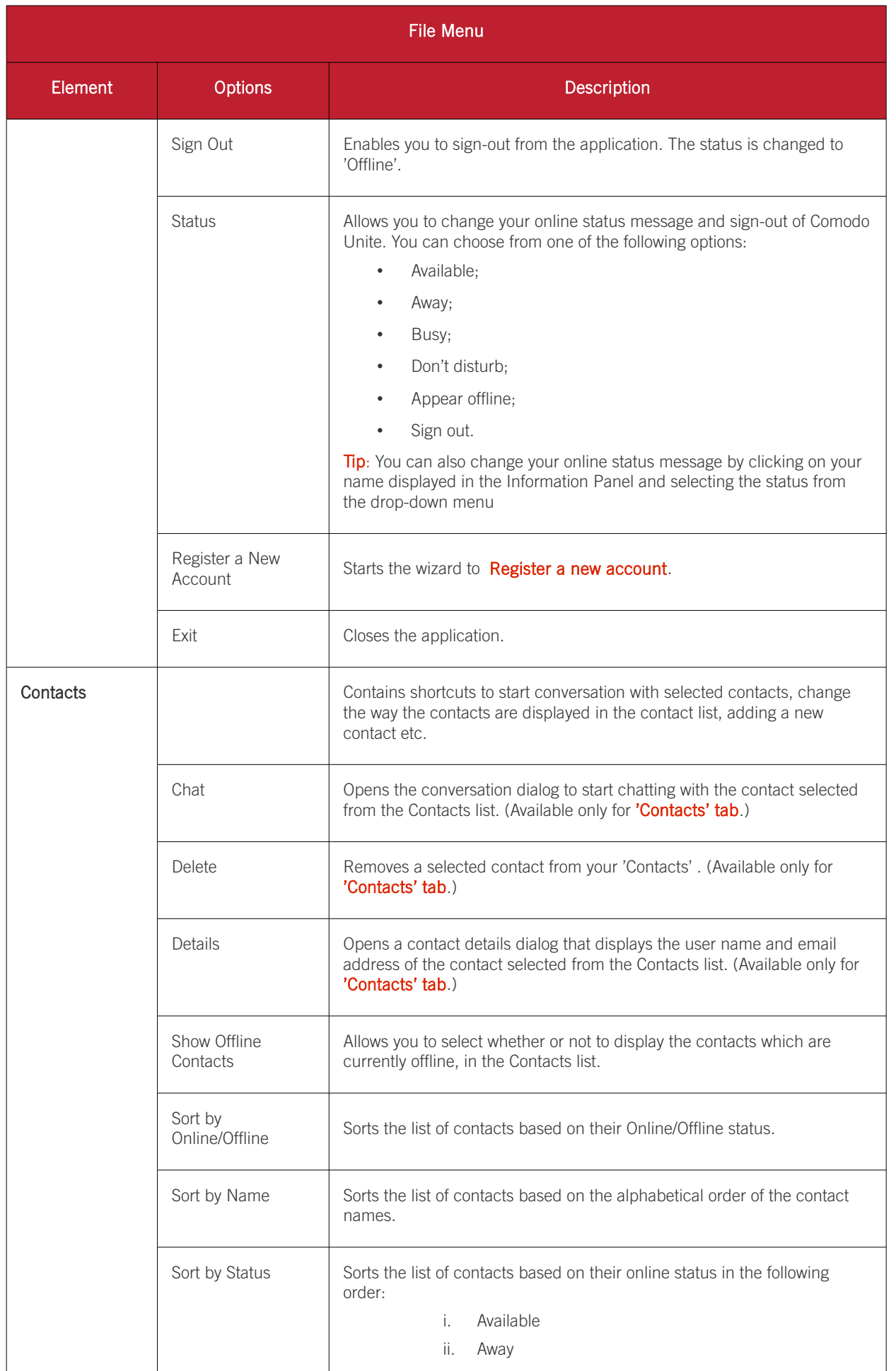

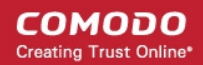

<span id="page-17-2"></span><span id="page-17-1"></span><span id="page-17-0"></span>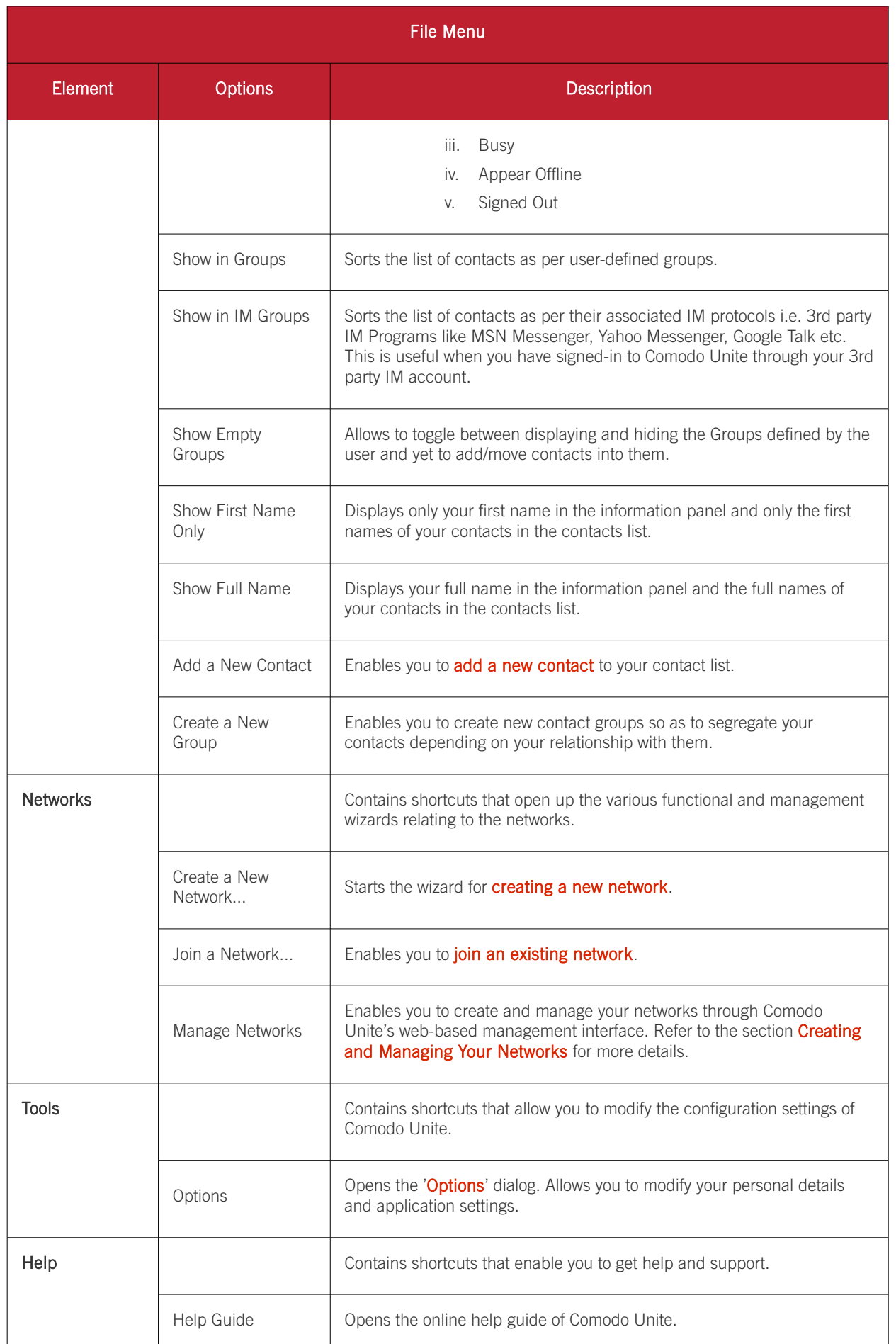

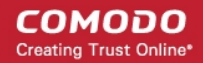

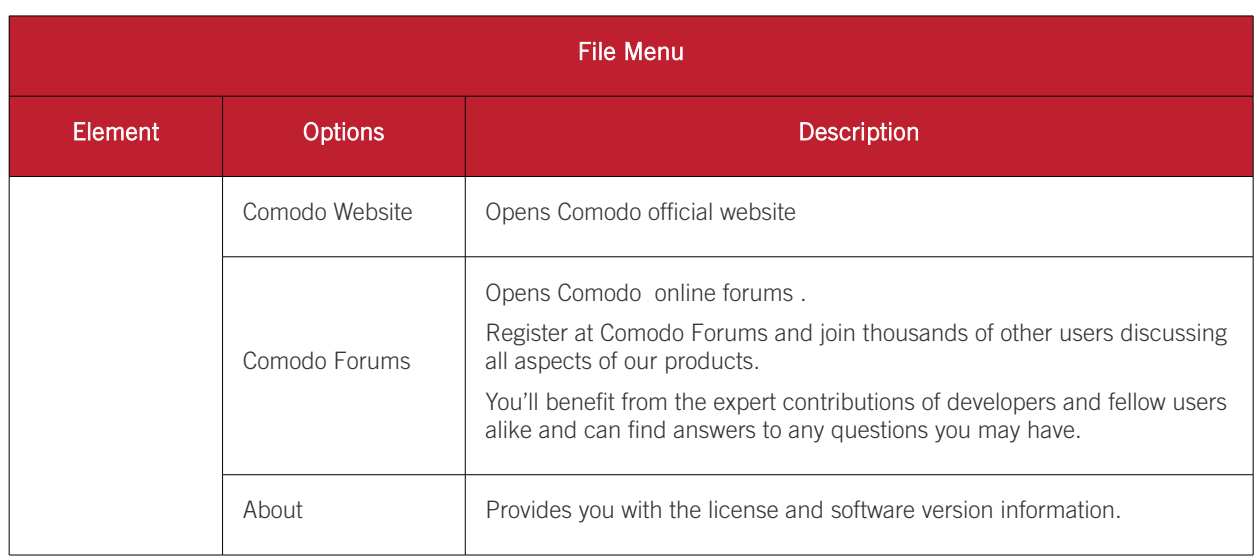

#### <span id="page-18-0"></span>1.5.2. The Information Panel

The information panel acts an index and displays the details on the currently signed-in user.

The information panel below the file menu bar displays the currently signed-in username, the online status and the VPN IP address of the computer in which you are currently logged in. It also allows you to:

- [Change your online status;](#page-18-2)
- [Sign-in to other 3rd party IM programs.](#page-18-1)

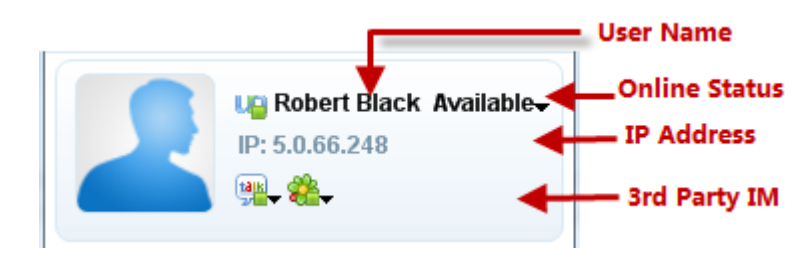

<span id="page-18-2"></span>The top row displays the currently logged-in user name and the online status. The name is displayed as set under Tools > [Options](#page-36-1) > [User Profiles.](#page-37-0) Clicking the drop-down arrow beside the online status enables you to change your status as displayed to others.

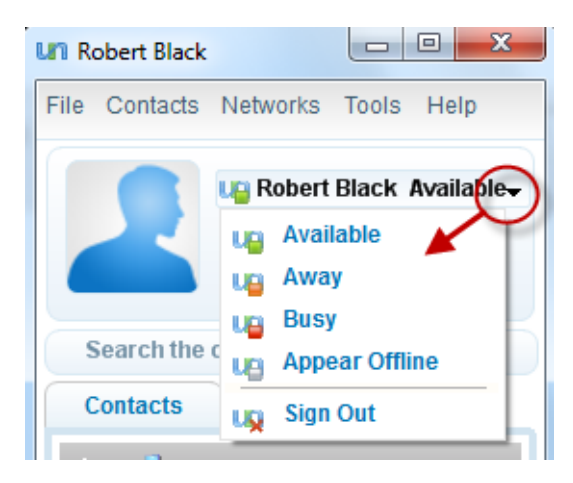

<span id="page-18-1"></span>Clicking the third party IM icons enables you to sign-in to your pre-registered third party IM account like MSN, Yahoo Messenger, Google Talk etc.

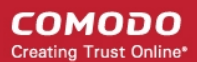

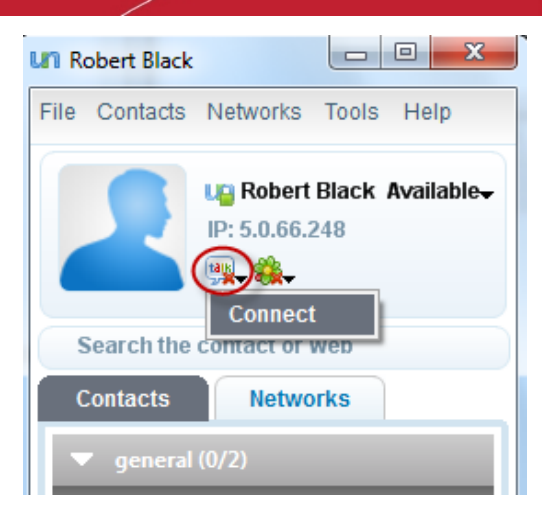

For more details on adding third party IM accounts to Comodo Unite, refer to [Tools > Options](#page-36-1) > [3rd Party IM.](#page-57-0)

# <span id="page-19-0"></span>2. The Contacts and Networks Tabs

The 'Contacts' and 'Network' tabs play a key role in the Comodo Unite's interface window by providing you with the ability to add, monitor and manage networks and contacts. They also enable you to start a chat, application sharing or desktop sharing sessions etc. with your contacts

The 'Contacts' tab displays the added contacts. You can split them into user-defined groups. All contacts can be added only manually. For a more detailed summary of the functionality of the 'Contacts' tab, see section **'The 'Contacts' Tab -**[Functionality and Purpose'.](#page-20-0)

The 'Networks' tab displays the network structure contacts included. Contacts of the Networks tab are added automatically at once you have joined a network or create a new network. For a more detailed summary of the functionality of the 'Network' tab, see section ['The 'Network' Tab - Functionality and Purpose'.](#page-22-0)

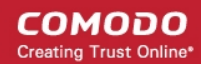

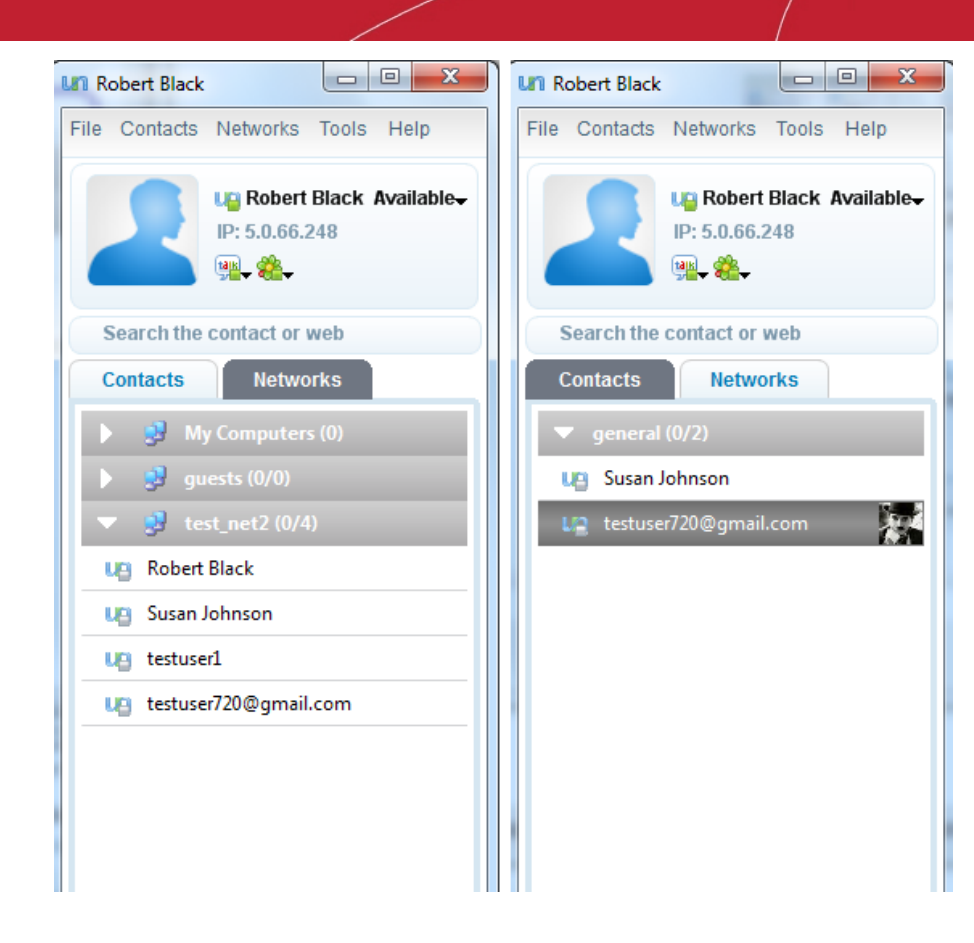

### <span id="page-20-0"></span>2.1. The 'Contacts' tab - Functionality and Purpose

The Contacts tab displays a the list of contacts added by you.

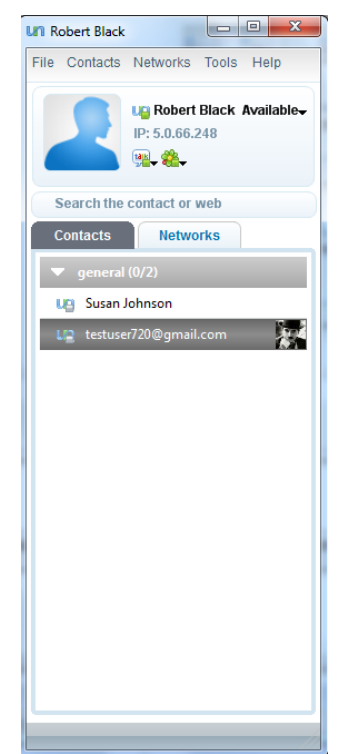

The contacts can be listed:

- By sorting in them based on their online/offline status, alphabetical order of their names etc. ;
- Shown in Groups defined by you;
- Shown with full names or only the first names.

as you specified under '[Contacts'](#page-16-0) option of the File Menu.

The 'Contacts' tab allows you to:

- Add a new user / rename a user in your contact list / delete a user from your contact list;
- Start a conversation with a contact, which in turn enables you to exchange messages, share desktop, share applications and much more;
- Arrange added contacts into groups.

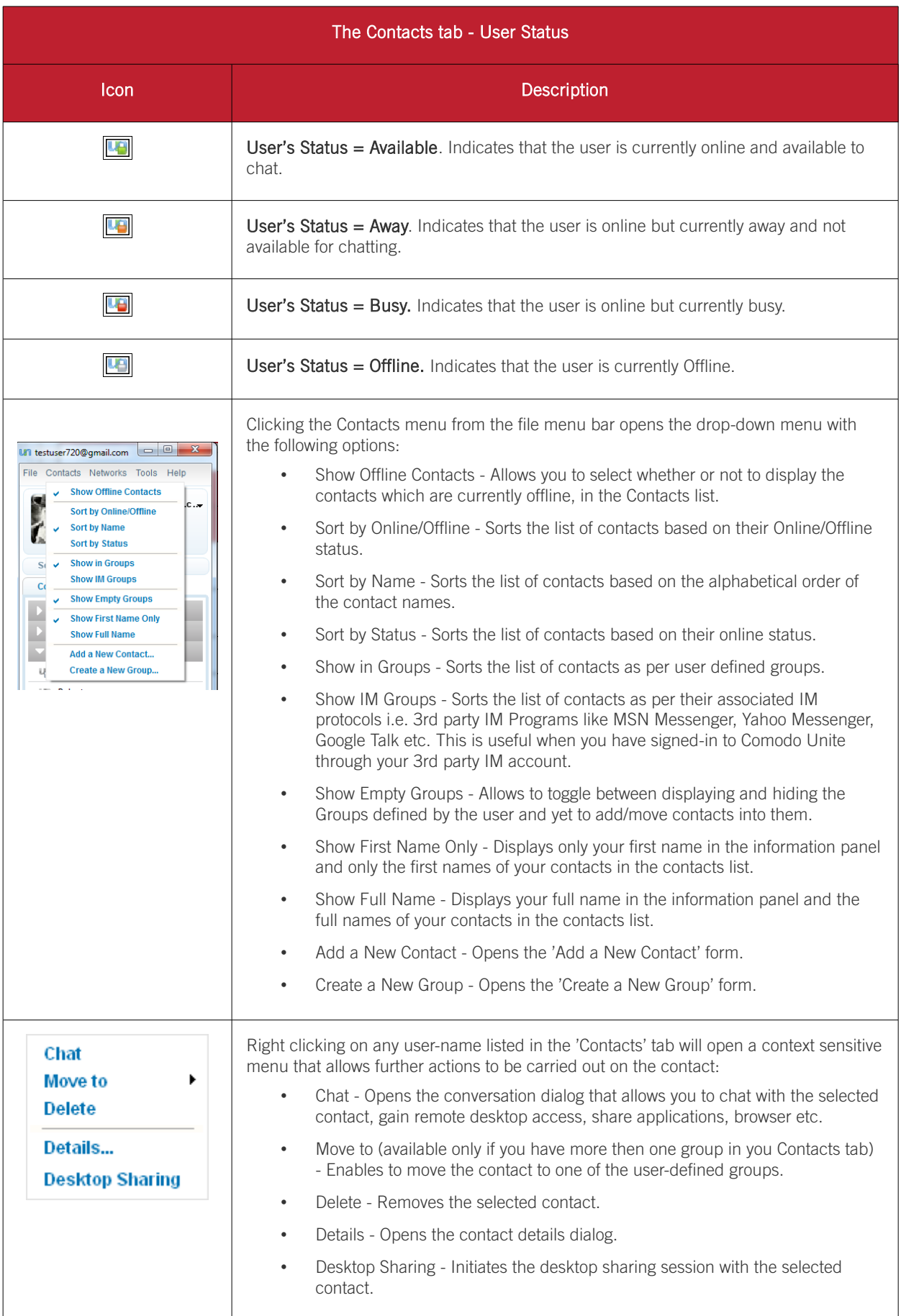

**COMODO Creating Trust Online\*** 

### <span id="page-22-0"></span>2.2. The 'Networks' Tab - Functionality and Purpose

The Network tab displays the list of networks in which you are associated with the lists of your contacts under each network.

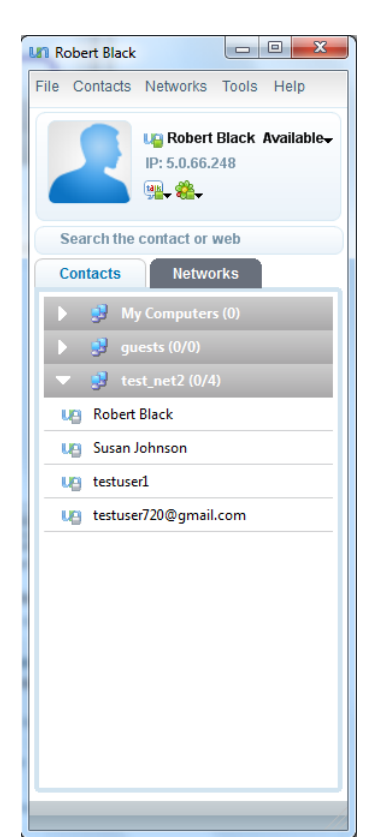

A dedicated 'My Computers' network displays the list of computers in which Comodo Unite has been signed-in with your user-name. This allows you to access your own computers at different places. Refer to [My Computers](#page-23-0) for more details.

The 'Networks' tab allows you:

- Add a new network
- Join some existing network
- Contact with other users of the network
- Send instant messages to the network members

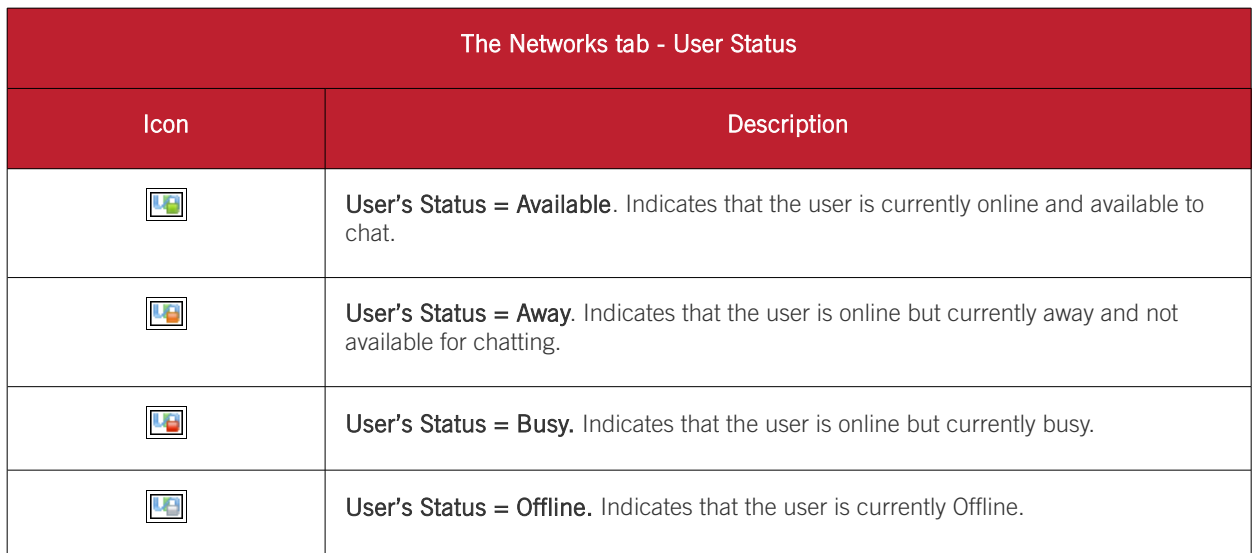

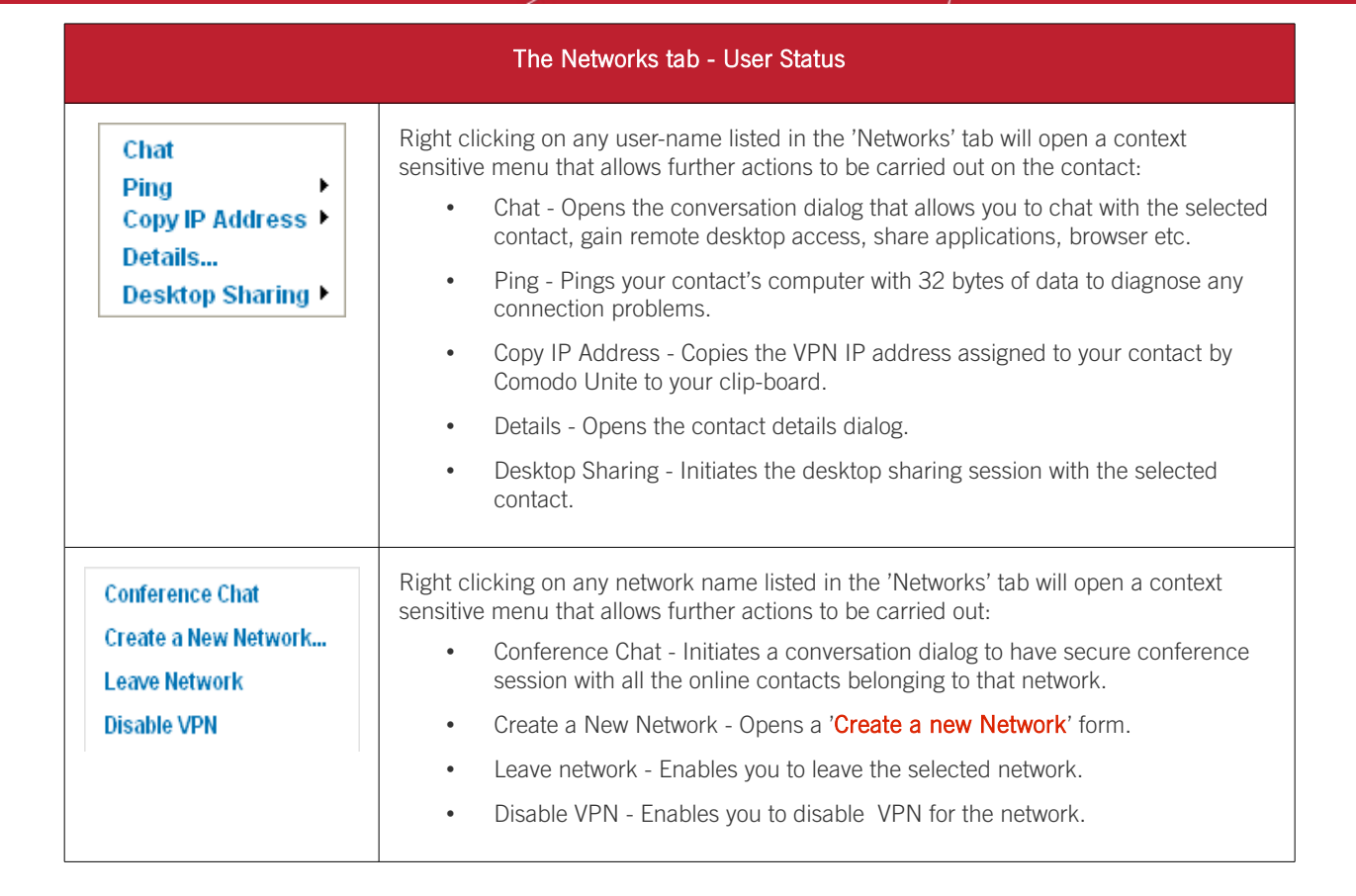

Please make sure you establish a direct connection for the best possible network performance. Click here to find out [how.](#page-113-0)

#### <span id="page-23-0"></span>2.2.1. My Computers

Comodo Unite allows you to take control of your computer(s) even when you are away, through Remote Desktop Protocol (RDP) connection or through Desktop Sharing session as required. For example, you may need to access your home computer while you are in office and vice-versa.

To enable this, Comodo Unite allows you to sign-in at different computers with the same Comodo Unite account. You can even configure your computers to automatically sign-in to Comodo Unite with your account on Windows startup, which enables you to sign-in even without your physical presence in front of the computer. For more details on signing-in with Windows start-up, refer to the section **Service.** 

The following conditions are to be satisfied to take control of your own remote computer from other computer:

- For the Desktop Sharing Session, the Comodo Unite application in the remote computer should have been configured to allow automatic remote access for your user account, to allow the connection automatically or through Password/Certificate authentication. If certification type authentication type is selected, both the computers should have your client/email certificate installed. Refer to [Desktop Sharing](#page-43-0) > [Access Control](#page-44-0) for more details on configuration of authentication type.
- Comodo Unite should have been started and signed-in with your own account. Refer to the section [Service](#page-54-0) for details on how to configure for automatic sign-in to Comodo Unite on Windows Start-up.

The 'My Computers' group under the 'Networks' tab lists the computers in which Comodo Unite has been signed in with your own account concurrently.

СОМОДО **Creating Trust Online'** 

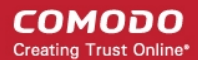

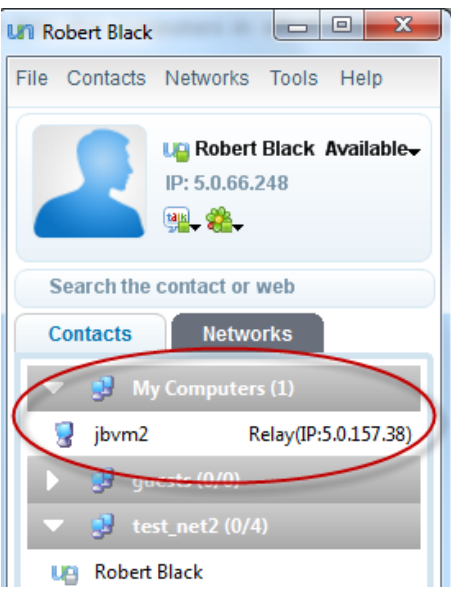

Right clicking on the computer name opens a context sensitive menu with the following options:

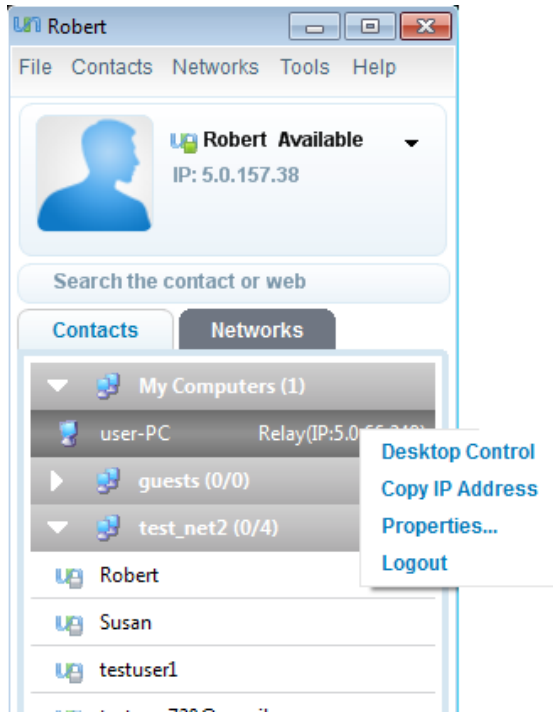

- **Desktop Control** Initiates a Desktop Sharing session to take access the remote computer. Depending on the [Desktop Sharing policy](#page-44-0) set in the remote computer, your connection will be allowed automatically or you have to authenticate your self with your password, client certificate or both.
- Copy IP Address Allows you to quickly copy (then paste) the users unique Comodo Unite IP address into an external application such as telnet, Windows RDP or multiplayer game. This is useful if the application in question does not automatically detect your Unite virtual network.

#### More details

If a Comodo Unite network is available, some applications (such as telnet, games or remote desktop) will automatically detect other users on this virtual network and provide options to connect to them. If, however, the application/game does not do this, then you can use the Copy IP feature to manually create a connection.

For example, in the case of a multiplayer game:

First make sure you are logged into Unite

Make sure your opponent(s) are also logged into Unite

Paste the Unite IP of your opponent into the in-game interface (if required) to connect to them

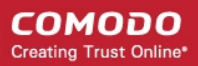

If either you or your opponent are not logged into Unite then this will not work.

- Property Opens the contact details dialog.
- <span id="page-25-0"></span>• Logout - Signs you out of Comodo Unite in the remote computer.

### 2.3. The Conversation Dialog

#### Comodo Unite's conversation dialog allows you to speak and interact with any person on your contact list.

You can start a conversation with a contact by double clicking on the contact's name or via the context sensitive (right click) menu.

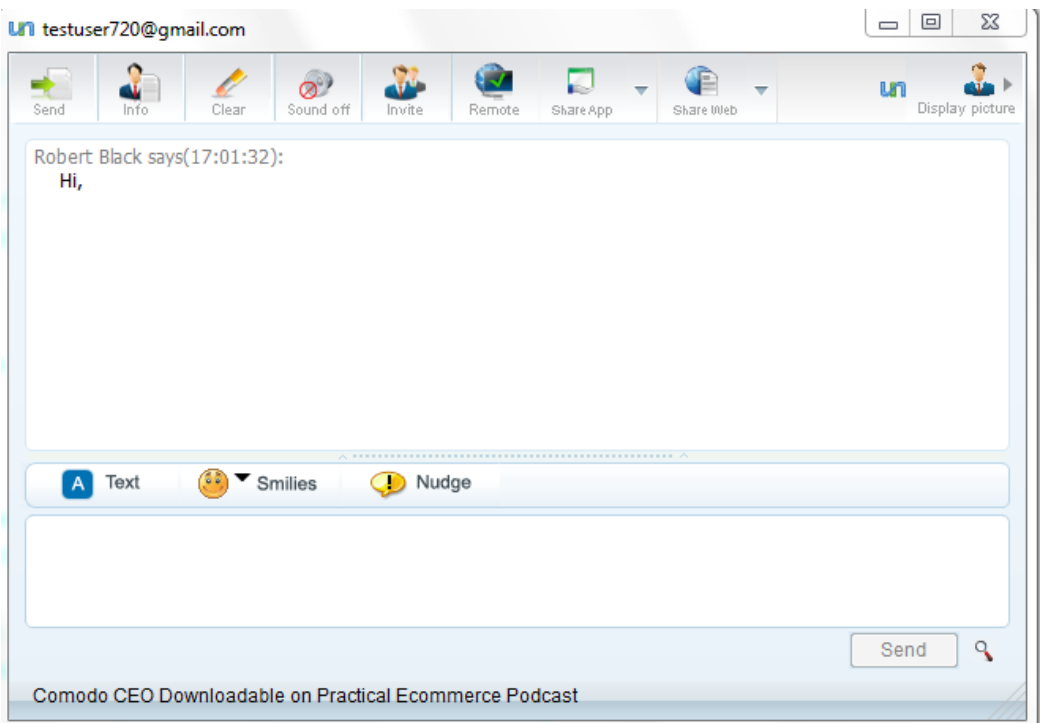

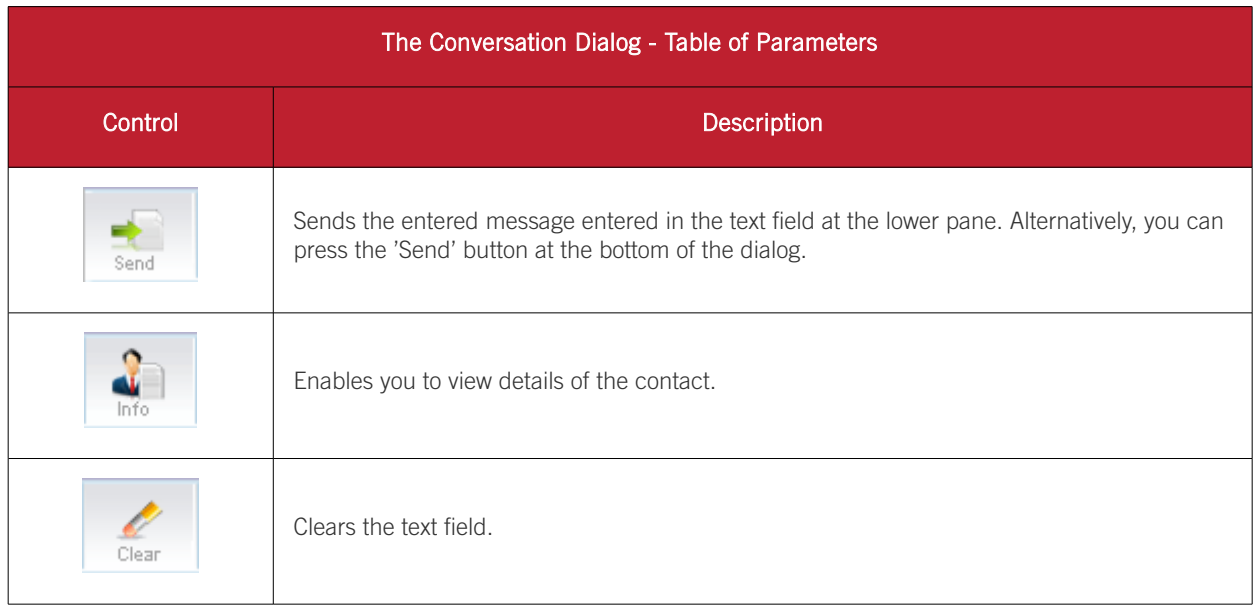

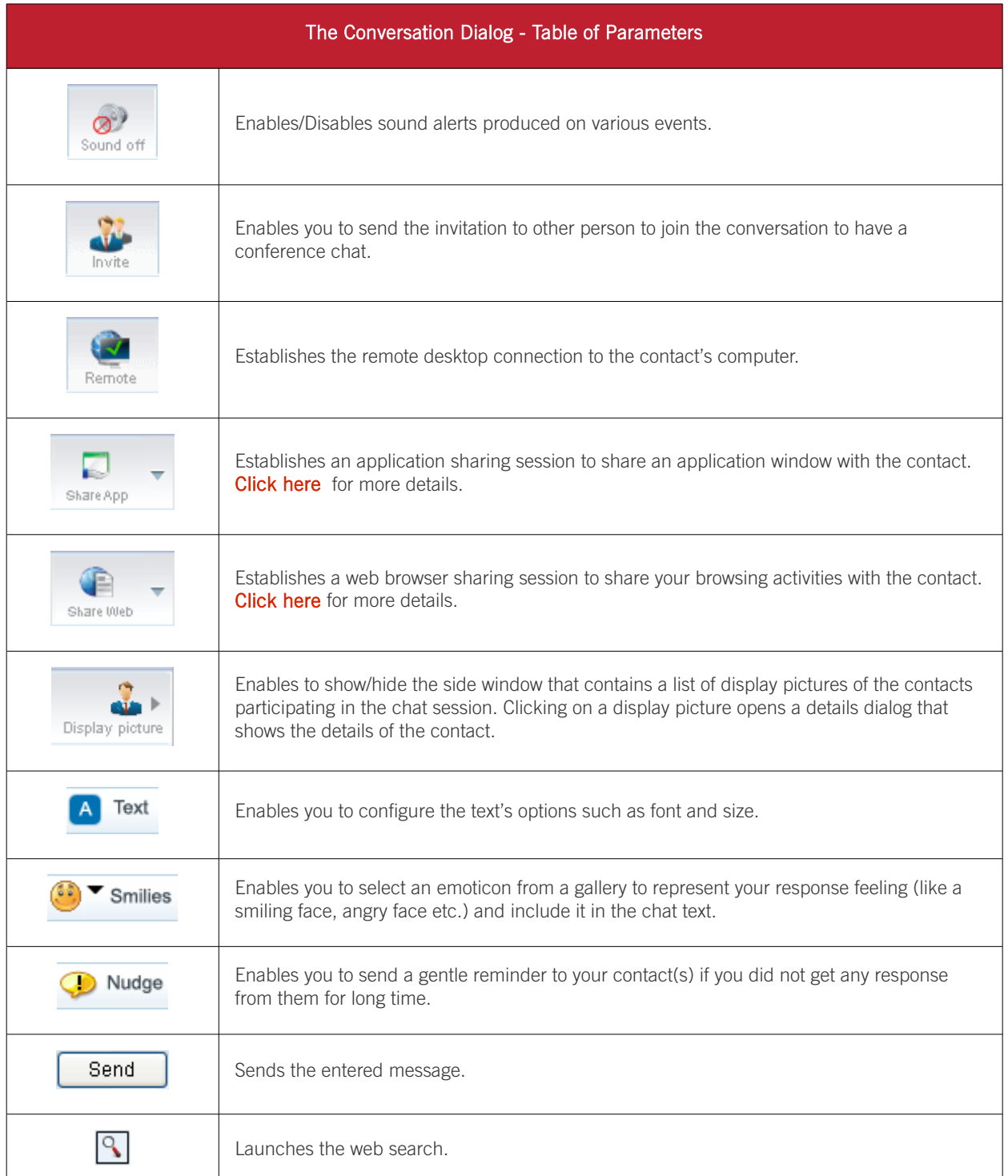

# <span id="page-26-0"></span>3. Creating and Managing Your **Networks**

Comodo Unite allows you to create your own networks and invite your contacts to join your network so that you can chat, share applications, share browsers and even share desktops among yourselves. For more details on creating a network from the Comodo Unite main interface, refer to **How to Create a New Network**.

This section of the guide explains you how to create and manage your networks from Comodo Unite's web based interface.

To access the web-based interface, click Networks > Manage Networks.

СОМОДО **Creating Trust Online\*** 

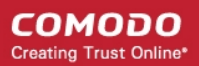

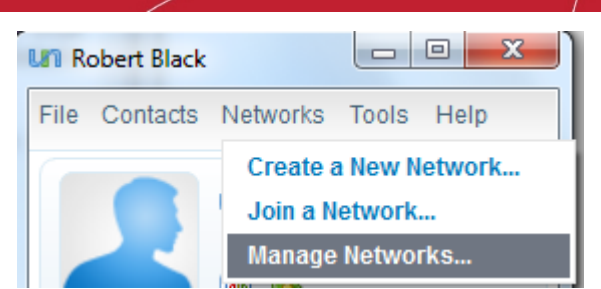

You will be taken to the management interface of Comodo Unite, with the 'Network Admin' tab opened.

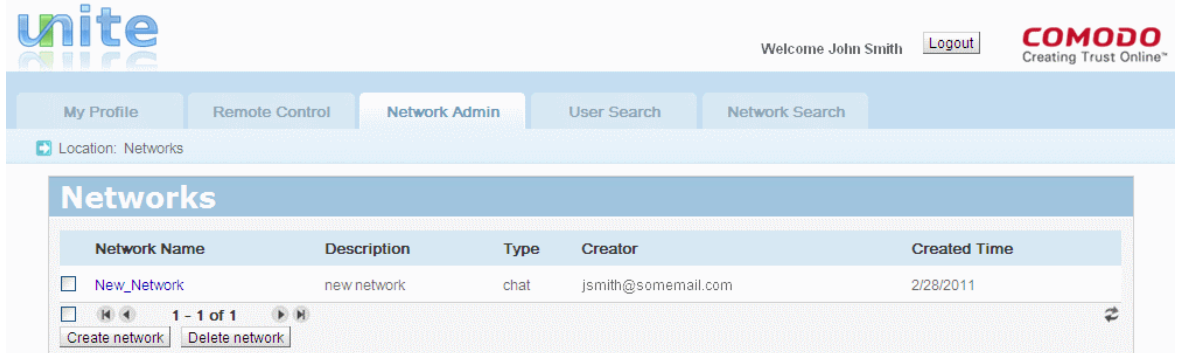

This interface allows you to:

- [Create a new network;](#page-27-0)
- [Edit Configuration of a network;](#page-31-0)
- [Add/Remove users of a network;](#page-32-0)
- [Approve membership requests;](#page-34-0)
- [Configure network administrative.](#page-35-0)

Note: Please make sure you establish a direct connection for the best possible network performance. Click here to find [out how.](#page-113-0)

### <span id="page-27-0"></span>3.1. Creating a New Network

Clicking on Create network button from the management interface opens 'Create Network' interface that allows you to form a new network with your choice of membership policies.

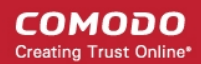

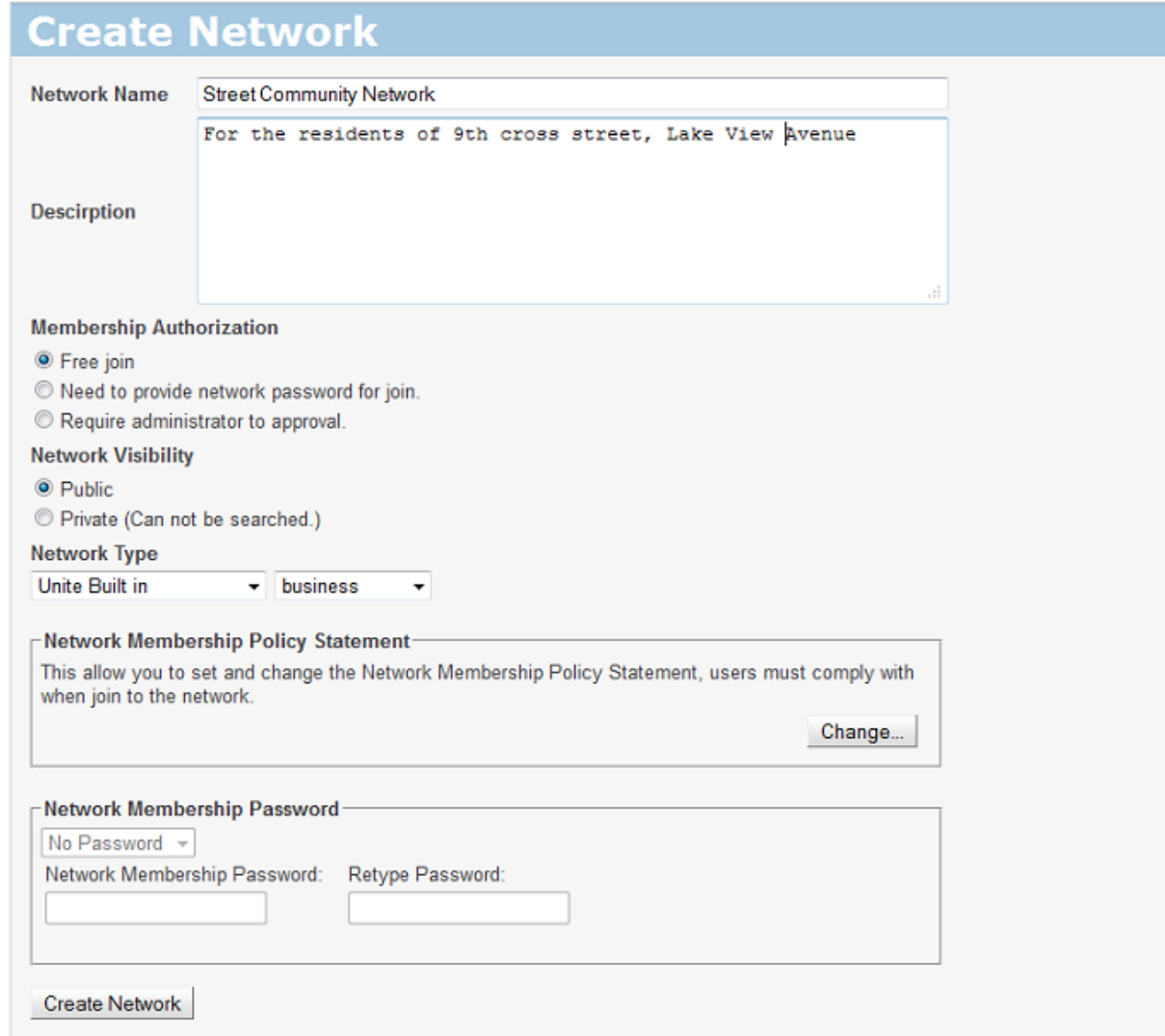

- Network Name Enter the name of the network to be created.
- **Description** Provide a brief description for the network.
- <span id="page-28-2"></span><span id="page-28-1"></span>Network Join Policy Statement - Enables you to specify authentication policy for the members joining to the network.
	- Free Join Enables users to join to the network seamlessly. You need to communicate only the network name to the prospective members of the network. To ensure security, this choice is preferable when you are creating private networks which could not be found while searching for networks from the Comodo Unite web-based interface. Refer to **Network Visibility** options section given below for more details.
	- Need to provide network password for join Enables you to set password authentication type for your network and to create an authentication password. Comodo Unite will allow new members to join the network only if they enter the password you created. You need to communicate the new network name and password to the prospective members. Refer to [Network Membership Password](#page-29-0) section given below for more details on setting up a password.
	- **Require administrator to approve** New members joining your network are to be approved by an administrator of the network (e.g. you) before they take active participation in the network. The requests will be queued up in the 'Membership Requests' area of the interface. Refer to the section 'Approving [Membership Requests](#page-34-0)' for more details.
- <span id="page-28-3"></span><span id="page-28-0"></span>Network Visibility - Enables you to specify whether the network is public or private.
	- Public The created network will be made public and will be visible to all, through the search for networks from the Comodo Unite web-based management interface.
	- **Private** The created network will be made private and will not be visible to any one, through the search for networks from the Comodo Unite management interface. Select this option if you do not want unsolicited members requesting to join your network.
- Network Type Enables you to choose the type of the network depending on the purpose for which it is being

created. The first drop-down enables you to select the broad classification of network types. The options available are:

Unite Built-in - Selecting this option lists the network types predefined in Comodo Unite in the second dropdown to choose from.

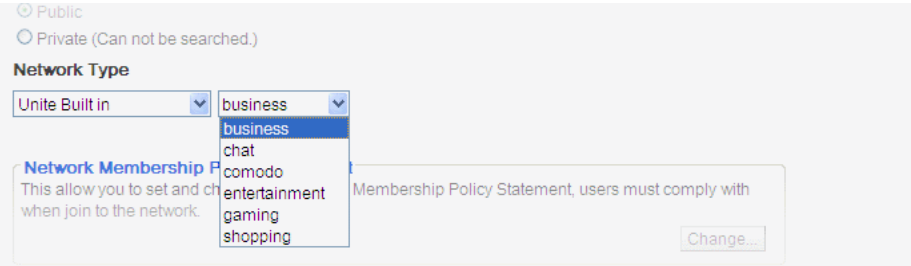

- Search Or Create Type Enables you to create custom network type specific to the purpose. On selecting this option, you need to enter the network type in the text box next to it.
- Network Membership Policy Statement Enables you formulate a custom Membership Policy Statement, specific to the network and the purpose for which it is created. All the members should comply with the statement and accept to the rules specified in the statement when joining the network.

To enter the statement

• Click the 'Change...' button. An edit dialog will pop-up.

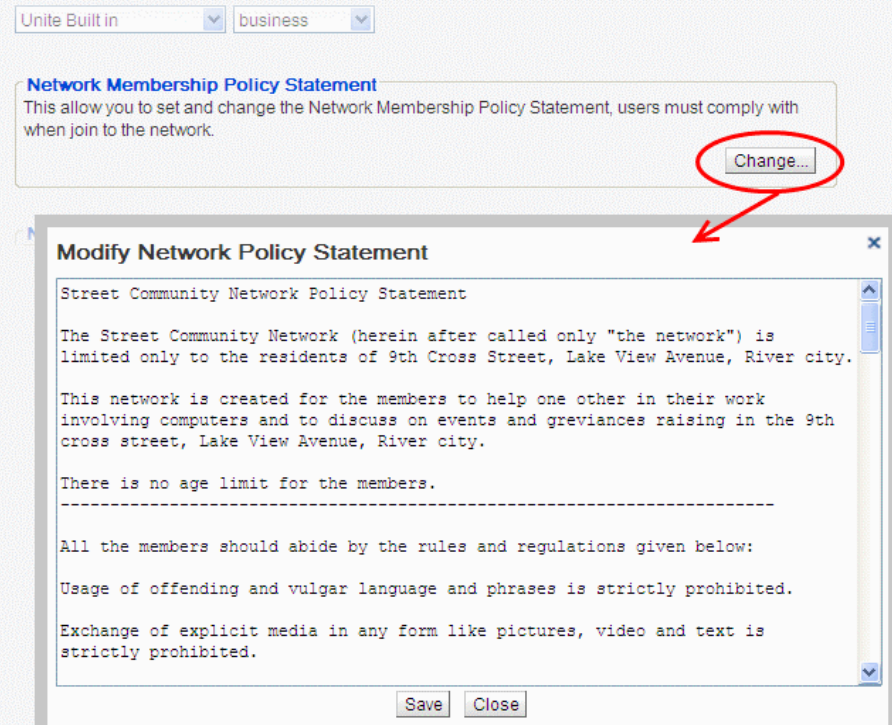

- Type your policy statement in the pop-up text box and click 'Save'.
- <span id="page-29-0"></span>Network Membership Password - Enables you to specify an authentication password for the network. You need to communicate the network name and the password specified here to the prospective members of the network.

Note: The password setting option will be available only if ['Need to provide network password for join](#page-28-2)' is selected under ['Network Join policy Statement](#page-28-1)'.

#### To set an authentication password

- Select the password complexity from the drop-down at the top left of the Network Membership Password area. The options available are:
	- Very High The password must contain at least eight characters, with at least one capital letter, at least one number and at least one symbol.
- High The password must contain at least seven characters, with at least one capital letter and at least one number.
- Medium The password must contain at least six characters, with at least one capital letter.
- Low The password must contain at least four characters.
- Enter the password of your choice complying with the conditions of the selected password complexity, in the 'Network Membership Password' text box.
- Re-enter the password in the Retype Password text box for confirmation.
- Click 'Create Network'.

A new network will be created with the configuration your specified and listed in the Networks area under the Network admin tab of the management interface.

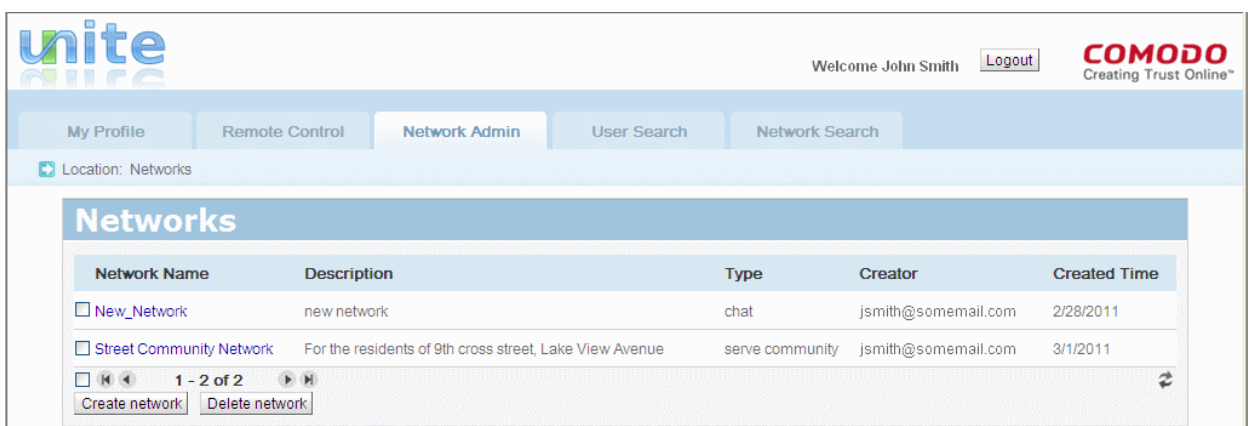

You can invite prospective members to join the network. You can advise them to install Comodo Unite in their computers, create and account with Comodo Unite and to join the network you created. For this you need to specify the network name (and the password if applicable).

## <span id="page-30-0"></span>3.2. Editing a Network

The web-based management interface displays a list of:

- Networks that are created by you;
- Networks for which you are assigned with administrative privileges. See the section **Configuring network** [administrative privileges](#page-35-0) for more details on assigning administrative privileges to other users.

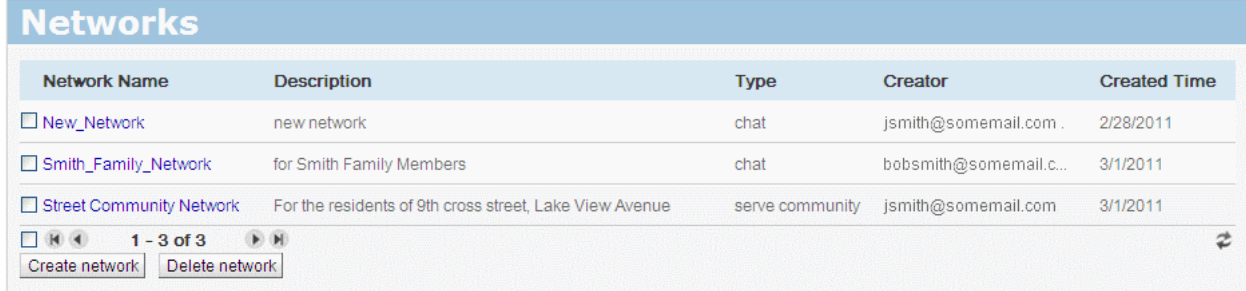

You can edit any network in the list by just clicking the network name from the list.

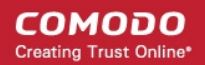

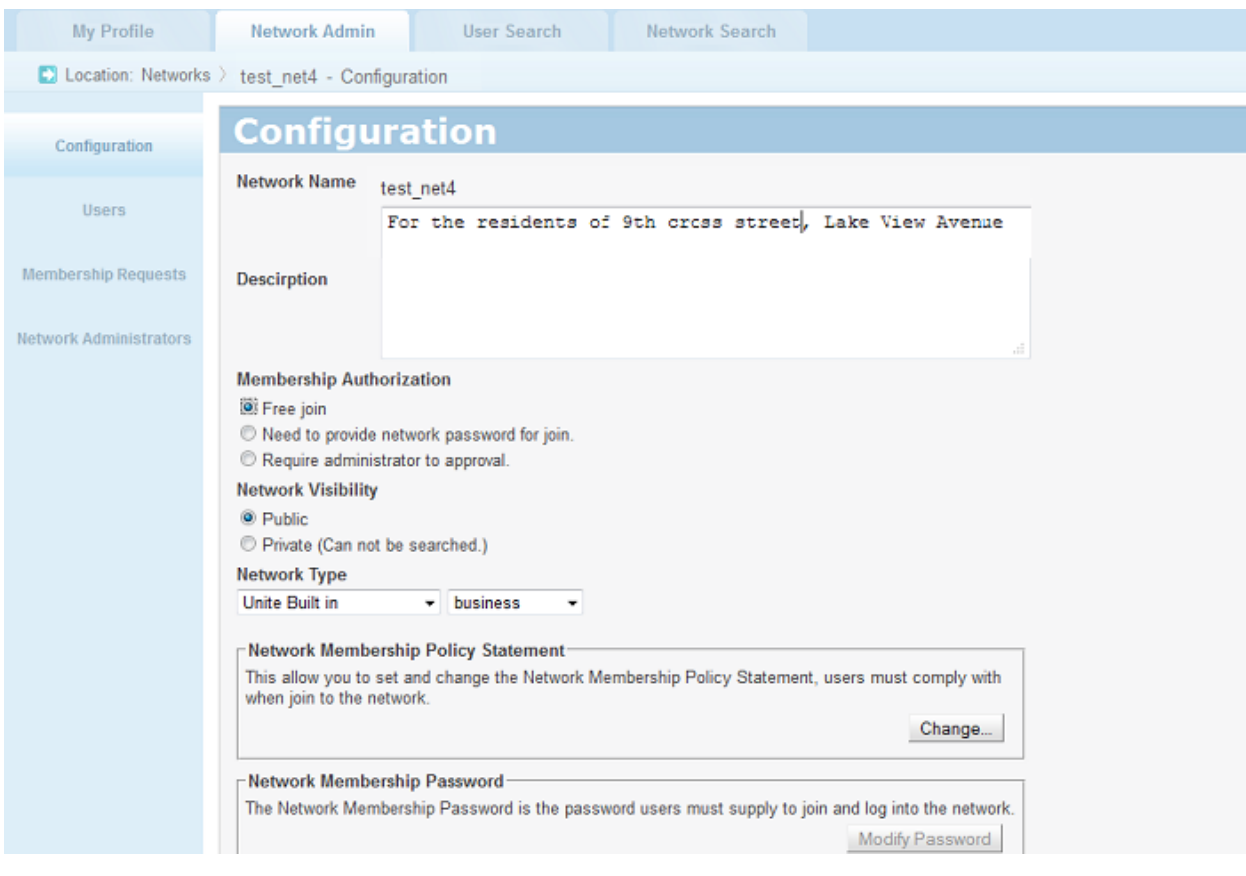

You can:

- [Edit the Configuration of the network;](#page-31-0)
- [Add/Remove users of the network;](#page-32-0)
- [Approve membership requests;](#page-34-0)
- [Configure network administrative.](#page-35-0)

#### 3.2.1. Editing Network Configuration

- <span id="page-31-0"></span>1. Click on the name of the network from the list of networks.
- 2. Click 'Configuration' from the left hand side navigation pane of the next screen. The configuration pane will appear.

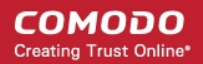

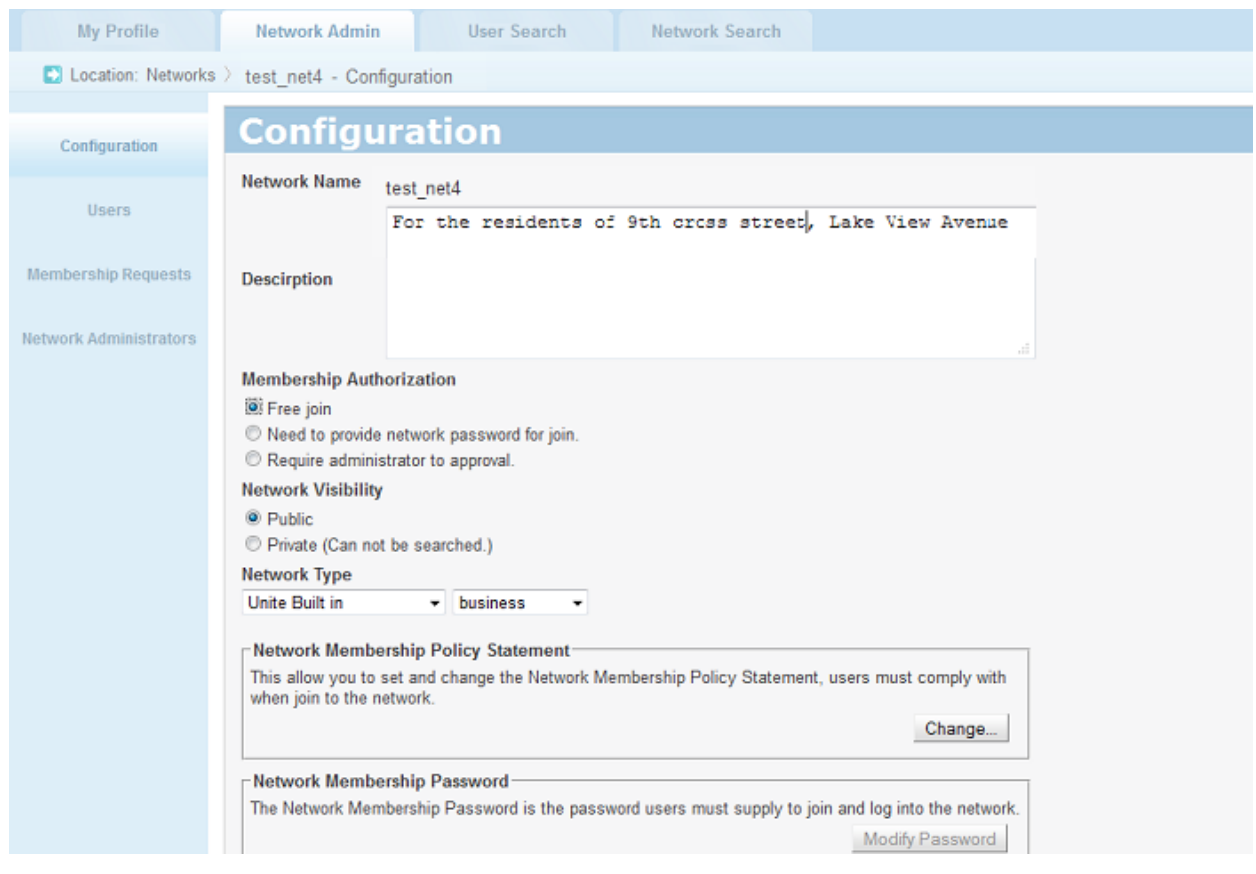

This interface is similar to the 'Create Network' interface. For more details of the options in this interface refer to the section [Creating a New Network.](#page-27-0) You will be able to edit all the settings in this interface except the Network Name.

#### 3.2.2. Add/Remove Users of a Network

- <span id="page-32-0"></span>1. Click on the name of the network from the list of networks.
- 2. Click 'Users' from the left hand side navigation pane of the next screen. The list of current users of the network will be displayed.

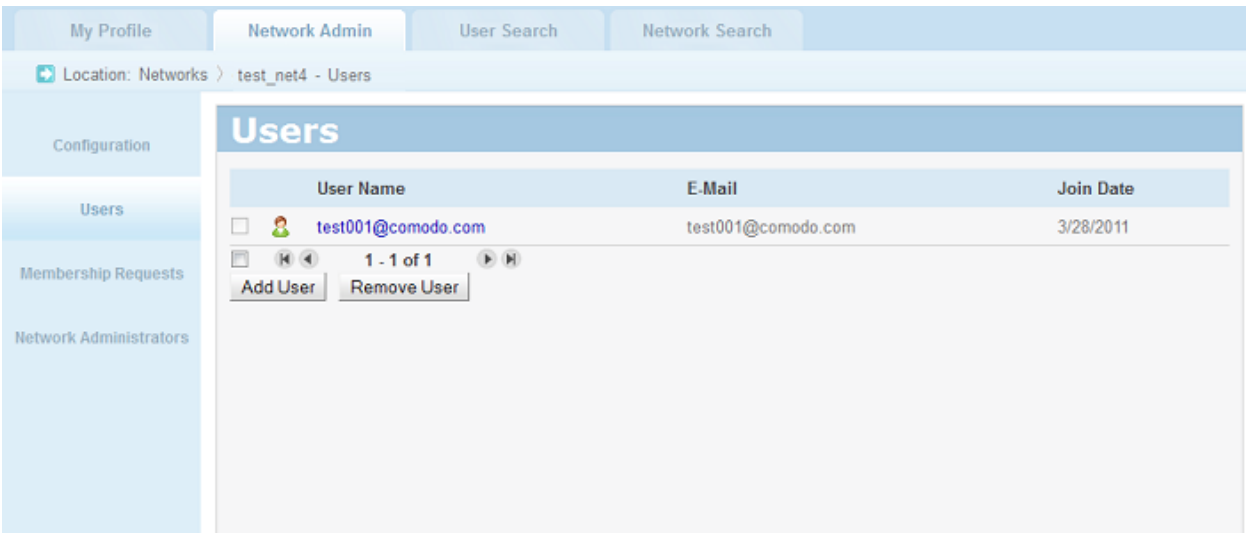

From this interface, you can:

- [View details of a user](#page-33-1)
- [Add a new user](#page-33-0)
- [Remove an existing user](#page-34-1)

#### <span id="page-33-1"></span>To view details of a user

3. Click on the user name from the list. The 'User Information' pop-up will appear.

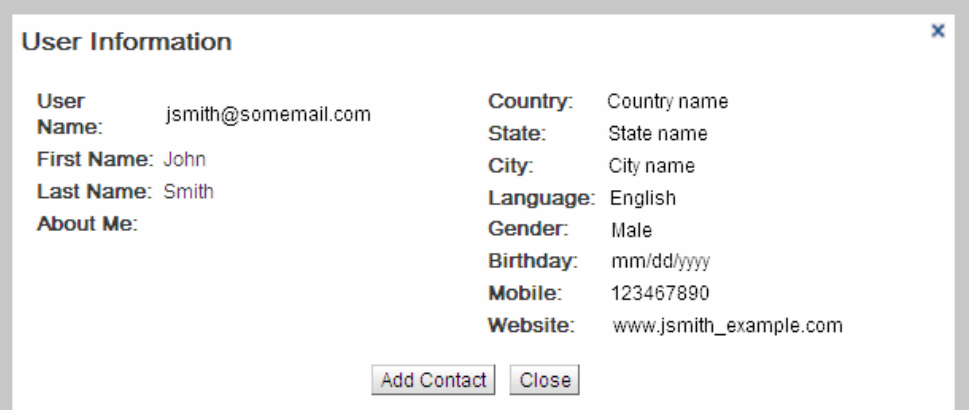

The dialog contains the details of the user.

• To add the user to your contact list, just click 'Add Contact'.

#### <span id="page-33-0"></span>To add a new user

- 3. Click 'Add User' from the 'Users' interface. The 'User Search' dialog will pop-up.
- 4. To search for a user who already has a Comodo Unite account, type the user name fully or partially or the email address in the search field and click 'Search'.

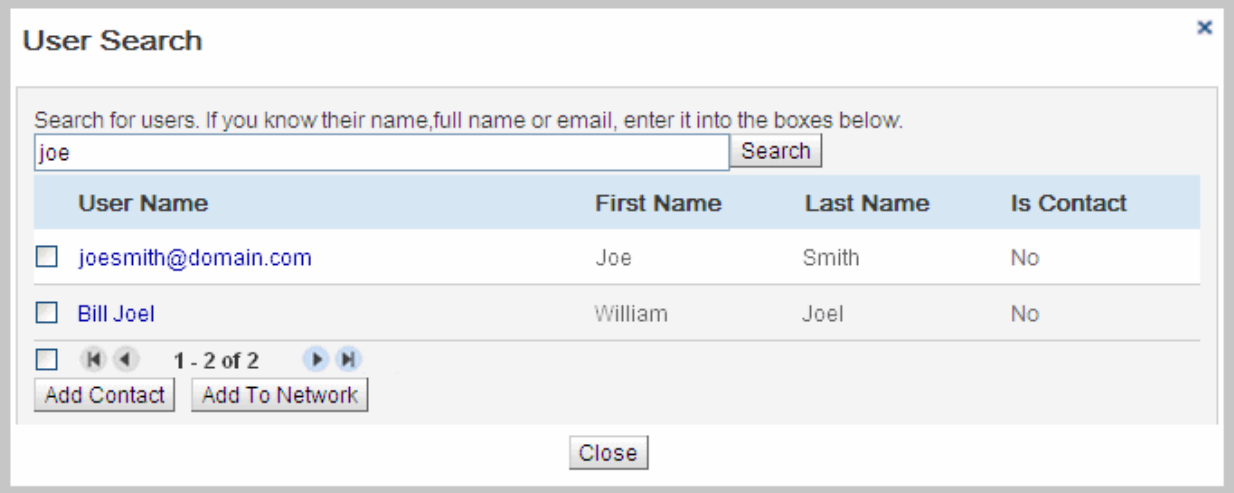

- 5. The search results will be displayed. Select the checkbox beside user you wish to add.
- Clicking 'Add Contact' adds the user to your contacts list.
- Clicking 'Add to Network' adds the user to the network and an invitation mail will be automatically sent to the user.

Tip: If you know the user name or the email address of the user you wish to add to the network, you can directly type the full user name or the email address in the search box and click 'Add Contact' or 'Add To Network' as required.

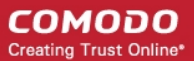

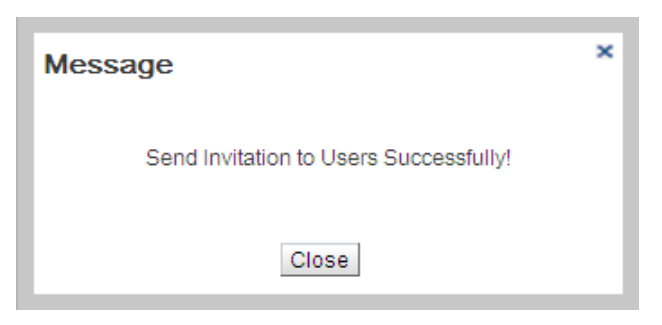

In addition, when the user logs-in to Comodo Unite, he/she will receive an invitation dialog as shown below.

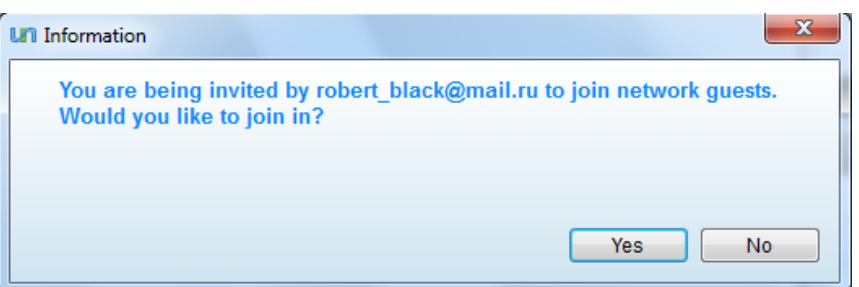

#### <span id="page-34-1"></span>To remove existing User(s)

- 3. Select the checkbox(es) beside the user names.
- 4. Click Remove User. A confirmation dialog will appear.

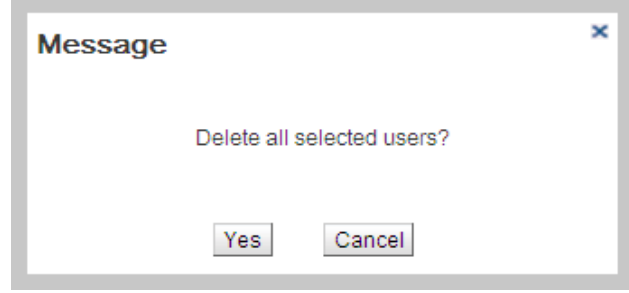

<span id="page-34-0"></span>5. Click Yes. The selected users will be removed from the network. These users can be re-added to the network at any time.

#### 3.2.3. Approving Membership Requests

In addition to the users added by sending invitations, users can also join a network from the main interface of the Comodo Unite application and through the web-based management interface. The users who have requested to join a network will be listed in the Membership Requests interface, if the '[Network Join Policy Statement'](#page-28-1) is selected as 'Require [administrator to approval](#page-28-3)' during creation/reconfiguration of the network. The creator or appropriately privileged administrators of a network can approve the requests and add the users to the network.

#### To approve membership requests

- 1. Click on the name of the network from the list of networks.
- 2. Click 'Membership Requests' from the left hand side navigation pane of the next screen. The list of requests will appear.

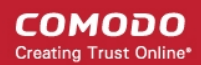

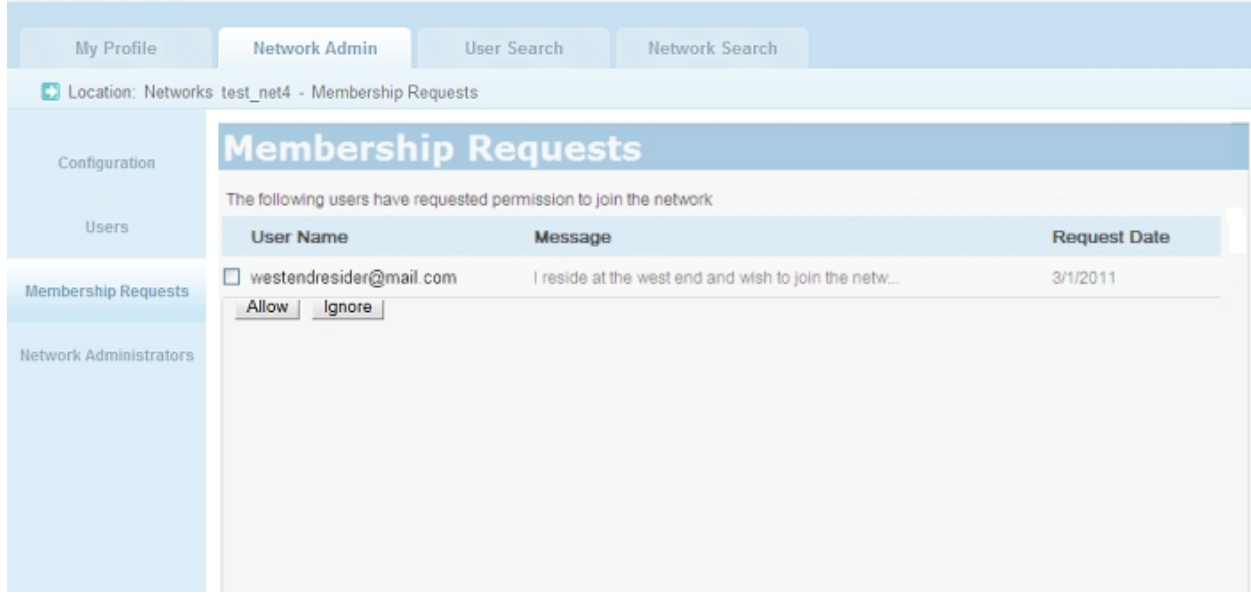

<span id="page-35-0"></span>3. Select the checkbox(es) beside the user names whom you wish to add to the network and click 'Allow'.

The user(s) will be added to the network.

#### 3.2.4. Assigning Administrators to Users

The 'Administrators' interface of the management interface allows the creator of a network to assign administrative privileges of different levels to the users in the network as required, to share the workload on administrating the network.

#### To access the 'Administrators' interface

- Click on the name of the network from the list of networks.
- Click 'Network Administrators' from the left hand side navigation pane of the next screen.

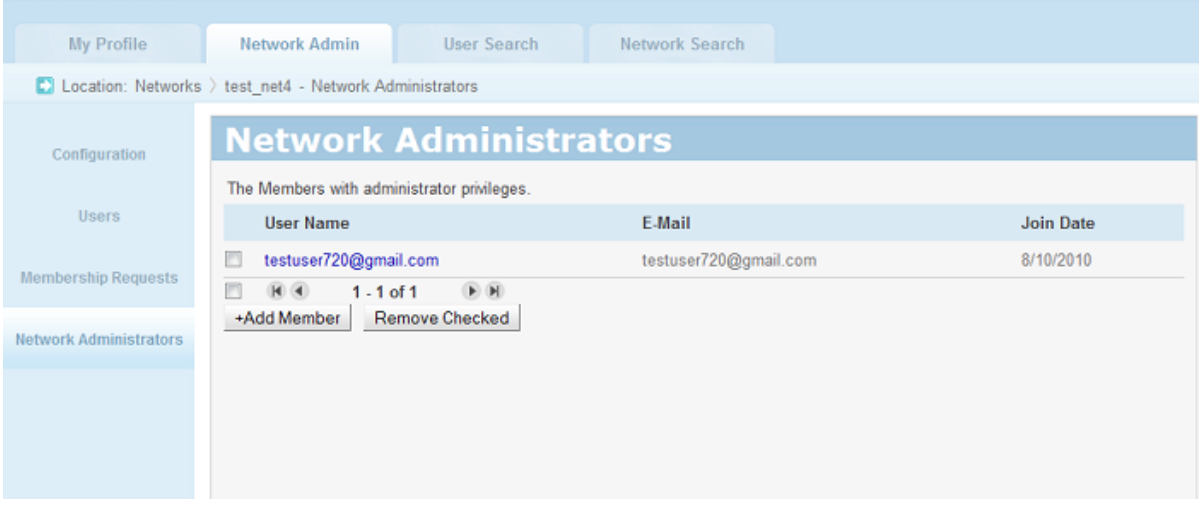

#### To assign administrative privilege to a user

- A list of users with the selected privilege level will be displayed.
- To add a new administrator, click 'Add Member'. A list of the current users of the network will be displayed in a pop-up.
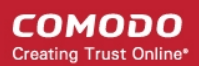

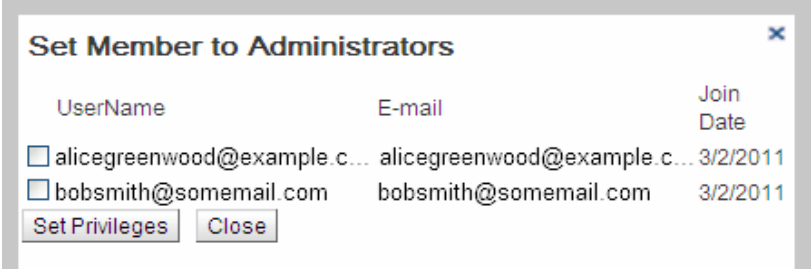

• Select the checkbox(es) beside user(s) to whom you wish to assign the selected privilege level and click Set Privileges.

The selected user will be assigned the privileges, will be added to the list and can access the respective area(s).

### To remove an administrator

- Select the Administrator type from the list at the top left.
- Select the checkbox(es) beside the administrator(s) you wish to remove and click 'Remove Checked'.

# <span id="page-36-0"></span>4. The Tools Menu

The Options under the Tools menu allow editing various configuration settings of Comodo Unite to personalize the application as you desire and according to your preferences and requirements.

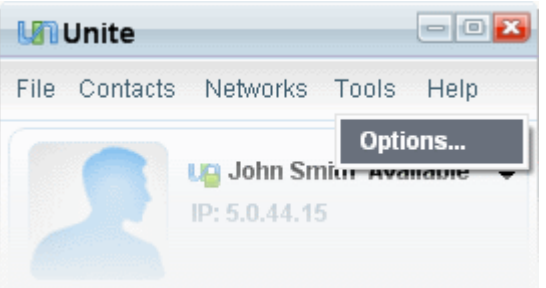

## 4.1. The Options Window

The 'Options' window in Comodo Unite allows you to modify your personal details, configure overall behavior of the application and to configure how you wish to allow others in your network can share your desktop through their Remote Desktop connection, share applications, share browsers etc.

To access the Options window, click Tools > Options from the main interface.

#### СОМОДО **Creating Trust Online\***

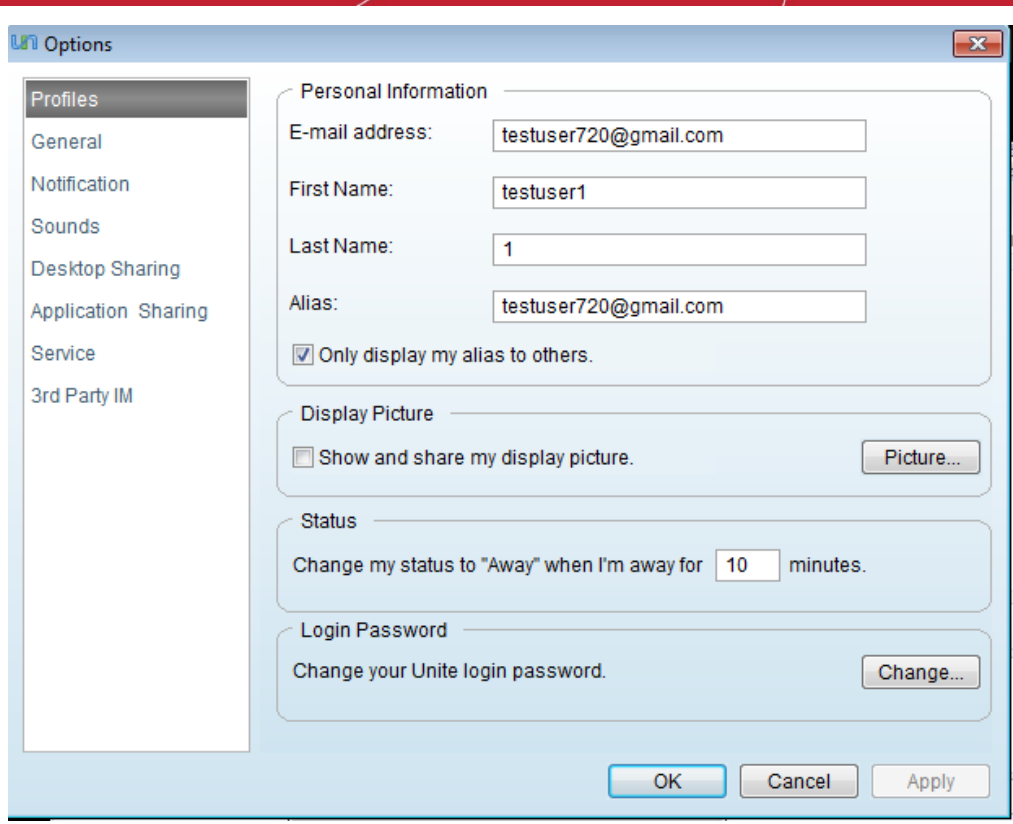

The left hand side pane contains the following configuration options:

- [User Profile](#page-37-0)
- [General Settings](#page-40-0)
- [Notification](#page-42-0)
- [Sounds](#page-43-1)
- [Desktop Sharing](#page-43-0)
- [Application Sharing](#page-52-0)
- [Service](#page-54-0)
- <span id="page-37-0"></span>• [3rd Party IM](#page-57-0)

## 4.1.1. User Profiles

To change your your personal settings such as email address, and other personal preferences like display picture, login password etc. click on 'Profiles' in the left hand pane of the 'Options' window.

You can configure for the following from the 'Profiles' interface.

- [Personal Details](#page-38-2)
- [Shows Alias](#page-38-1)
- [Display Picture](#page-38-0)
- [Status](#page-39-1)
- [Change Login Password](#page-39-0)

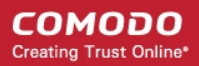

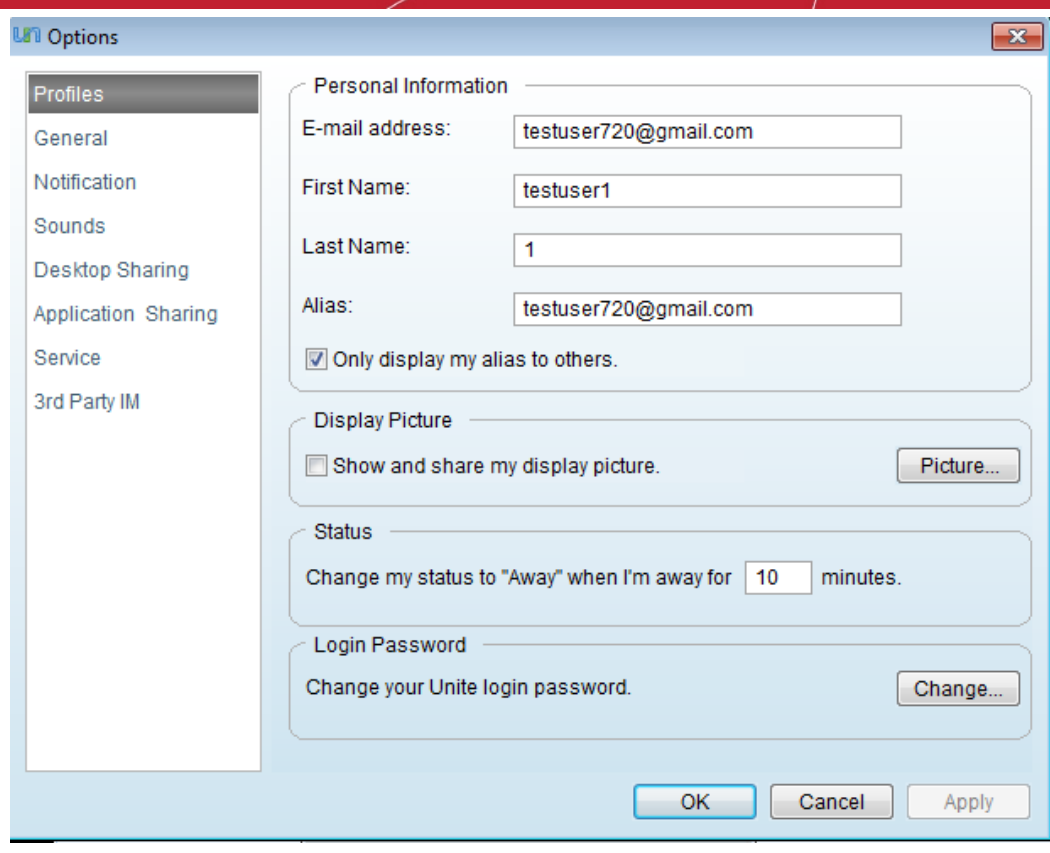

## <span id="page-38-2"></span>Personal Information

- E-mail address Enables you to change the email address you specified during registration. This email address is to be used as your login user name.
- First name Enables you to change your first name that was specified during the registration.
- Last name Enables you to change your last name that was specified during the registration.
- Alias Enables you to set an alternate name or nick name for you. By default, your email address is entered here. You can change the alias name as you wish.

## <span id="page-38-1"></span>Show Alias

You can instruct Unite to display your name as a combination of your first and last names or your nick name entered in the 'Alias' text field to others in the network. If you want your nickname to be displayed select the check box 'Only display my alias to others', else leave it unchecked.

### <span id="page-38-0"></span>Display Picture

If you want your display picture to be shown to others when you are engaged in a chat or a remote desktop connection, select the check box 'Show and share my display picture'. You can also change the default picture to your desired one.

#### To change the display picture

1. Click the 'Picture' button in the 'Display Picture' area of the 'Profiles' interface. The 'Change Picture' dialog will open and the default pictures are shown in the left hand pane for selection.

#### СОМОДО **Creating Trust Online\***

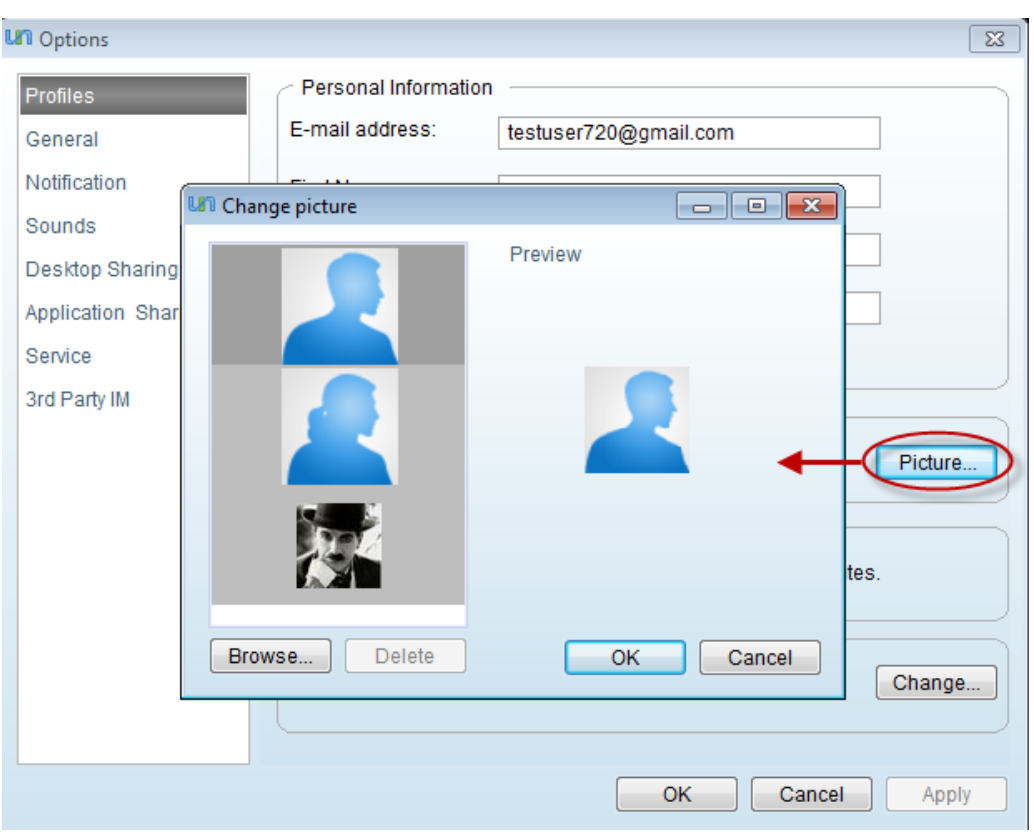

If you want set a different picture, click 'Browse' and navigate to the image file stored in your system.

Click 'OK'.

### <span id="page-39-1"></span>**Status**

You can instruct Comodo Unite to change your online status to be 'Away' automatically, when you are continuously idle for a set time. Type the time you wish in the text box in minutes. Unite will automatically change your status to 'Away' on the lapse of the set time. The default time is 10 minutes.

### <span id="page-39-0"></span>Change Login Password

You can change the login password you specified during registration.

#### To change the password

• Click 'Change' button under 'Login Password' area of the 'Profiles' interface'. The 'Change password' dialog will open.

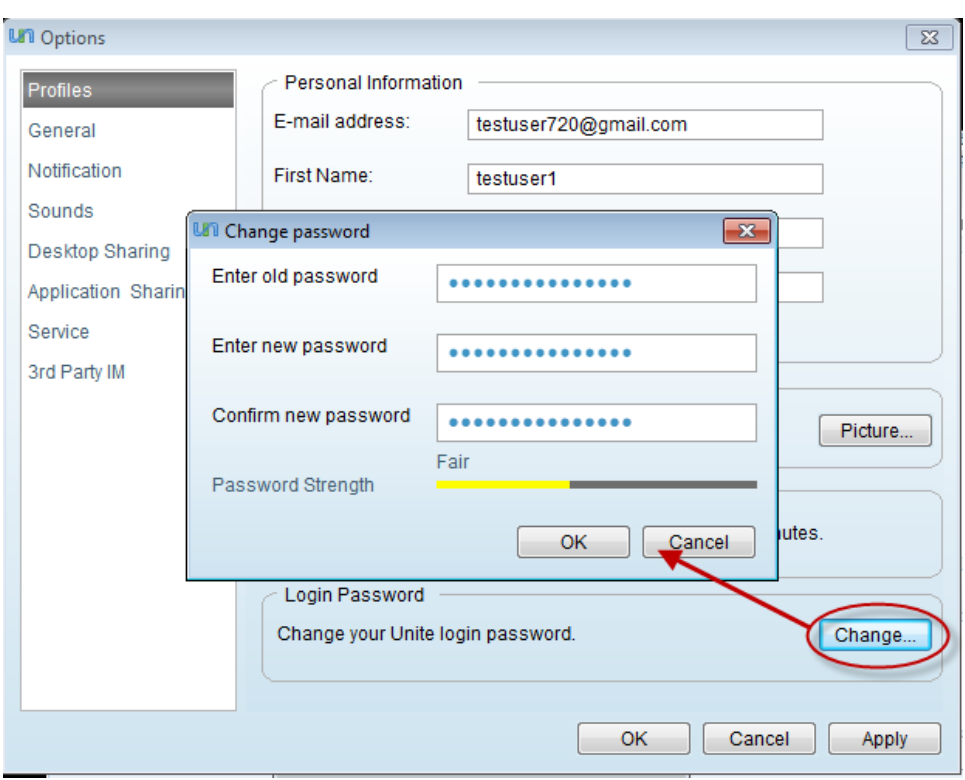

- Type your current password specified during registration in the 'Enter old password' text box.
- Type your new password in 'Enter new password' text box. The password strength meter at the bottom indicates how strong your password is. Set a password with a combination of alphabetic, numeric and special characters and with sufficient length to be stronger.
- Retype your new password in the Confirm new password text box.
- Click 'OK'.

Note: You can reset your password in case you have forgotten the password that you set during registration by clicking the Forgot Password link from the login interface. [Click here](#page-99-0) for more details.

<span id="page-40-0"></span>• Click 'Apply' for the changes to take effect.

## 4.1.2. General Settings

To configure the overall behavior of the application, click on 'General' in the left hand side pane of the 'Options' window.

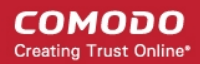

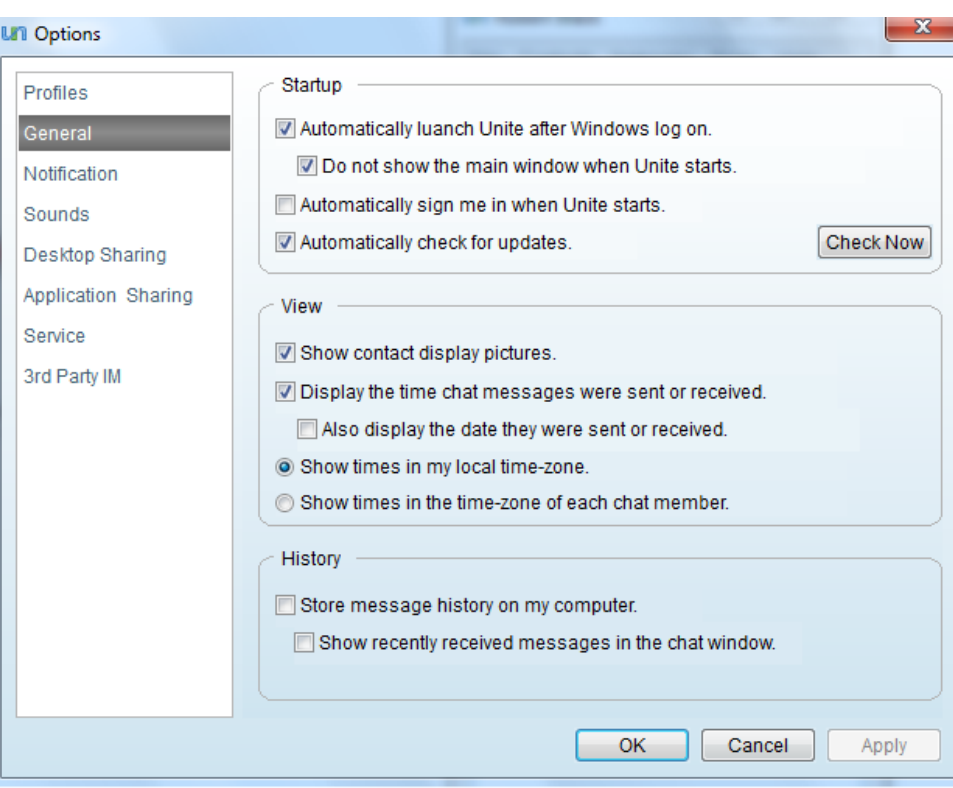

You can make the following settings from the General Settings interface.

- **[Startup Options](#page-41-2)**
- **[View Options](#page-41-1)**
- **History Options**

### <span id="page-41-2"></span>Startup Options

- Automatically launch Unite after I log on Starts Comodo Unite whenever you logon to your system.
	- Do not show the main window when Unite starts Hides the main interface and displays only the system tray icon when Comodo Unite starts automatically whenever you logon to your system.
- Automatically sign me in when Unite starts Logs you into Unite without asking for your username and password whenever you start Comodo Unite manually or it automatically starts when you logon to your system.
- Automatically check for updates Determines whether or not Comodo Unite should automatically contact Comodo servers for updates. With this option checked, the application will automatically check for updates every 24 hours AND every time you start your computer. If updates are found they will be automatically downloaded and installed.
	- You can also manually check for updates and install them at any time by clicking the 'Check now' button.
- The 'Check Now' button inform about the installed version application and offers to install the last one.

### <span id="page-41-1"></span>View Options

- Show contacts display pictures Displays the pictures of your contacts in the conversation dialog when your are having a chat, desktop sharing, application sharing or browser sharing sessions, only when this option is selected.
- Display the time chat messages were sent or received The date and time at which a message is sent or received by you is displayed beside each message in the conversation dialog, only when this option is selected.
- Show times in my local time zone The date and time stamps are displayed beside all the chat messages as per your local time zone.
- Show times in the time zone of each chat member The date and time stamps are displayed beside each chat message as per your local time zone of respective participant.

### <span id="page-41-0"></span>History Options

- Store message history on my computer Saves a log of messages sent and received by you in your computer for review at a later time.
- Show recently received messages in the chat window Opens a new chat window to display the recent offline messages.
- <span id="page-42-0"></span>• Click 'Apply' for the changes to take effect.

## 4.1.3. Notifications

Comodo Unite can instantly alert you with a pop-up message whenever certain events happen. Examples include a contact signing in or out or if you receive a request to share an application or if any of your contacts change their online status. Notifications appear at the bottom right corner of your screen:

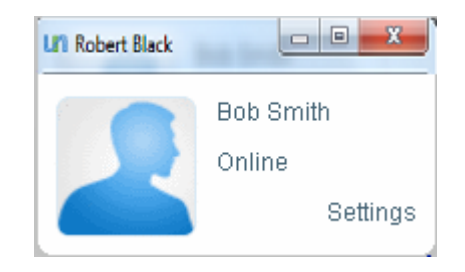

The 'Notification Setting' area allows you to configure precisely which events will trigger a notification:

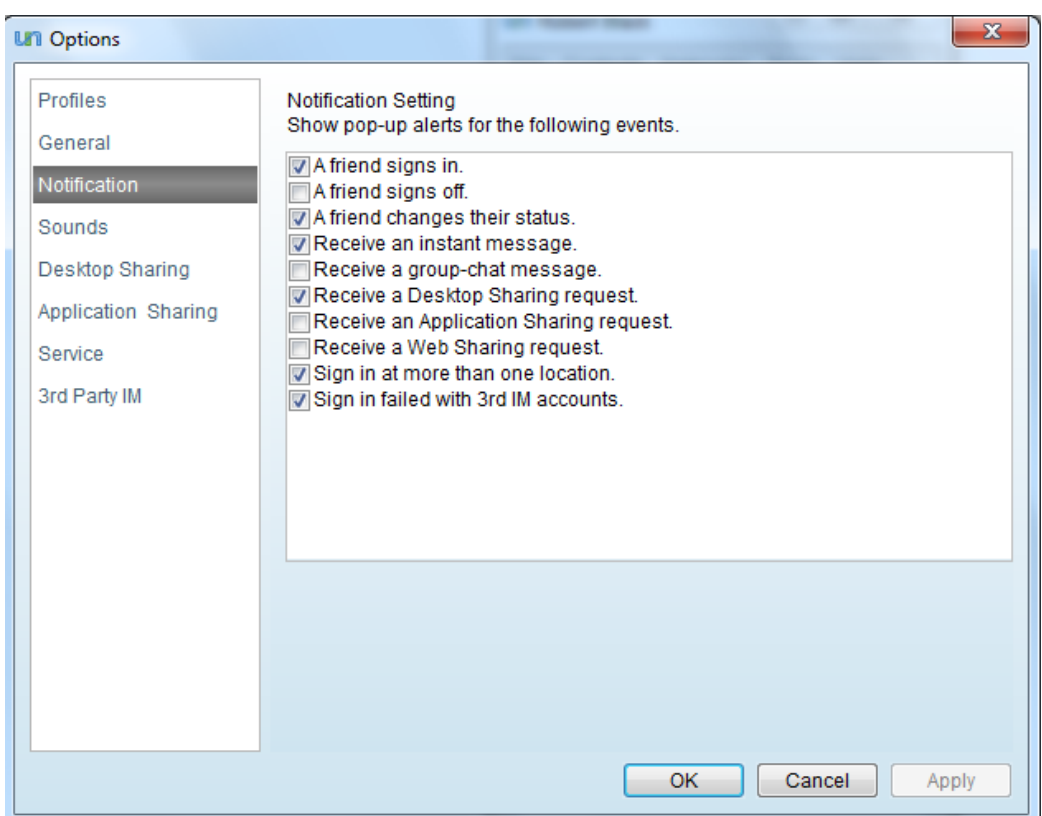

- Simply check which events you wish to be notified on and uncheck those that you don't. Click 'OK' to save your changes.
- Click 'Apply' for the settings to take effect.

## <span id="page-43-1"></span>4.1.4. Sounds

Comodo Unite can also instantly alert you with sounds whenever certain events occur like receiving a message, a contact signing in/out or start/stop of desktop sharing sessions.

The 'Sound Setting' area allows you to configure which events should trigger a sound alert and which sound has to be played when they happen.

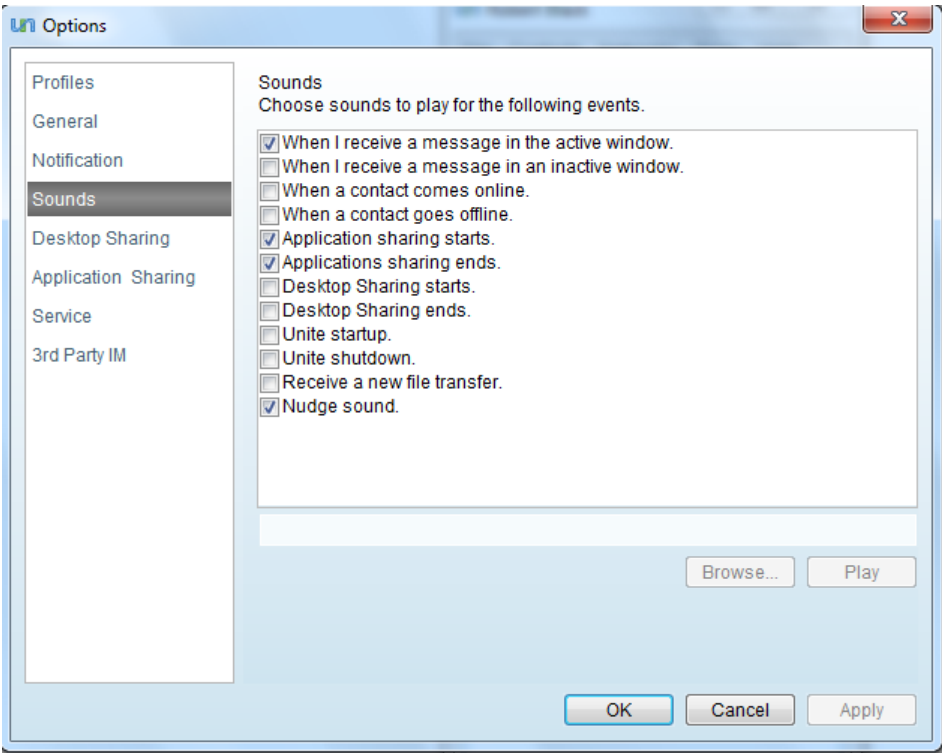

- Select the event from the right hand side pane. The default sound file with the path is displayed in the text box below.
- If you want to change the sound, click the 'Browse' button and navigate to the sound file stored in your system.
- To preview the sound, click the 'Play' button.
- Repeat the process to set / change sound alerts produced for other events.
- <span id="page-43-0"></span>Click 'Apply' for the changes to take effect.

## 4.1.5. Desktop Sharing

The 'Desktop Sharing Settings' interface allows you to configure how you wish to allow others to share your desktop through Desktop Sharing connection. It also allows you to configure how you wish yourself to be authenticated to your remote computer, when accessing it from another computer through [My Computers](#page-23-0) feature.

To access 'Desktop Sharing Settings' click 'Desktop Sharing' from the left hand side pane of the 'Options' window. You can configure for the following:

- **[Access Control](#page-44-0)**
- **[Perfomance](#page-52-2)**
- [Hot Key to terminate active Desktop Sharing sessions](#page-52-1)

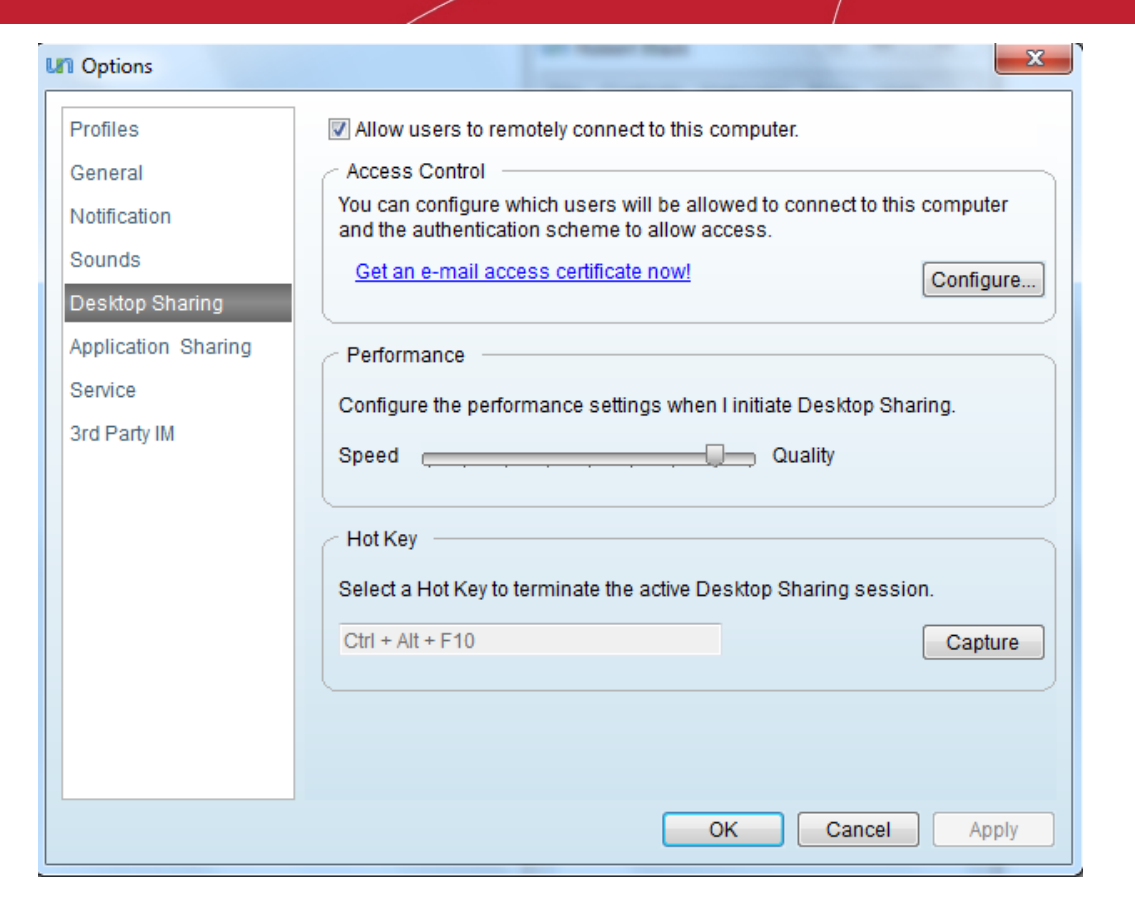

### Check Boxes:

Allow users to remotely connect to this computer - Comodo Unite allows other people in your network to share your desktop or allows yourself to connect to this computer through remote desktop sharing session from a different computer, only if this checkbox is selected. If you do not want your desktop to be shared through desktop sharing sessions, simply deselect this check box.

Important Note: To allow others to access your desktop, you must be logged on to Comodo Unite.

## <span id="page-44-0"></span>Access Control

### **Overview**

The Access Control policy area allows you to determine which users are allowed to remotely connect to your computer and to specify what level of authentication is required of those users before access is granted. The upper pane displays a list of users and/or groups of users (with their associated Networks in parenthesis) whilst the lower pane displays access privilege controls. Different access rights can be specified to different users/groups. To configure the access rights for a particular user or group, simply select that user in the upper pane then configure their rights in the lower pane.

Initially, the two groups are listed in the upper pane:

- [All Others \(All Others\);](#page-44-1)
- [Your Own Computers \(My Computers\).](#page-45-0)

### <span id="page-44-1"></span>All Others

The All Others group has 'Allow Remote Access when I click accept' as default Desktop sharing policy. This effectively means that no users can gain control of your desktop remotely without you manually accepting the connection by clicking 'OK'. It also means that nobody can access your computer without you (or somebody else) being sat in front of it to agree to the connection.

СОМОДО **Creating Trust Online** 

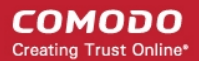

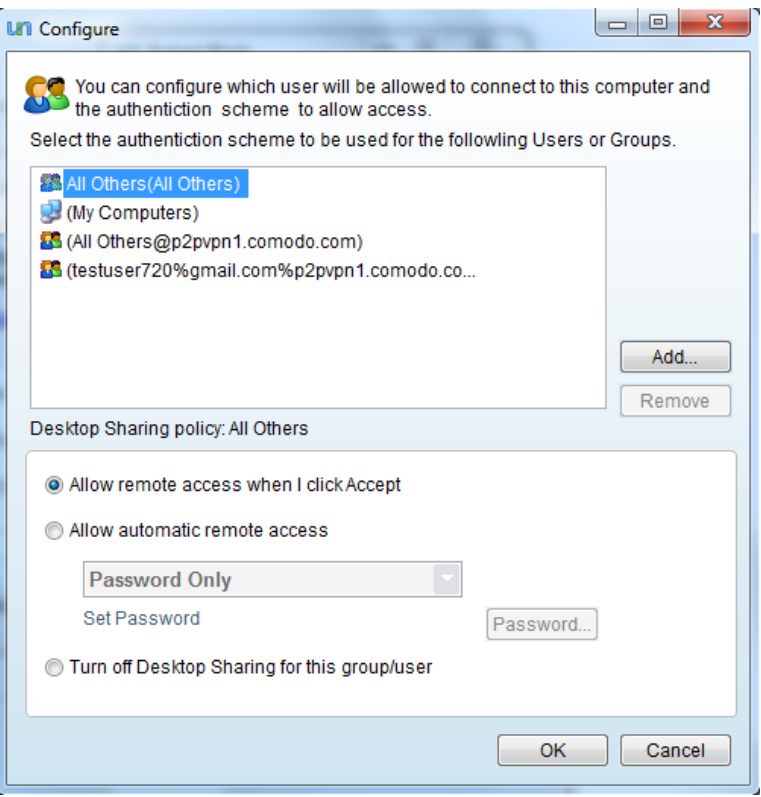

You may be having certain trusted individual contacts or groups of contacts in your network, for whom you may wish to grant the remote desktop sharing access automatically, without our intervention. While such automatic remote control is very convenient it also presents a security concern. You don't want just anybody to be able to connect to your computer only the people you choose and you also want to be sure of that person's identity when they attempt to connect. For this reason, Comodo Unite allows you to set up secure 'Desktop Sharing Policies' - meaning that users are only allowed to automatically connect to your PC if they (i) Authenticate themselves by providing a password (ii) Are authenticated via an email (access) certificate on their machine (iii) Are two- factor authenticated with BOTH password and certificate.

### <span id="page-45-0"></span>Accessing Your Own Computer from other Computer

Many users may want to take control of their work or home computers by logging-in to them simultaneously or without somebody having to be sat at that computer to physically accept the connection. Comodo Unite has My Computers feature that enables you to connect to your own computers from remote locations through desktop sharing and to take control of them. In the list of users, you will have '(My Computers)', with default desktop sharing security policy 'Allow remote access automatically'.

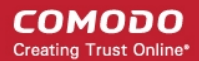

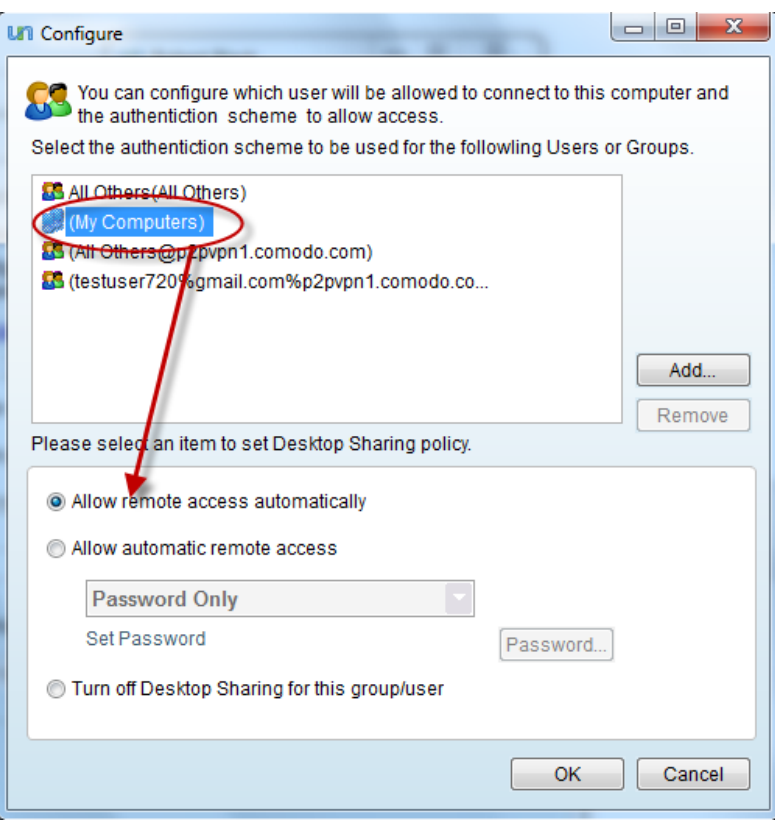

While such automatic remote control is very convenient it also presents a security concern. For this reason, Comodo Unite allows you to set up secure 'Desktop Sharing Policies' - meaning that your own desktop sharing connection will be established only if you (i) Authenticate yourself by providing a password (ii) Are authenticated via an email (access) certificate on their machine (iii) Are two- factor authenticated with BOTH password and certificate.

The remainder of this section covers:

- [Adding new users/or new group](#page-46-0)
- [Specifying a desktop sharing policy for other users in your network](#page-48-0)
- [Specifying a desktop sharing policy for your own remote desktop sharing connection](#page-50-0)

<span id="page-46-0"></span>To add new users/new groups to grant access to your desktop

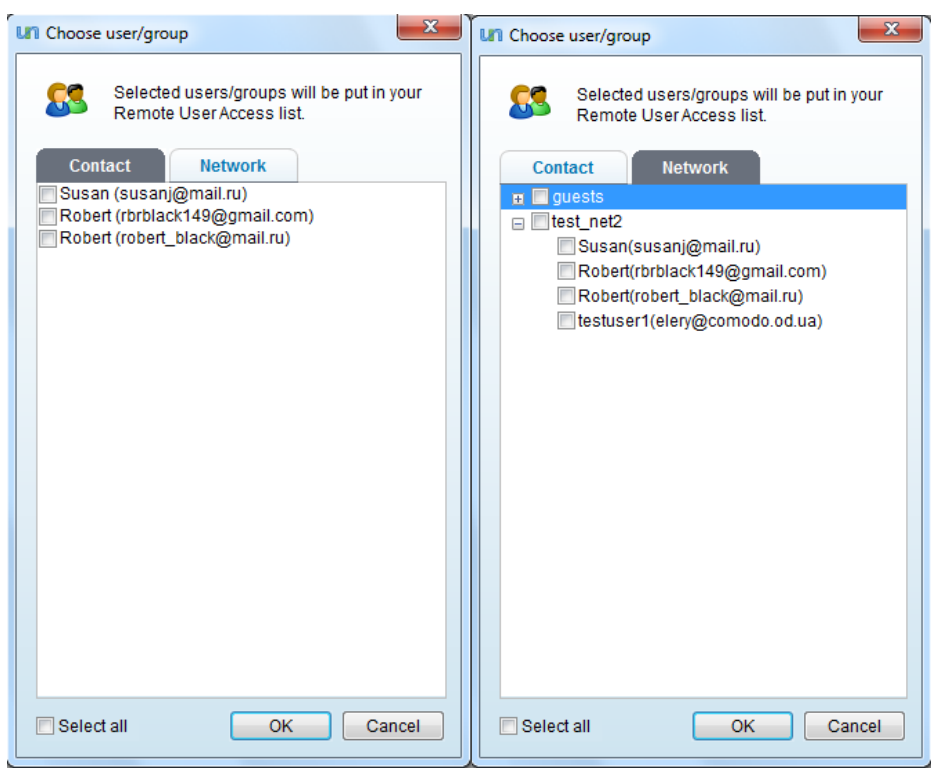

• Click the 'Add' button from the configure dialog. The 'Choose User' dialog will open.

The Choose User dialog displays all the groups / users in your contact list under 'Contact' tab and all the users in your network(s) under the 'Network' tab.

• Select the user / group from the 'Contact' tab or the user(s) from the 'Network' tab and click 'Add'. The selected user / group will be added to the Remote User Access List.

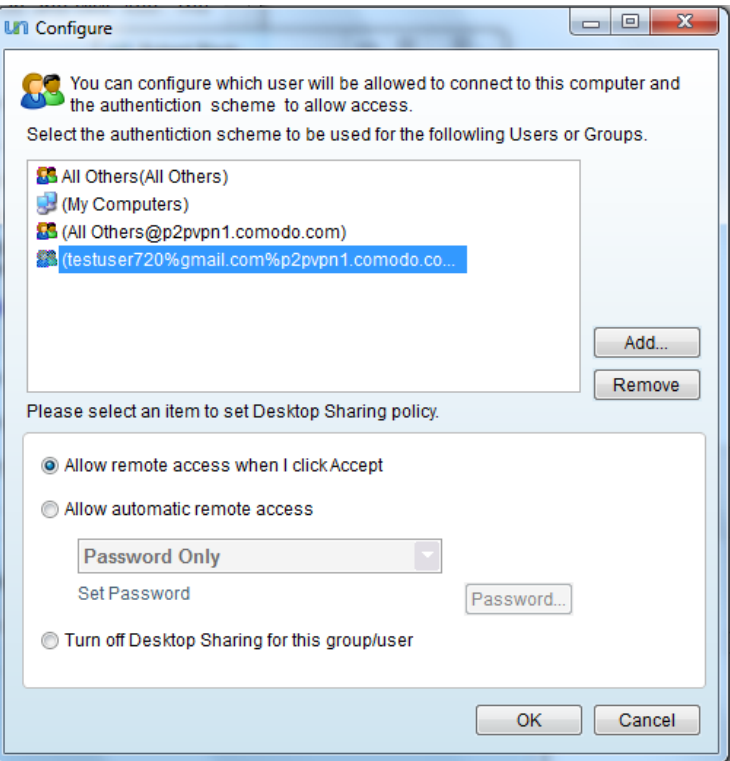

• Repeat the procedure for adding more number of users / groups.

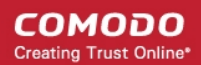

#### To remove a user / group from the Remote User Access List

• Simply select the user / group and click 'Remove'.

#### <span id="page-48-0"></span>To configure the authentication type for the user / group

- Select the user / group in the Remote User Access List in the upper panel.
- Select the Authentication type from the lower panel. The options are explained below.

i. Allow remote access when I click Accept - If the user requests to gain access to your desktop, you will be prompted to Accept or Decline the request. The user can gain the access only if you accept the request.

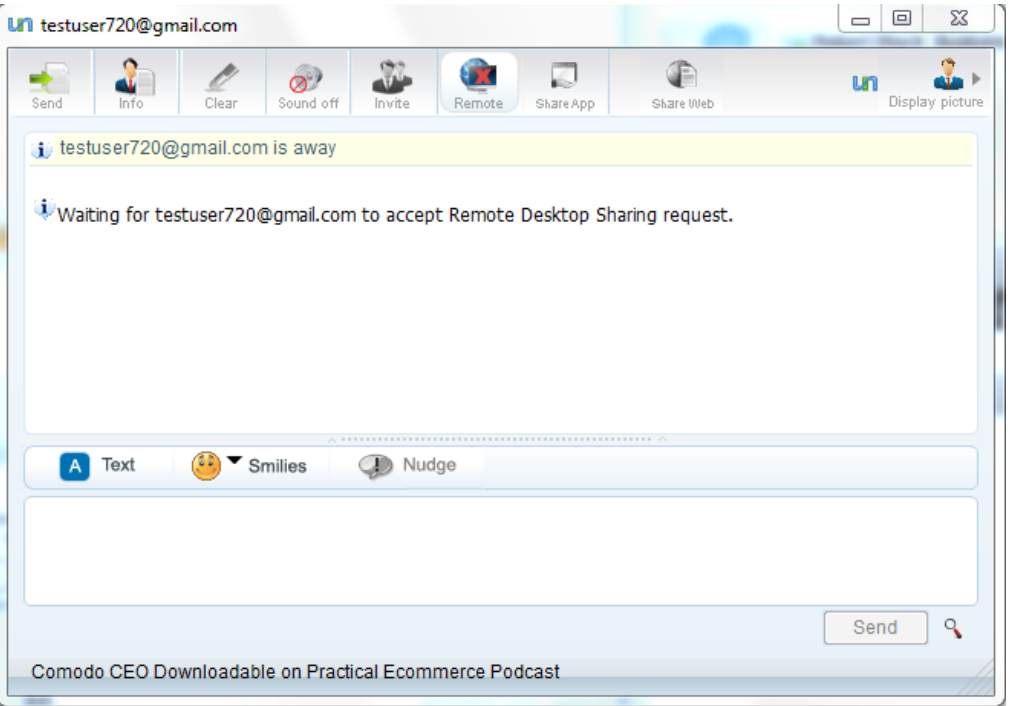

ii. Allow automatic remote access - If you want Unite to automatically grant access to your desktop for the selected user, select this option. You have to specify the authentication parameters for automatic access to make sure that only the selected user is accessing your desktop. Select the authentication type from the drop-down menu.

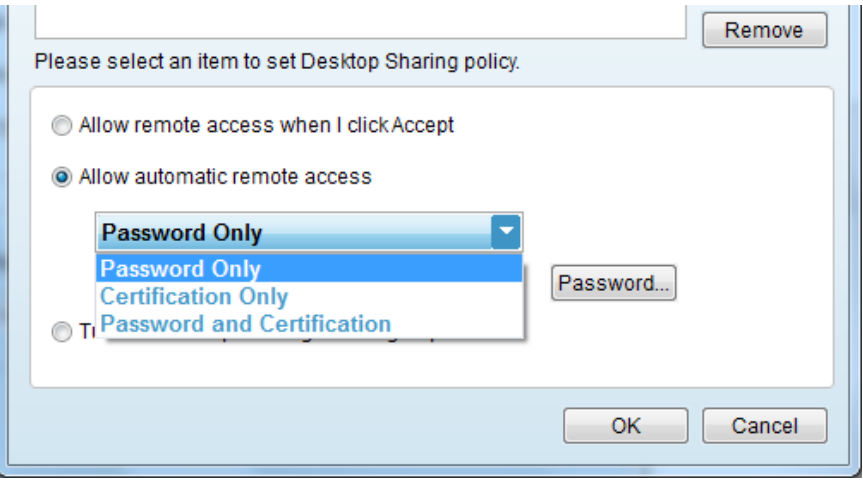

Password Only - Enables you to set a password for this particular user to access your desktop.

### <span id="page-48-1"></span>To set password type authentication

• Select 'Password Only' from the drop-down menu.

соморо **Creating Trust Online'** 

• Click 'Password' button. A 'Set password' dialog will appear.

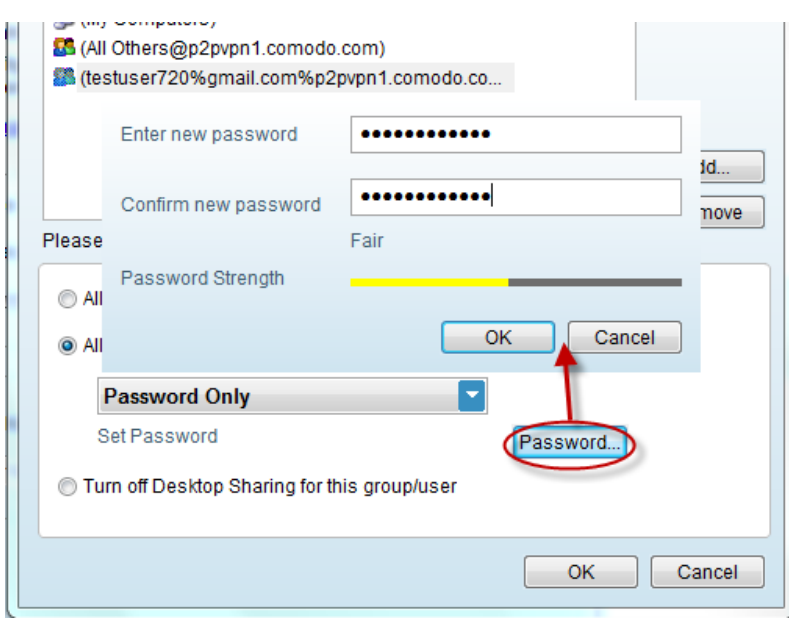

- Type a password for authenticating desktop sharing request in the New Password text box and retype the password in the Confirm Password text box.
- Click 'OK'.

This password has to be communicated to the contact. Every time the remote user tries to access your desktop, the user will be prompted to enter this password. On the entry of the correct password, Comodo Unite will allow the remote-user to share your desktop, without asking for your confirmation.

• Certification Only - Enables the use of digital certificates to authenticate the remote-user that is attempting to gain access your desktop. Every time the contact attempts to gain remote access to your desktop, Comodo Unite will request their digital certificate from their machine. Comodo Unite will then authenticate the validity of the certificate by checking that the remote-contact has the corresponding private key installed (a fast but very important process that involves the successful exchange of a token piece of digitally signed data). Once the certificate has been verified the user will be allowed to remotely connect to your machine. You have to specify which certificate will be requested for each specific user by clicking the 'Choose..' button and browsing to the certificate you wish to use.

Background Note: It is important to know that your contacts should already have a client / email certificate installed for certification based authentication to work. They should also have passed this certificate to you by sending you an email that has been digitally signed with the certificate. You can also obtain a free email certificate and install in your system to authenticate yourself to others. For more details on obtaining the free digital certificate, see Appendix 1- Obtaining a [Digital Certificate.](#page-105-0)

#### <span id="page-49-0"></span>To set certification type authentication

- Select 'Certification Only' from the drop-down menu.
- Click 'Choose' button to select an access certificate.

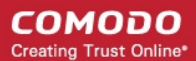

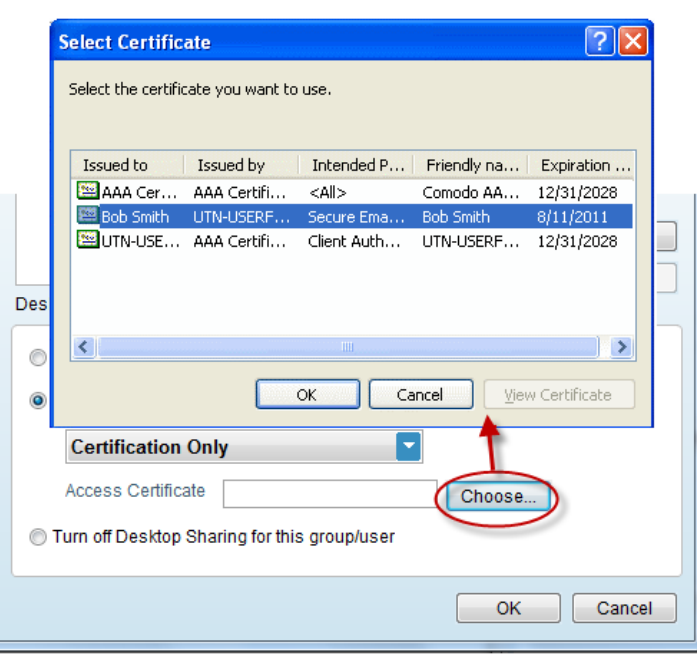

- Select an access certificate from the 'Select Certificate' dialog and click 'OK'.
- Password and Certification Enables true two-factor authentication by requiring remote-users to authenticate themselves using both password and digital certificates. On selecting this option, you have to specify both a password to be used by the selected user and select an email (access) certificate as explained above.
	- iii. Turn off Desktop Control for this group / user If you want to block this user / group from accessing your desktop, select this option.
- Click 'OK' for your settings to take effect.

#### <span id="page-50-0"></span>To configure the authentication type for Your Own Desktop Sharing Session

- Select Your User Name (My Computers) from the Remote User Access List in the upper panel.
- Select the Authentication type from the lower panel. The options are explained below.
	- Allow remote access automatically If the your request to gain access to the desktop of your remote computer is received from another computer, the desktop sharing session will commence immediately without any authentication requirements.

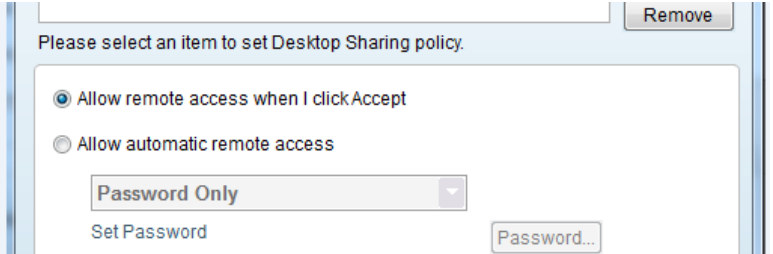

Allow automatic remote access - If you want Unite to check the your authenticity before automatically granting access to desktop of your remote computer, select this option. You have to specify the authentication parameters for automatic access to make sure that only you are accessing your desktop. Select the authentication type from the drop-down menu.

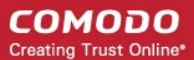

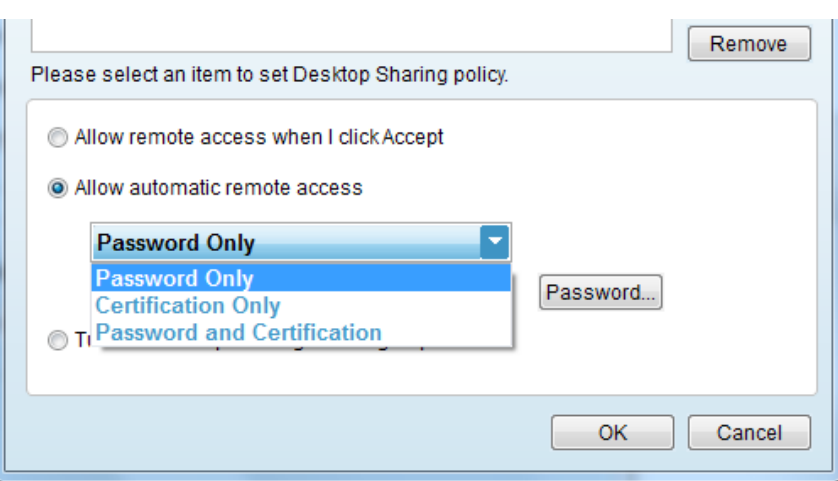

- Password Only Enables you to set a password for you to access desktop of your remote computer from another computer - meaning you need to enter this password to authenticate yourself to your computer. For more details on setting up a password, [click here.](#page-48-1)
- Certification Only Enables the use of your digital certificates to authenticate yourself. Every time you attempt to gain remote access to your desktop from another computer, Comodo Unite will request your digital certificate from the other machine. Comodo Unite will then authenticate the validity of the certificate by checking that the the other computer has the corresponding private key installed (a fast but very important process that involves the successful exchange of a token piece of digitally signed data). Once the certificate has been verified you will be allowed to remotely connect to your machine. You need to specify your own certificate by clicking the 'Choose..' button and browsing to the certificate . For more details on selecting the certificate, [click here.](#page-49-0)

Background Note: It is important to know that all the computers you use should already have your client / email certificate installed for certification based authentication to work. You can obtain a free email certificate and install in your systems. For more details on obtaining the free digital certificate, see **[Appendix 1- Obtaining a Digital Certificate.](#page-105-0)** 

> Password and Certification - Enables true two-factor authentication by requiring you to authenticate yourself using both password and digital certificates. On selecting this option, you have to specify both a password to be used by the selected user and select an email (access) certificate as explained above.

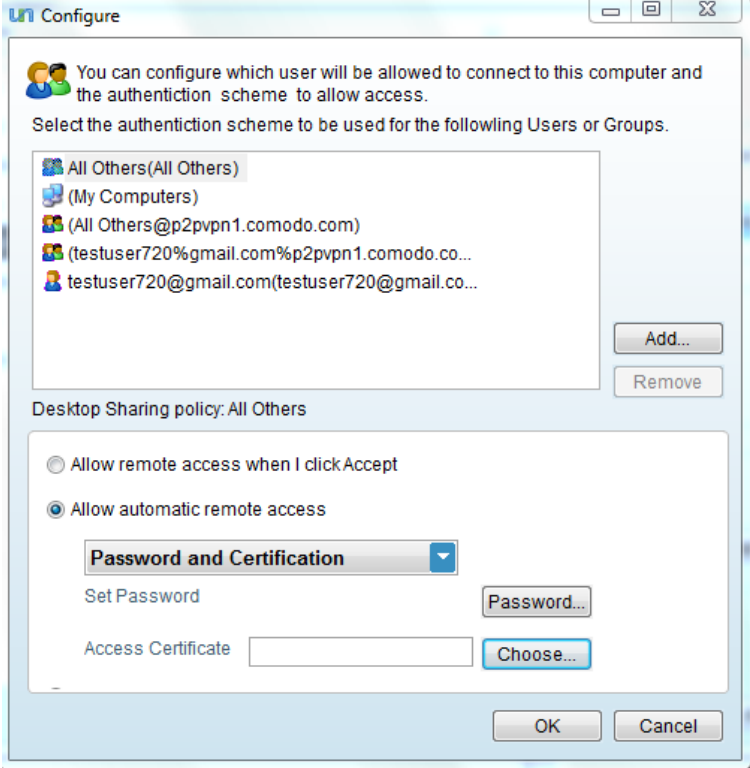

Turn off Desktop Control for this group / user - If you do not want to use the feature of accessing your

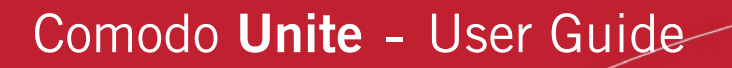

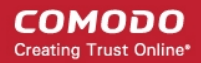

desktop from a remote computer for security reasons, select this option.

Click 'OK' for your settings to take effect.

#### <span id="page-52-2"></span>**Performance**

The Performance slider enables you to set the speed / quality of the Desktop Sharing sessions when you take share other user's desktop. Higher the access speed, lower the graphical depth and the display quality and vice-versa.

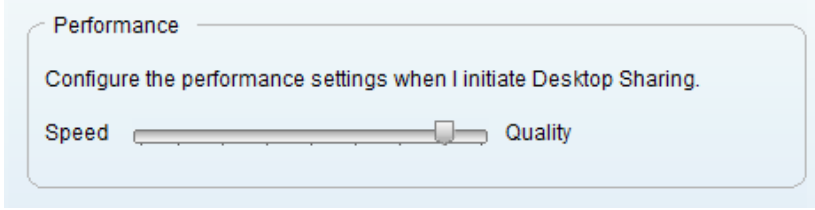

## <span id="page-52-1"></span>Hot Key to Terminate the Active Desktop Sharing Sessions

In addition to the feasibility of stopping a running desktop sharing session by clicking the 'Remote' icon at the top of the conversation dialog, you can specify a hot key combination to stop the running session immediately. The default combination is Ctrl+ Alt + F10. You can change this combination as you desire.

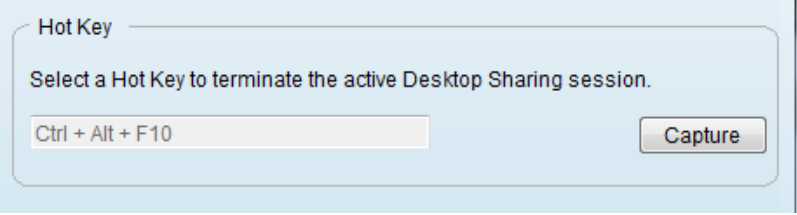

### To set a hot key combination

- Click 'Capture' and press a key to form a combination with Ctrl+ Alt.
- <span id="page-52-0"></span>Click 'Apply' for your settings to take effect.

## 4.1.6. Application Sharing

Comodo Unite's application sharing feature allows you to quickly push any application currently running on your computer to the desktop of one of your contacts. Sharing an application means your contact will be able to view and interact with any software running on your machine.

This section allows you to configure how application sharing should behave. To learn how to use application sharing, se[e](#page-81-0) ['How to Share an application with a Contact'.](#page-81-0)

To configure how Application Sharing feature should perform, click 'Application Sharing' from the left hand side pane. From the interface you can configure:

- **[Performance](#page-53-1)**
- **[View](#page-53-0)**
- [Control Mode](#page-54-2)
- [Hot Key to terminate active Application Sharing sessions](#page-54-1)

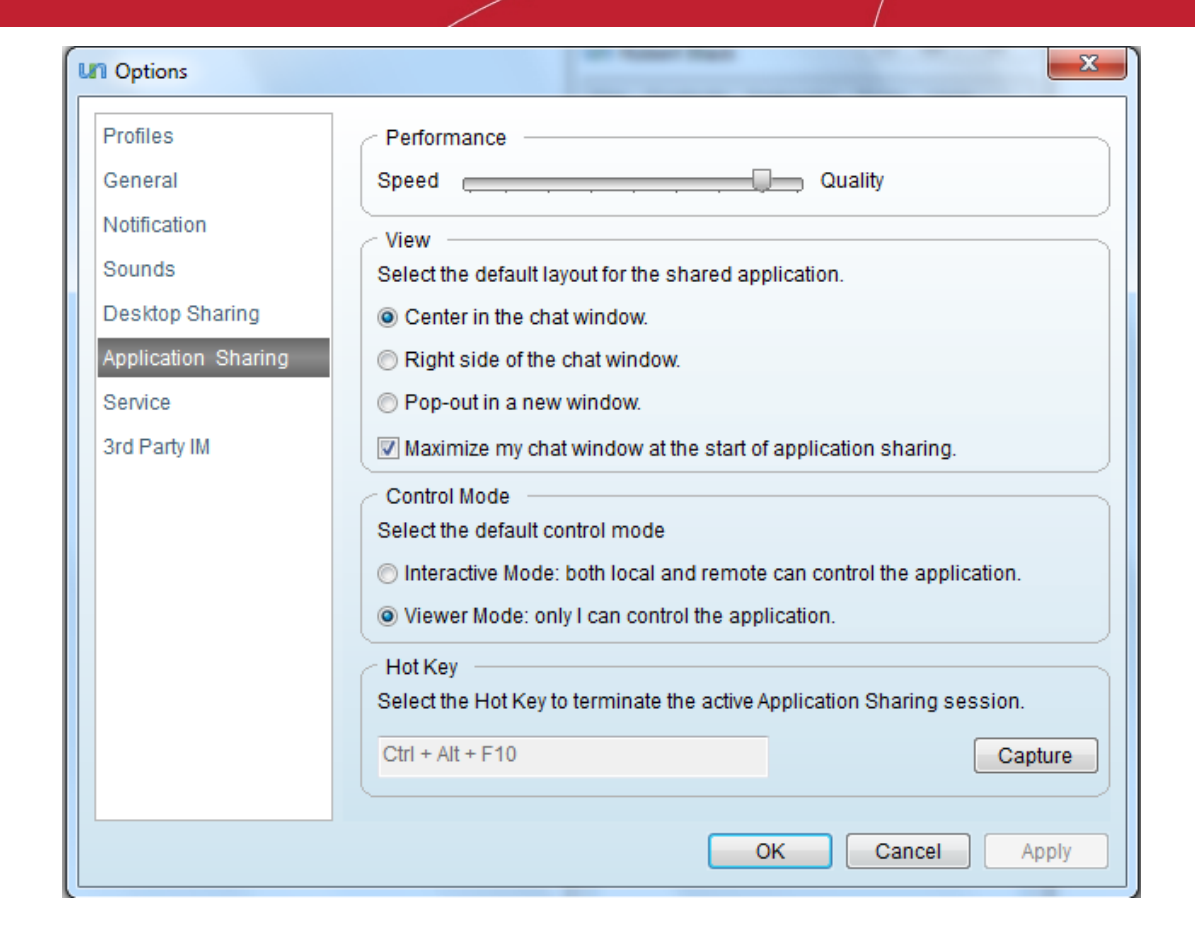

### <span id="page-53-1"></span>**Performance**

The Performance slider enables you to set the speed / quality of the Application Sharing sessions when you share an application with another user. Higher the access speed, lower the graphical depth and the display quality and vice-versa.

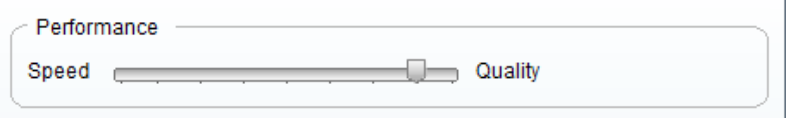

#### <span id="page-53-0"></span>View

The View settings area enables you to choose where the 'Application Sharing' windows should appear when when an application sharing session is started.

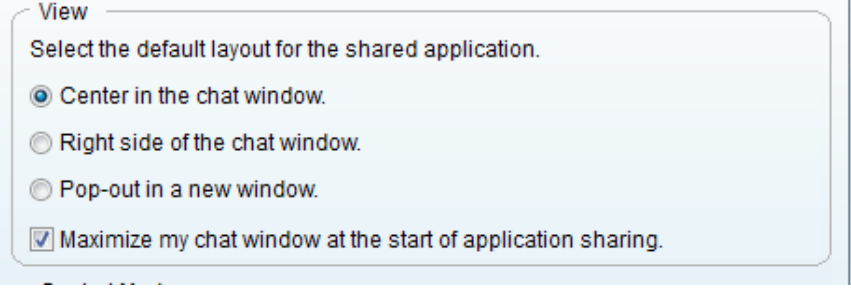

You have three options:

- Center in the chat window Makes the application sharing window to open as a middle pane of your conversation dialog.
- Right side of the chat window Makes the application sharing window to open at the right hand side pane of

n.

СОМОДО **Creating Trust Online**  your conversation dialog.

Pop-out in a new window - Opens the application sharing session in a new window.

#### Check Box

Maximize my chat window at the start of application sharing - Instructs Comodo Unite to maximize the window size of the conversation dialog to the full screen size on start of the application sharing session, when checked.

Tip: You can change the position of the application sharing window during the course of the application sharing session, overriding the settings made in this interface by selecting the option from the drop-down menu in the conversation [dialog.](#page-83-0)

### <span id="page-54-2"></span>Control Mode

The Control Mode settings area enables you to choose whether your partner can interactively access the application and the files opened along with you or can only watch the shared application window while you are working on it by default. This setting suits only for the application sharing sessions initiated by you.

> Control Mode Select the default control mode Interactive Mode: both local and remote can control the application. O Viewer Mode: only I can control the application.

- Interactive Mode from the start of the session both users, local and the remote user, can control the shared application at the same time.
- Viewer Mode enable only the local user to control the shared application and the remote user can view the changes.

Tip: You can switch between Interactive Mode and Viewer mode during the course of the application sharing session initiated by you [from the drop-down displayed in the conversation dialog.](#page-83-0)

### <span id="page-54-1"></span>Hot Key to terminate active Application Sharing sessions

In addition to the feasibility of stopping an application sharing session by clicking the 'Share App' icon at the top pf the conversation dialog, you can specify a hot key combination to stop the running sessions immediately. The default combination is Ctrl+ Alt + F10. You can change this combination as you desire.

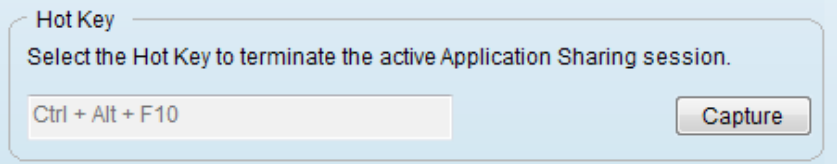

### To set a hot key combination

- Click 'Capture' and press a key to form a combination with Ctrl+ Alt.
- <span id="page-54-0"></span>Click 'Apply' for your settings to take effect.

## 4.1.7. Service

You can configure Comodo Unite to startup and sign-in with your Comodo Unite account as a Windows service.

You are still enabled to sign-in from any other computer when you are away, as Comodo Unite has Multi Login Support, which allows the user to sign-in in several places in same time with the same account. This is useful in situations where you have to access your computer from a remote place, e.g. you may be having to access your home computer while in office. In this situation, it is just enough for your computer to be switched on at home. Irrespective of any user logged-in to Windows, Comodo Unite will be signed-in with your account and it enables you to access it from your office computer.

Important Note: You should have Administrator rights to configure the Service settings of Comodo Unite.

The 'Service' settings interface allows you configure the account with which the application should automatically sign-in when Windows is started. To access the Service settings area, click 'Service' from the left hand side pane.

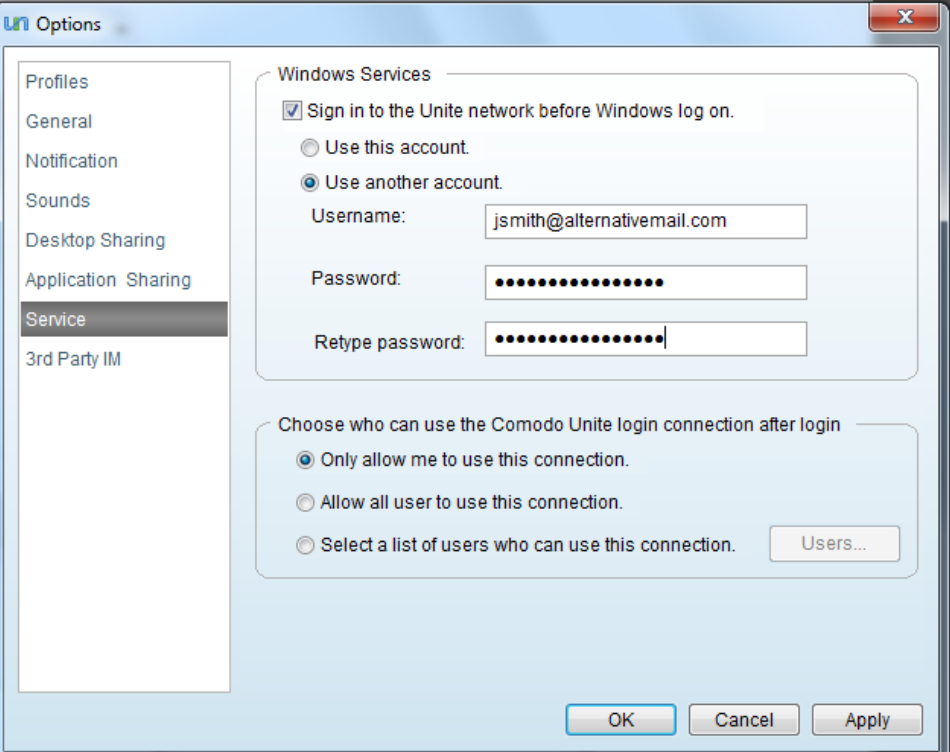

- Sign in to the Unite network before Windows log on-Selecting this check box makes Comodo Unite to start-up when an user logs-in to Windows.
	- Use this account Select this option if you want Comodo Unite to sign-in with the user account with which you have signed-in currently. This computer will be listed under 'My Computers' under the Network tab of Contacts/Networks list area of the main interface. You can access this computer through desktop sharing connection by initiating a conversation and clicking 'Remote' button at the top of the conversation dialog.
	- Use another account Select this option if you want Comodo Unite to sign-in with an account of different from the one with which you have signed-in currently or with the account of a different user. Enter the 'User name' and 'Password' of the account with which you want Comodo Unite to automatically sign-in on system start-up in the corresponding text boxes and renter the password in the 'Retype password' text box. In this case, the other account user has to be granted permission to access this computer through Desktop Sharing session under 'My Computers' service. For more information on permissions, please refer to the following section ['Configuring Users for My Computers Service](#page-55-0)'.

### <span id="page-55-0"></span>Configuring Users for My Computers Service

You can choose the users among the Windows users of your computer, to grant permission for accessing your computer through Desktop sharing session under '[My](#page-23-0) Computers' service. Only then this computer will be displayed in 'My [Computers](#page-23-0)' list under Networks tab of Contacts/Networks list area of the main interface to enable the user to access this computer through desktop sharing session.

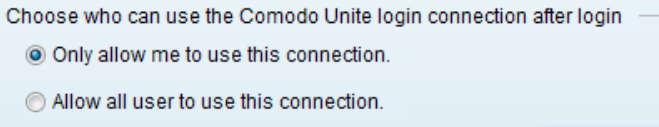

- Select a list of users who can use this connection.
- Only allow me to use this connection Selecting this option enables only you to connect to your computer through Desktop Sharing from a different computer under ['My Computers'](#page-23-0) service.
- Allow all user to use this connection Selecting this option enables all the Windows users of your computer to connect to your computer through Desktop Sharing from a different computer under '[My Computers](#page-23-0)' service.

Users.

Select a list of users who can use this connection - Enables you to grant permission to the Windows users selectively to connect to your computer through Desktop Sharing from a different computer under 'My [Computers](#page-23-0)' service. On selecting this option, click 'Users...' button. The permissions dialog will appear.

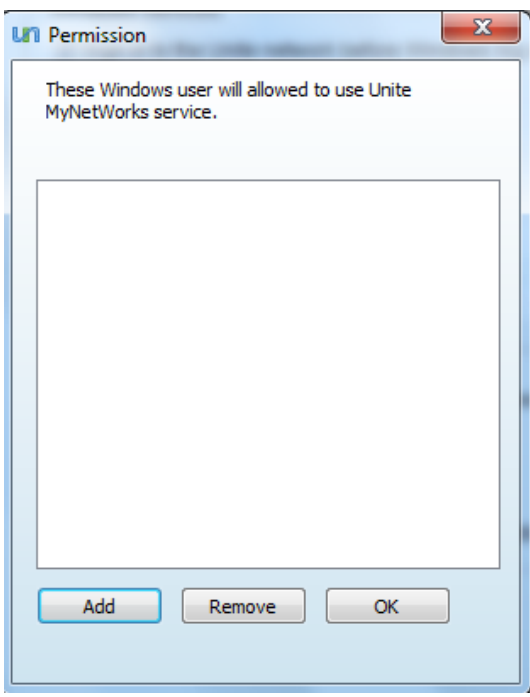

• Click 'Add' to add the user to the permission list. The 'Select Users' dialog will open.

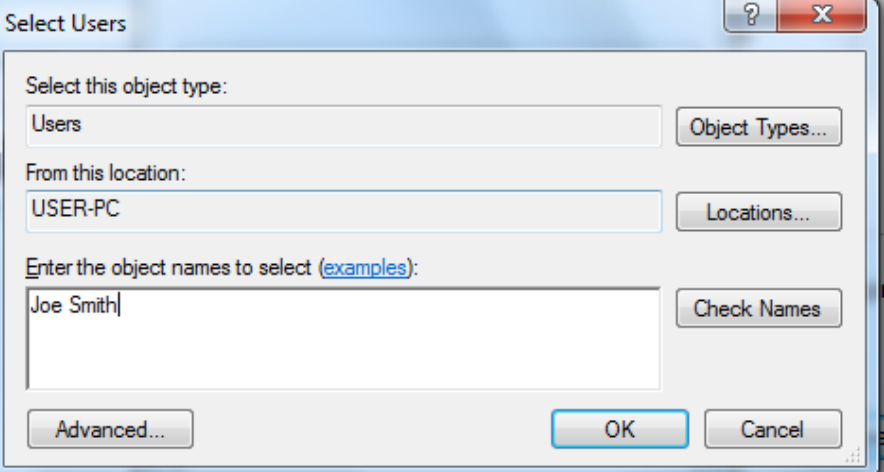

• Type the Windows log-in user name of the different user in the Enter the object names to select text box and click OK. The user will be added in the Permission list.

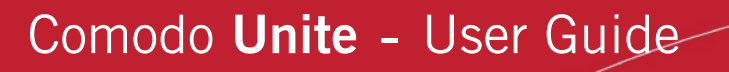

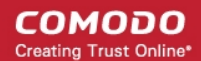

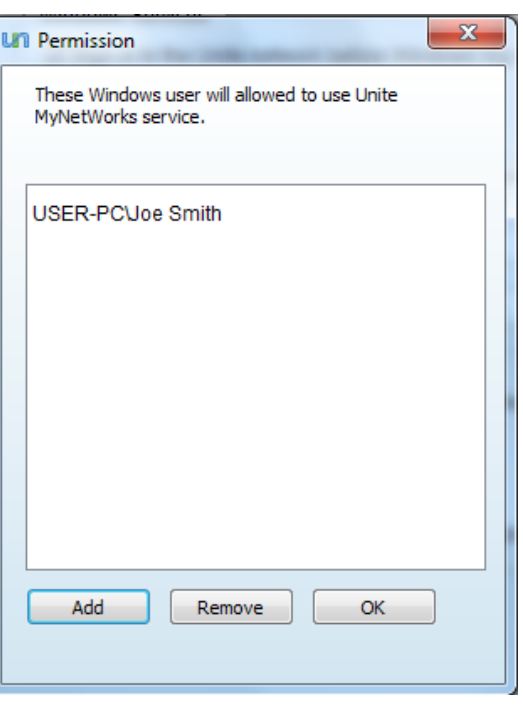

• Click OK.

Tip: If you want to delete the user from the permission list, simply select the user and click 'Remove'.

## <span id="page-57-0"></span>4.1.8. 3rd Party IM

Comodo Unite allows you to easily import contacts from popular 3rd party IM programs and chat with them directly from its own chat client. Supported clients and protocols include Windows Messenger (MSN), Yahoo Messenger, Google Talk, AIM, ICQ and Facebook chat.

The 3rd party IM settings area allows you to add/manage your 3rd party IM accounts to Comodo Unite and configure for their auto Login and other features. Adding your 3<sup>r</sup>d party IM accounts enables you to sign-in to multiple services, manage contacts, change availability status, block contacts and send/receive files without ever having to leave the Comodo Unite chat client.

To configure pre-added 3rd party IM accounts and settings click '3rd party IM' from the left hand side pane. The right hand side pane of the interface displays a list of pre-added 3rd party IM accounts.

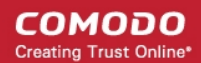

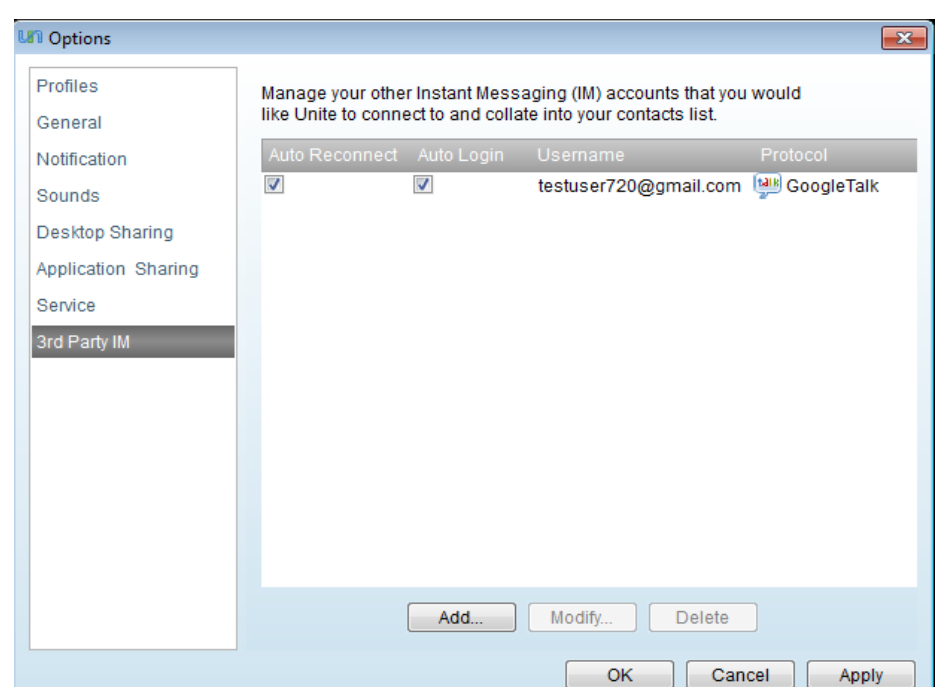

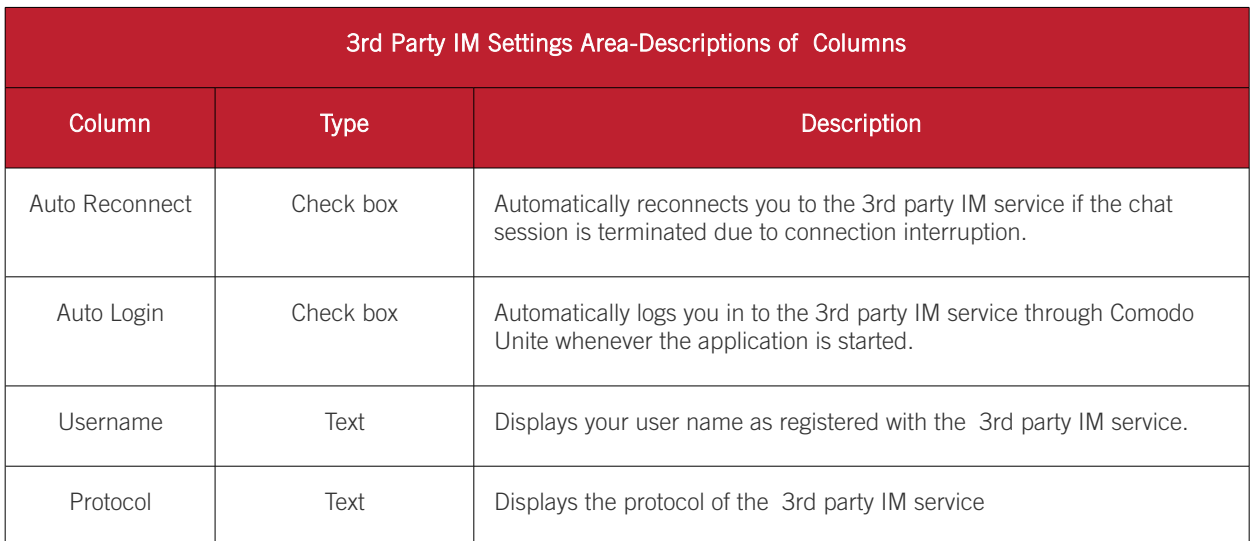

- Clicking the 'Add' button enables to add your 3rd party IM account to Comodo Unite. For more details, refer to [How to import, chat to and manage 3rd party IM contacts.](#page-71-0)
- Clicking the 'Modify' button enables to edit your pre-added 3rd party IM account. For more details, refer to How [to import, chat to and manage 3rd party IM contacts.](#page-71-0)
- Clicking the 'Delete' button removes your pre-added 3rd party IM account from Comodo Unite. For more details, refer to [How to import, chat to and manage 3rd party IM contacts.](#page-71-0)

# 5. The Help Menu

The 'Help' menu allows you to access different options which aid you in configuring and using Comodo Unite.

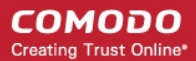

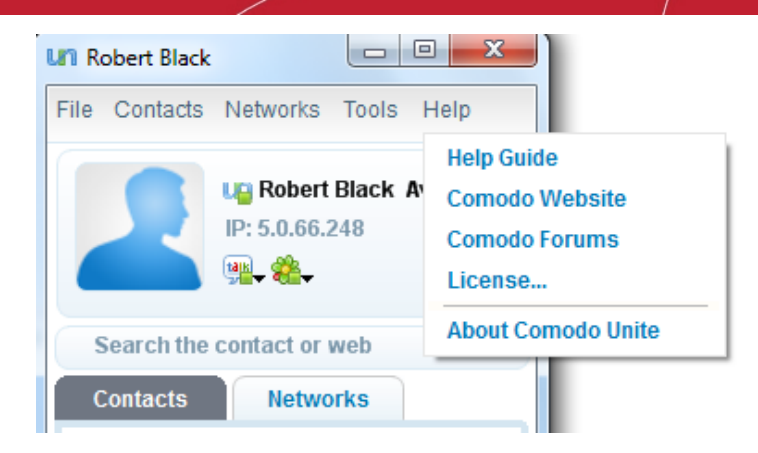

It has the following options:

- [Help Guide](#page-59-2)
- [Comodo Website](#page-59-1)
- [Comodo Forums](#page-59-0)
- **[License](#page-60-1)**
- [About Comodo Unite](#page-60-0)

### <span id="page-59-2"></span>Help Guide

Clicking the 'Help Guide' will open the online help guide. Each area has its own dedicated page containing detailed descriptions of the application's functionality.

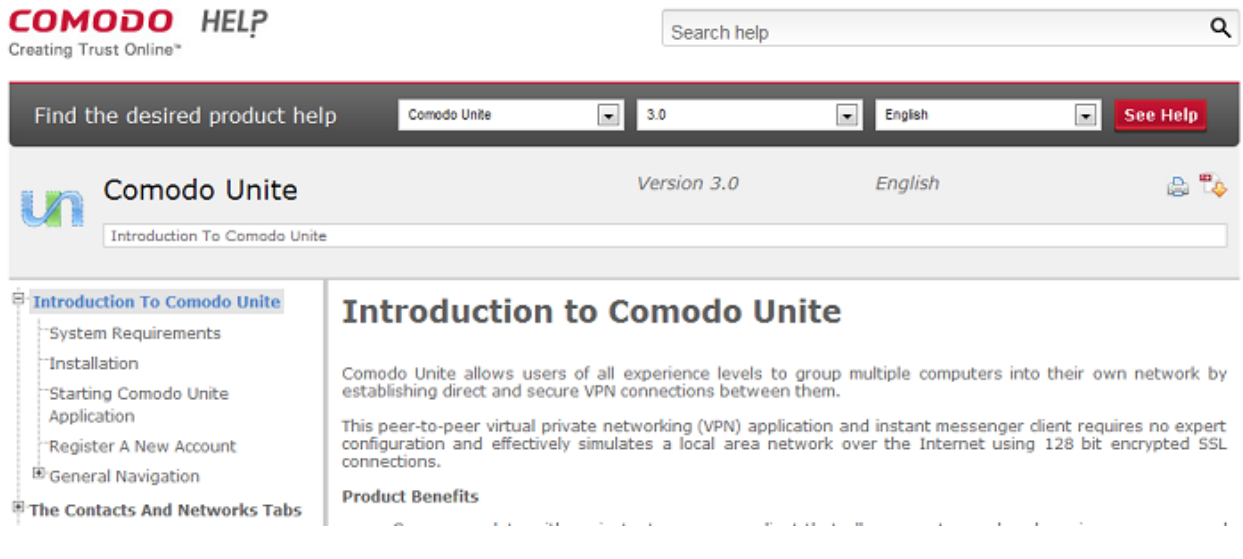

## <span id="page-59-1"></span>Comodo Website

Takes you to official Comodo Website at www.comodo.com.

## <span id="page-59-0"></span>Comodo Forums

The fastest way to get further assistance on Comodo Unite is by posting your question Comodo Forums, a message board exclusively created for our users to discuss anything related to our products.

Click the 'Comodo Forums' link to be taken straight to the website at [http://forums.comodo.com/.](http://forums.comodo.com/) Registration is free and you'll benefit from the expert contributions of developers and fellow users alike.

### Online Knowledge Base

We also have an online knowledge base and support ticketing system at **http://support.comodo.com/.** Registration is free.

## <span id="page-60-1"></span>License

Clicking License enables you to enter your license key and activate your product if you had purchased the product for commercial usage.

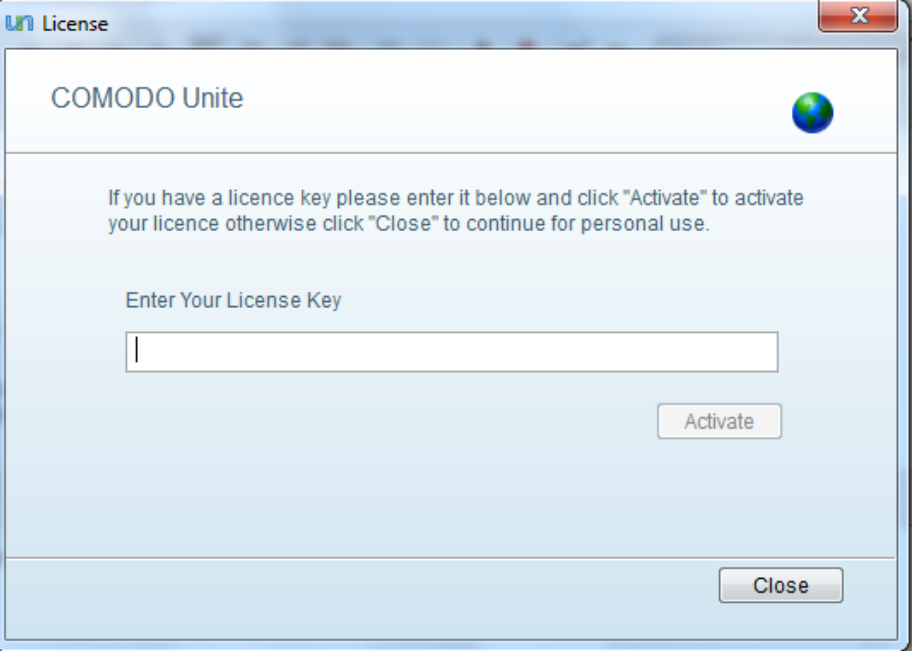

Enter the license key in the text box and click 'Activate'.

## <span id="page-60-0"></span>About Comodo Unite

Clicking About 'Comodo Unite' opens the About dialog.

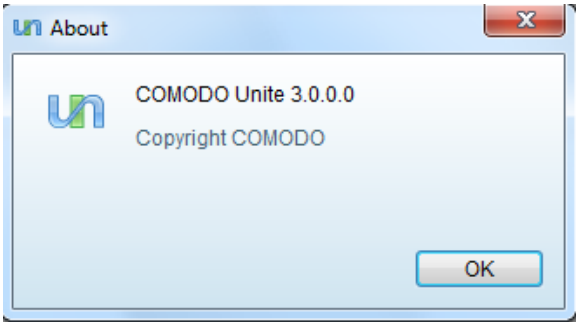

The dialog contains the version number of the application installed and the copy right information.

# The Unite Web Interface

Comodo are always looking for new ways to improve the quality of service we offer Unite users. With this in mind we decided to create a web interface that allows you to configure your virtual private network from any computer in the world and without the need to install the client software.

The web interface allows you to view and modify your account data, view personal information and manage security settings. You can also create, add or remove network contacts, configure network groups and search, join or resign from networks.

• Log into the Unite web interface at <https://manage.comodounite.com/#Login>

Gain Access To A Remote Desktop In Your Network Connect To Your Own Machines At Home/Work

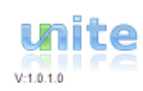

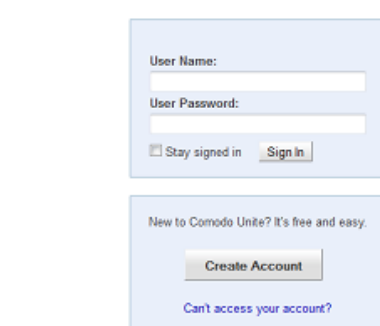

Click the links below for more details:

- [Creating An Account And Logging-In To the Unite Web Interface](#page-61-0)
- <span id="page-61-0"></span>• [Using the Unite Web Interface](#page-62-0)

Comodo Unite Create or join A Network

## 6.1. Creating An Account And Logging-In To the Unite Web Interface

• If you have already created an account using the Unite software you can sign into the web interface with your username and password:

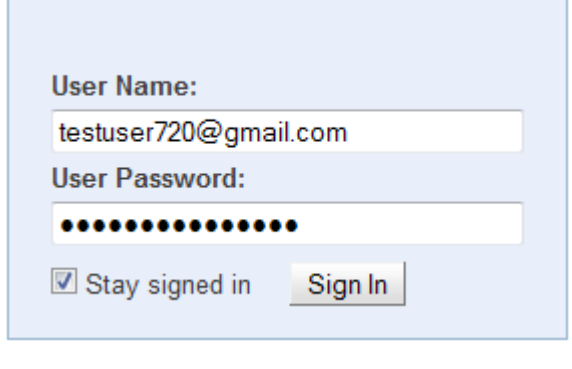

**Create Account** 

New users should click the 'Create Account' **button** and complete the screen to create a new Unite account.

СОМОДО **Creating Trust Online\*** 

COMODO

## **Create Account**

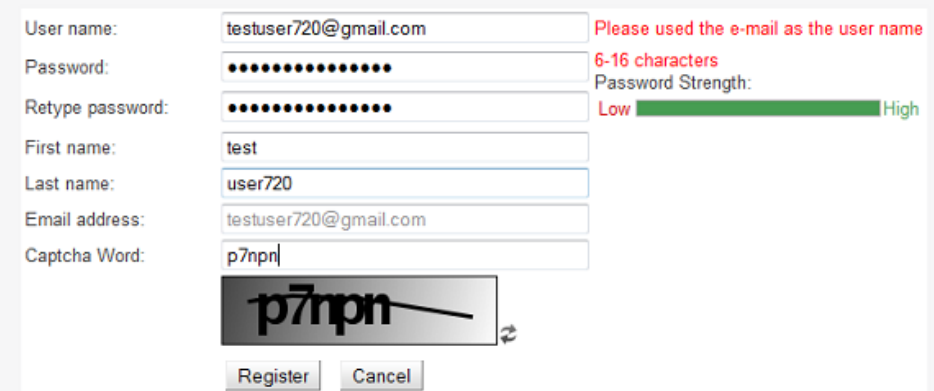

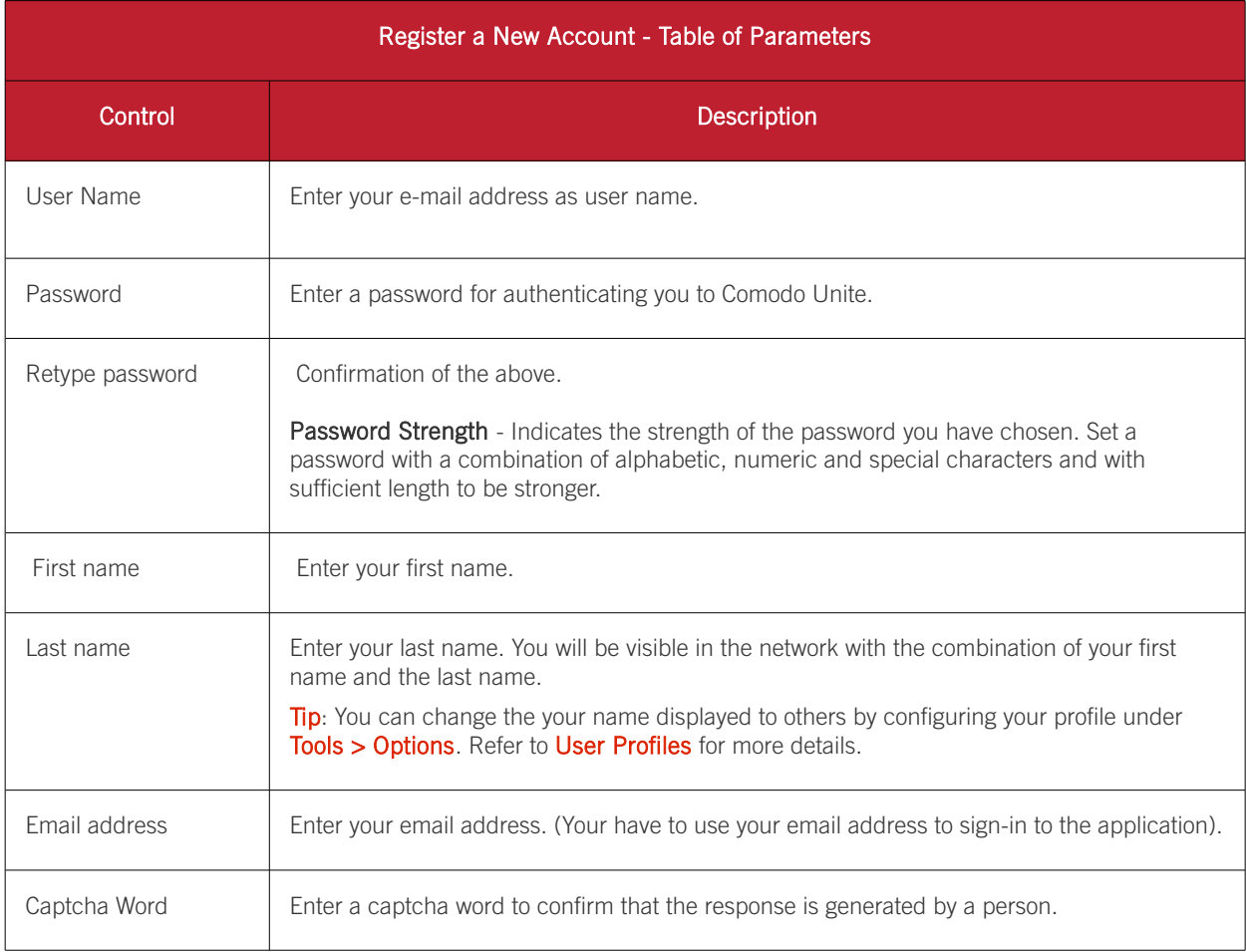

For information that explains how to create an account using the Unite client software, clic[k here.](#page-10-0)

Further reading related to the topic of this page:

<span id="page-62-0"></span>• [Creating and Managing Your Networks](#page-26-0)

## 6.2. Using the Unite Web Interface

Unite web interface allows you to modify your personal details: to change your personal information such as alias email address, display picture as well as privacy settings. It also allows you to change your login password and add, monitor and manage networks and find users or networks that are present in the list of network labels.

Click on the links below for detailed explanations on each option available in the web interface.

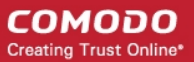

- <span id="page-63-1"></span>• [My Profile](#page-63-1)
- **[Network Admin](#page-65-1)**
- **[User Search](#page-66-0)**
- **[Network Search](#page-67-0)**

## 6.2.1. My Profile

You can change your personal details such as alias email address, display picture and configure privacy settings in this interface. You can also change your Unite login password. Click on 'My Profile' tab to modify your personal details.

- [Profile Picture](#page-63-0)
- [Privacy Settings](#page-64-1)
- [Personal Information](#page-64-0)
- **[Security Settings](#page-65-0)**

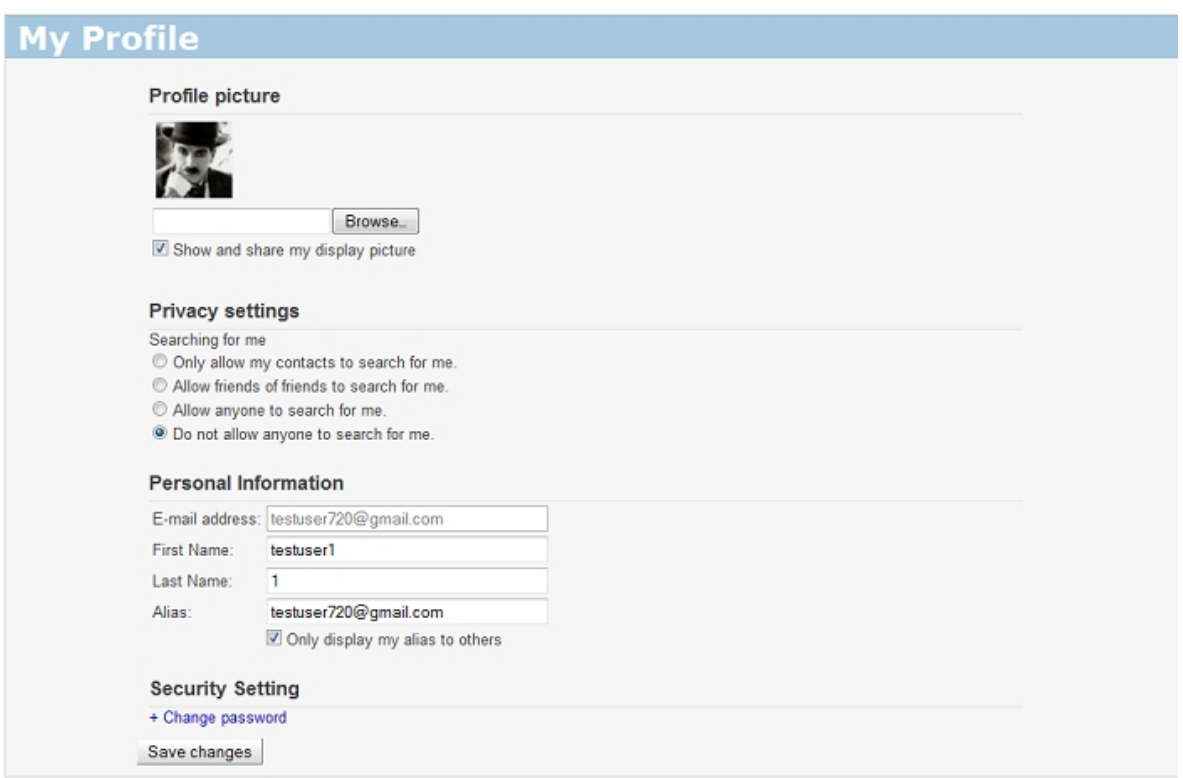

### <span id="page-63-0"></span>Profile picture

If you want your display picture to be shown to others, select the check box 'Show and share my display picture'. You can also change the default or current picture to a new one.

### To change the display picture

• If you want to set a different picture, click 'Browse' and navigate to the image file stored in your system.

СОМОДО **Creating Trust Online\*** 

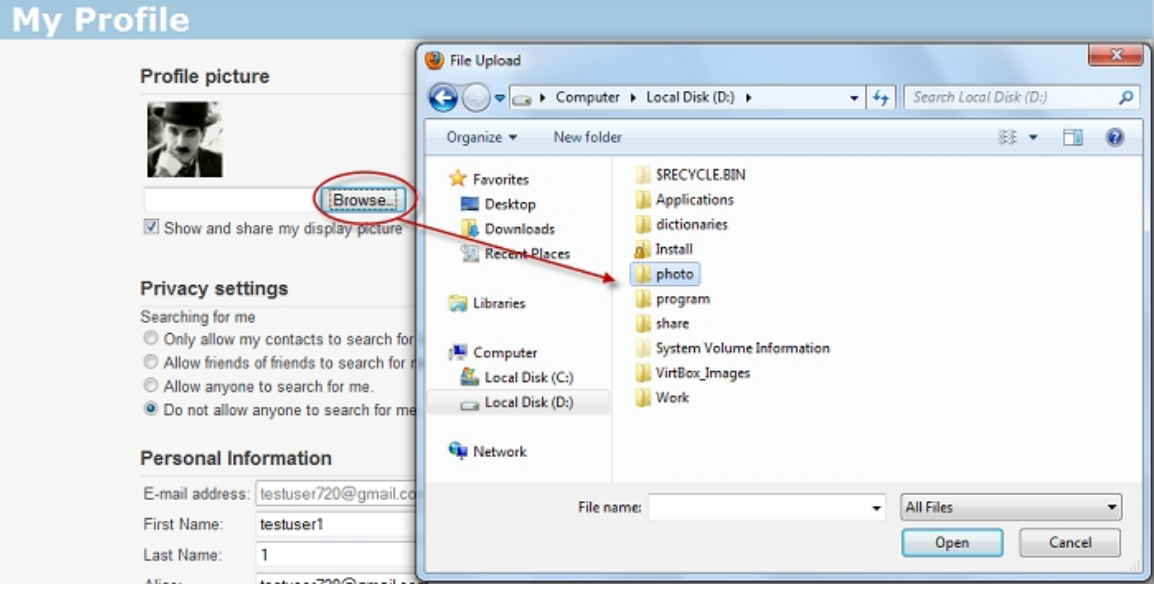

• Select the picture that you want to be displayed. Click 'Save changes'.

## <span id="page-64-1"></span>Privacy settings

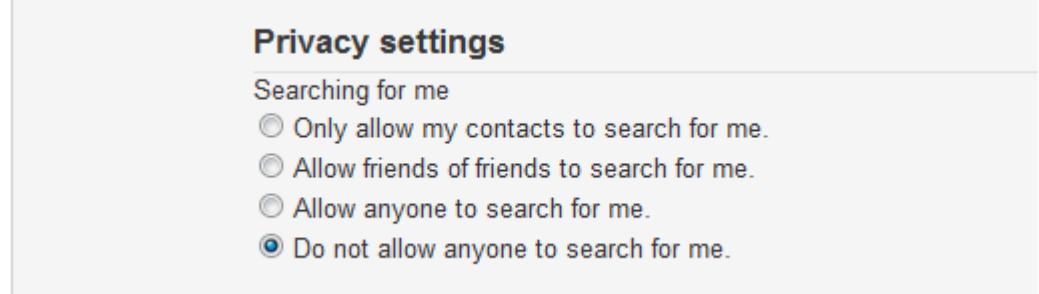

Searching for me - Simply check which privacy settings that you wish to be customized and uncheck those that you don't.

## <span id="page-64-0"></span>Personal Information

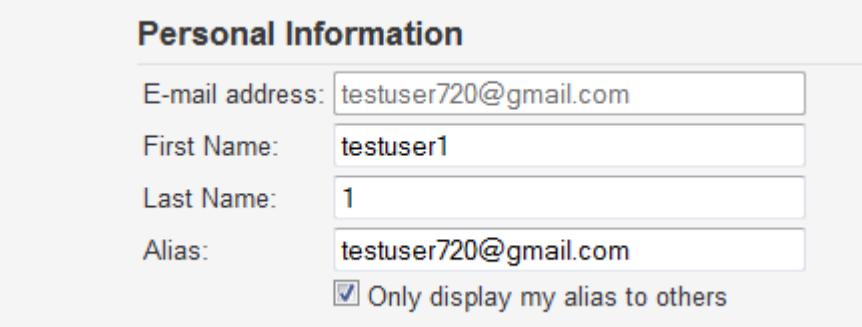

- E-mail address Displays the email address is to be used as your login user name.
- First name Enables you to change your first name that was specified during the registration.
- Last name Enables you to change your last name that was specified during the registration.
- Alias Enables you to set an alternate name or nick name for you. By default, your email address is entered here. You can change the alias name as you wish.

• You can instruct Comodo Unite to display your name as a combination of your first and last names or your nick name entered in the 'Alias' text field to others in the network. If you want your nickname to be displayed select the check box 'Only allow display alias to others', else leave it unchecked.

## <span id="page-65-0"></span>Security Settings

You can change the login password you specified during registration.

### To change the password

• Click 'Change password' link under 'Security Setting section'.

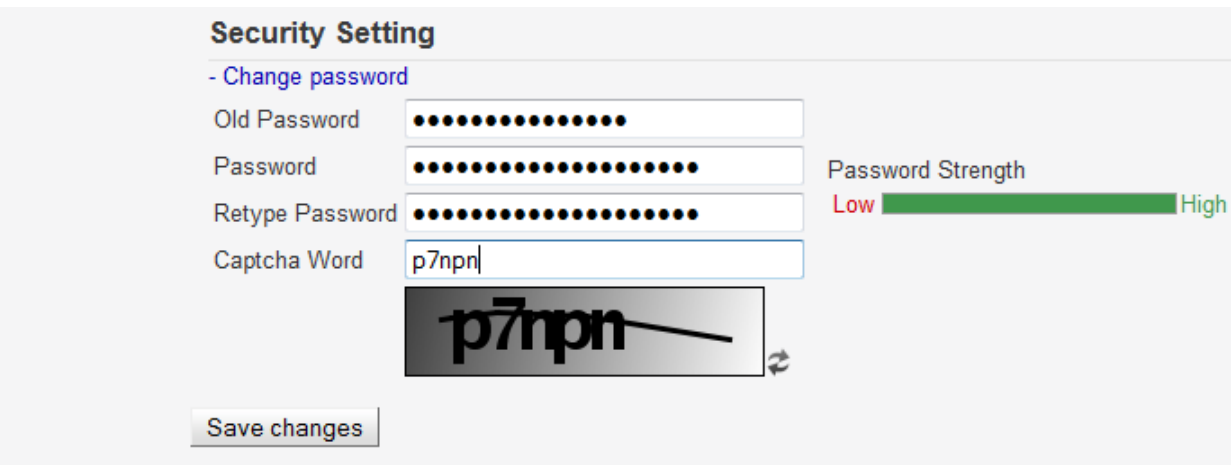

- Type your password specified during registration in the 'Old password' text box.
- Type your new password in 'Password' text box. The password strength meter indicates how strong your password is. Set a password with a combination of alphabetic, numeric and special characters and with sufficient length to be stronger.
- Retype your new password in the Confirm new password text box.
- <span id="page-65-1"></span>Click 'Save changes' for the changes to take effect.

## 6.2.2. Network Admin

You can create and manage your networks from Comodo Unite's web based interface. You can access the web-based interface by clicking:

Networks > Manage Networks in the Unite application

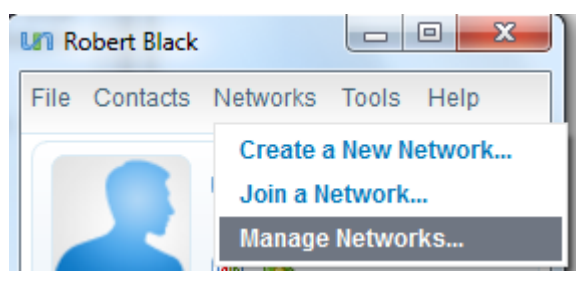

OR

The 'Network Admin' tab in the web-based interface

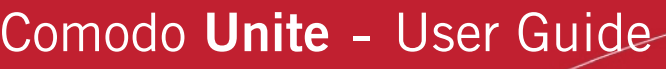

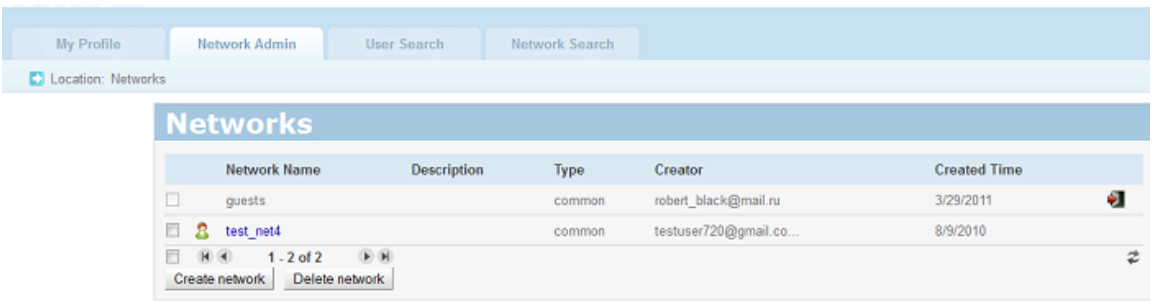

For information that explains how to create and manage networks, **click here**.

## <span id="page-66-0"></span>6.2.3. User Search

'User Search' tab allows you to find and add a contact to your contacts list.

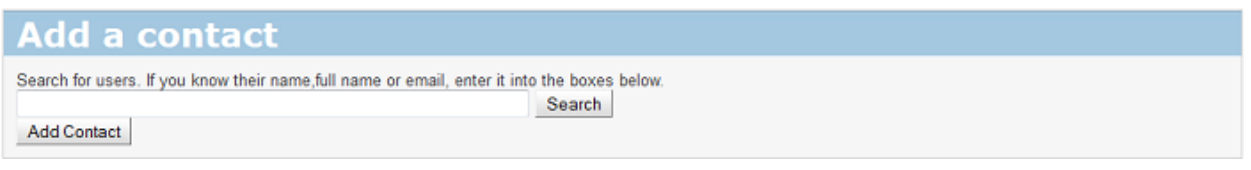

• Enter user name and click 'Add Contact' button.

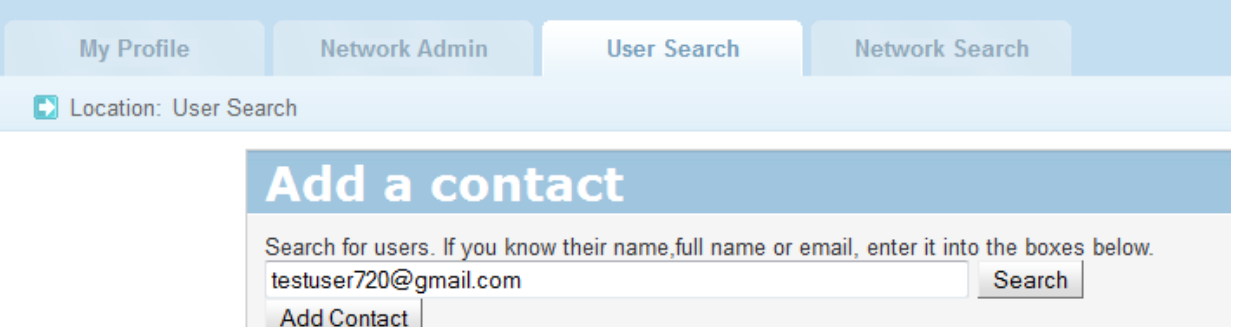

• The invitation massage will display.

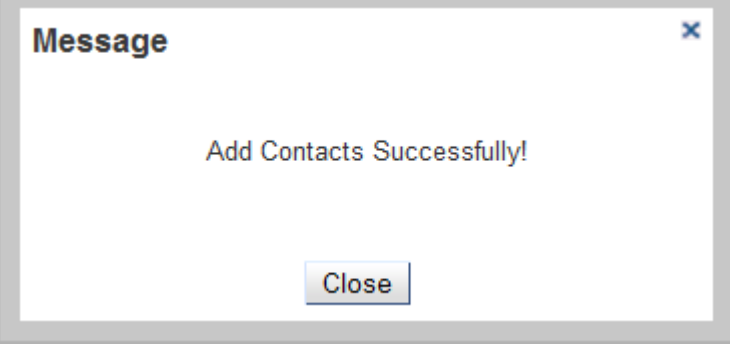

• When the user logs-in to Comodo Unite, he/she will receive an invitation dialog.

## <span id="page-67-0"></span>6.2.4. Network Search

Network Search tab allows you to search the networks by name or type.

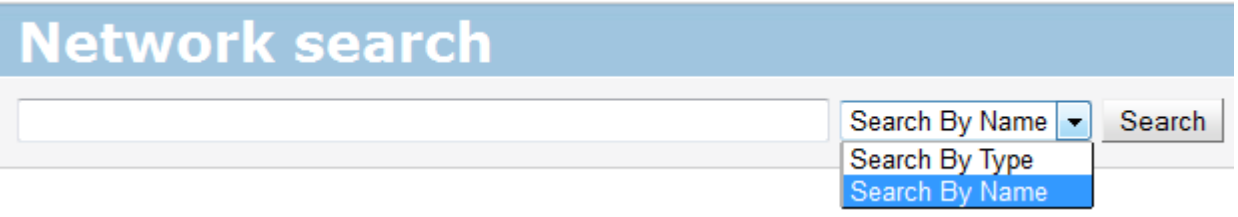

- Clicking the 'Search' button it will select present a list of network labels created by all users.
- Enter the name and click 'Search' button.

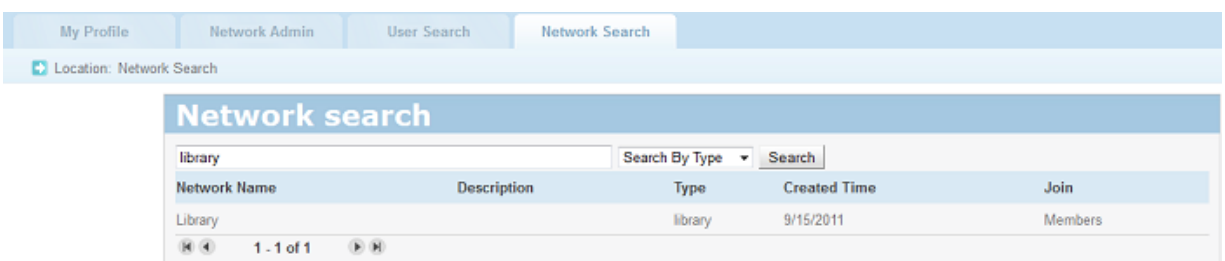

# 7. 'How To...' Tutorials

The 'How To...' section of the guide contains guidance on using the Comodo Unite effectively. Click on the links below to go the respective tutorial page for guidance of the respective feature.

- [How to add a contact](#page-67-1)
- [How to create a new network](#page-69-0)
- [How to join a network](#page-70-0)
- [How to import, chat to and manage 3rd party IM contacts](#page-71-0)
- [How to start a desktop sharing session with your contact](#page-80-0)
- [How to share an application with a contact](#page-81-0)
	- [How to share an application with a Comodo Unite contact](#page-81-1)
	- [How to share an application with a contact using 3 rd Party IM](#page-85-0)
	- [How to accept an invitation to use a shared application](#page-87-0)
- [How to share a web browser with a contact](#page-89-1)
	- [How to share a web browser with a Comodo Unite contact](#page-89-0)
	- [How to share a web browser with a contact using 3 rd Party IM](#page-89-0)
	- [How to accept an invitation to use a shared web browser](#page-94-0)
- [How to connect to your own machines at home/work](#page-96-0)
- [How to leave a network](#page-98-0)
- [How to change your access password](#page-99-1)
- <span id="page-67-1"></span>• [How to reset your forgotten password](#page-99-0)

## 7.1. How to Add a Contact

## To add a contact

• Navigate to Contacts > Add a New Contact.

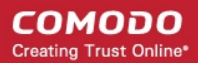

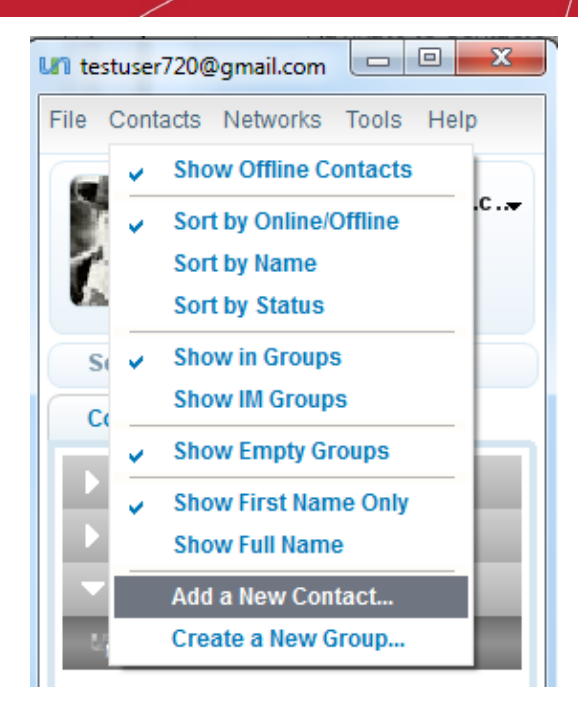

The 'Add a new contact' dialog will appear.

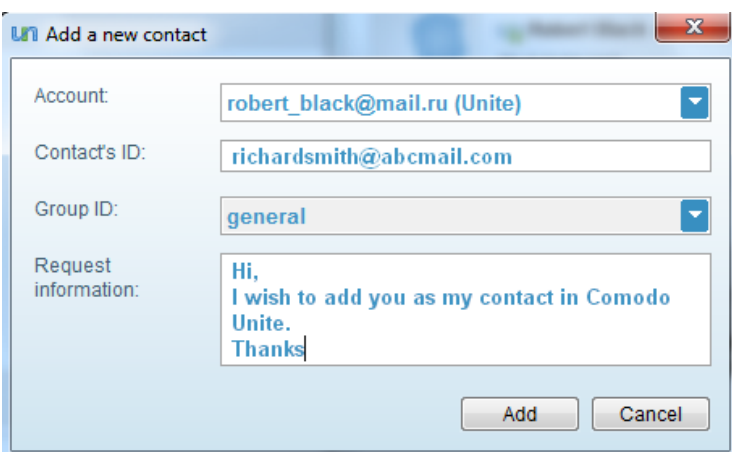

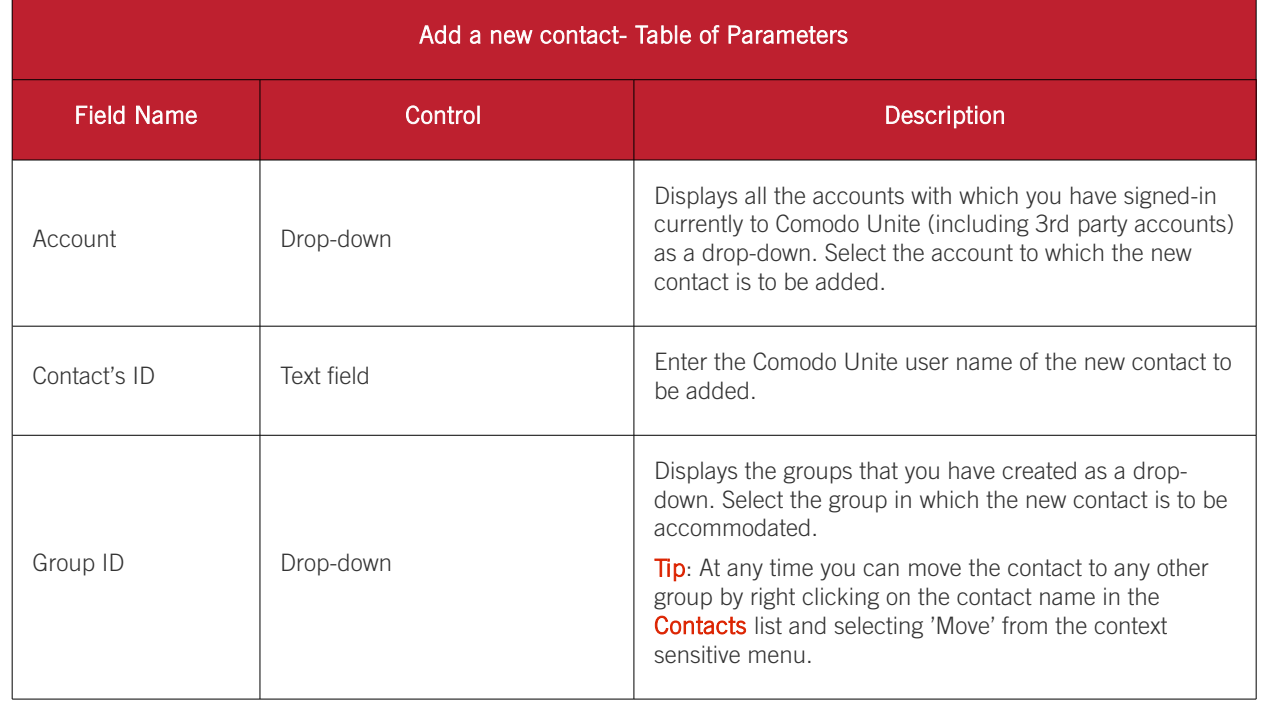

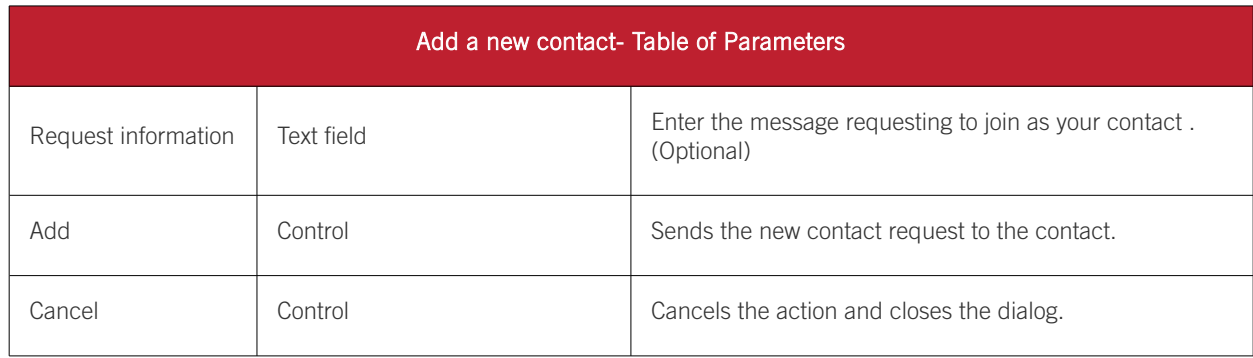

On clicking 'Add', the new contact request will sent to the contact. Once the contact approves the request, the new contact will be added to your contact list.

## <span id="page-69-0"></span>7.2. How to Create a New Network

## To create a new network

• Navigate to Networks > Create a new network

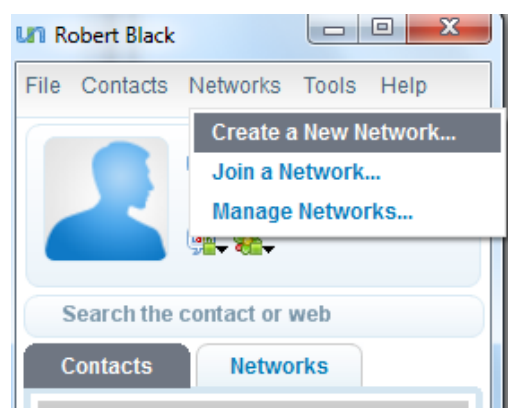

The 'Create a new network' dialog will appear.

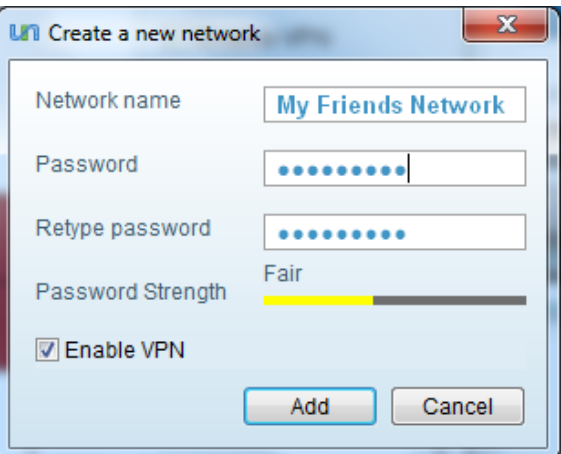

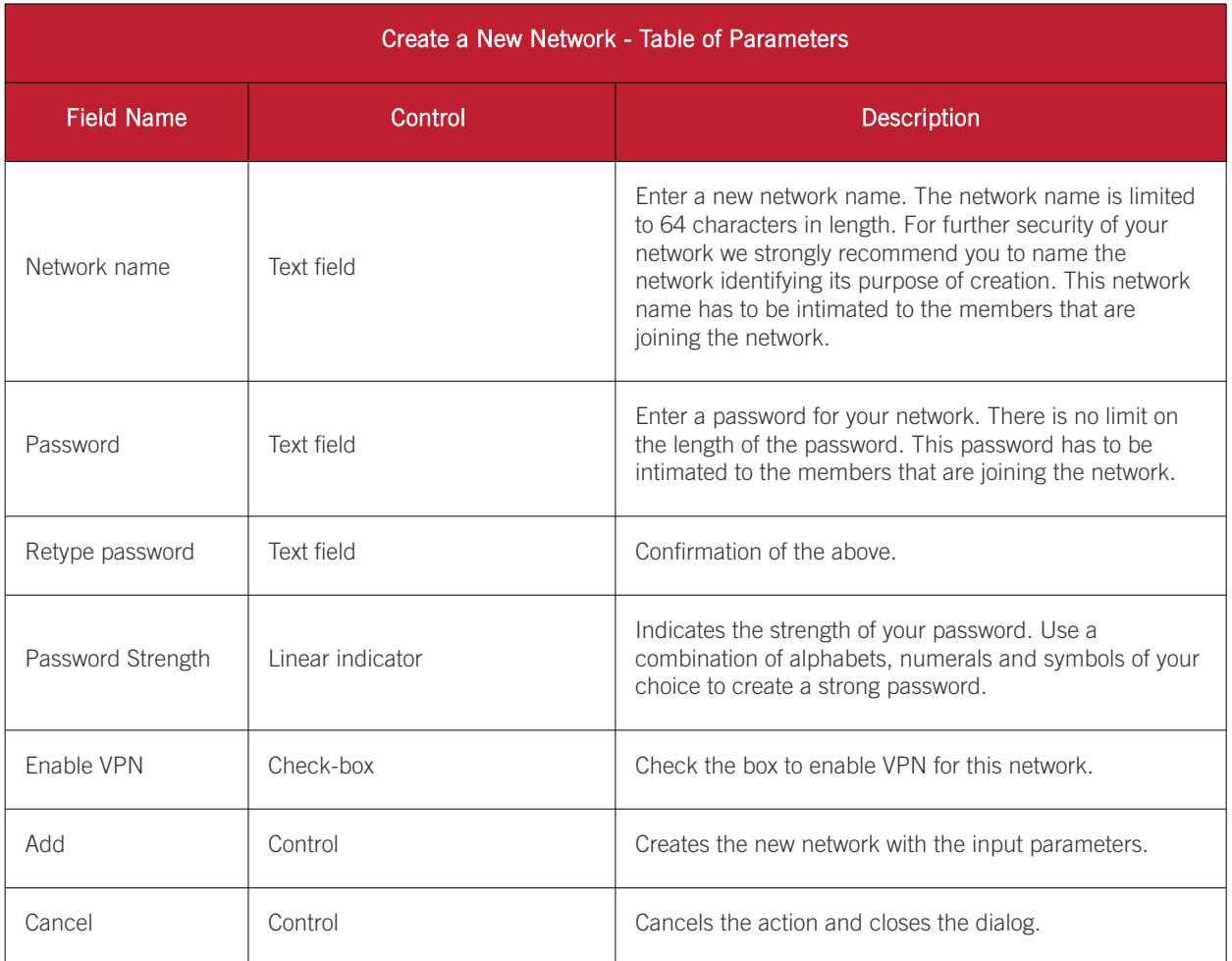

• Click the 'Add' button when done. The newly created network will appears under the [Network tab](#page-22-0) of the main interface.

Tip: You can edit the configuration of the created network at anytime by clicking the [Manage Networks](#page-17-1) option from the [Networks](#page-17-0) menu. Refer to the section [Creating and Managing Networks](#page-26-0) for more details.

Note: Please make sure you establish a direct connection for the best possible network performance. Click here to find [out how.](#page-113-0)

## <span id="page-70-0"></span>7.3. How to Join a Network

### Prerequisites:

To join an existing network you should be provided with the following information from the network administrator or a member.

- The network name;
- The access password of the network.

## To join an existing network

• Navigate to Networks > Join a network

СОМОДО **Creating Trust Online\*** 

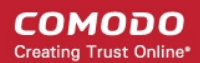

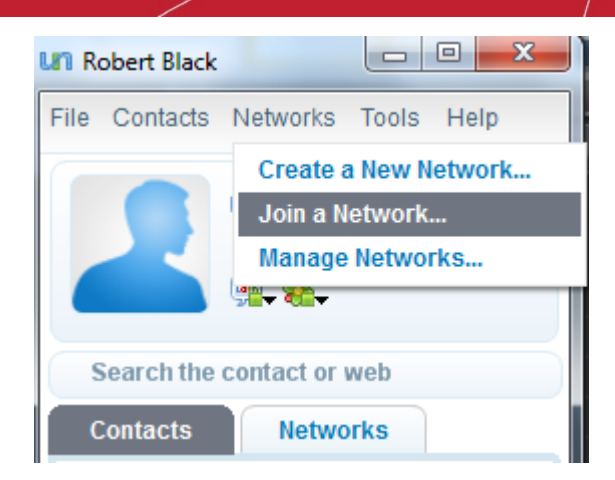

The 'Join a network' dialog will appear.

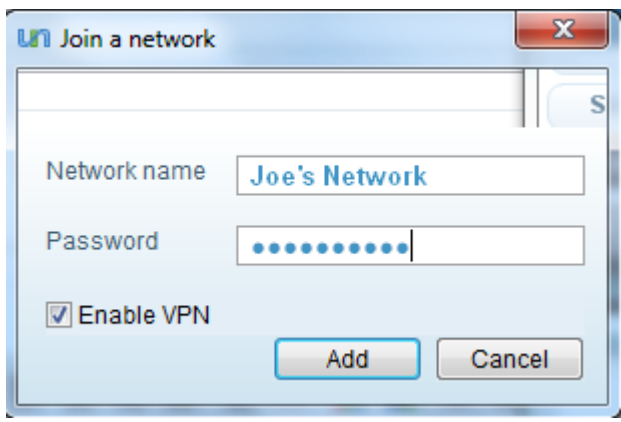

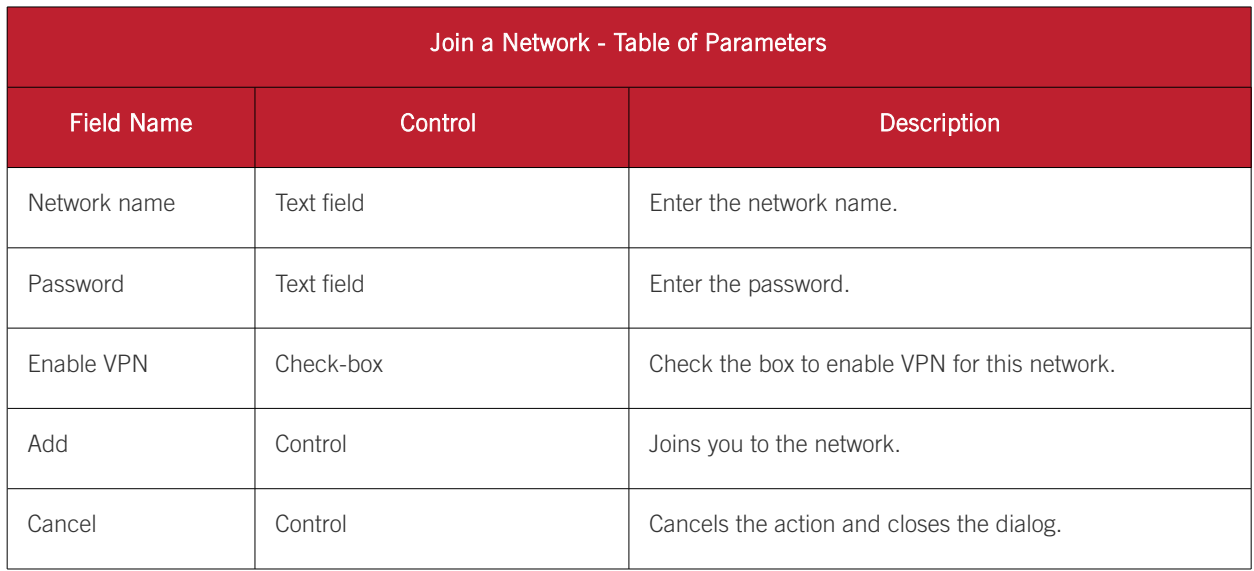

<span id="page-71-0"></span>• Click the 'Add' button when done. The network appears in the Network tab of the interface.

## 7.4. How to Import, Chat to and Manage 3rd party IM contacts

To associate, configure and manage how 3rd Party IM accounts with Comodo Unite, Click Tools > Options and click '3rd Party IM' from the left hand side pane.
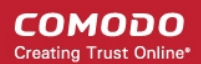

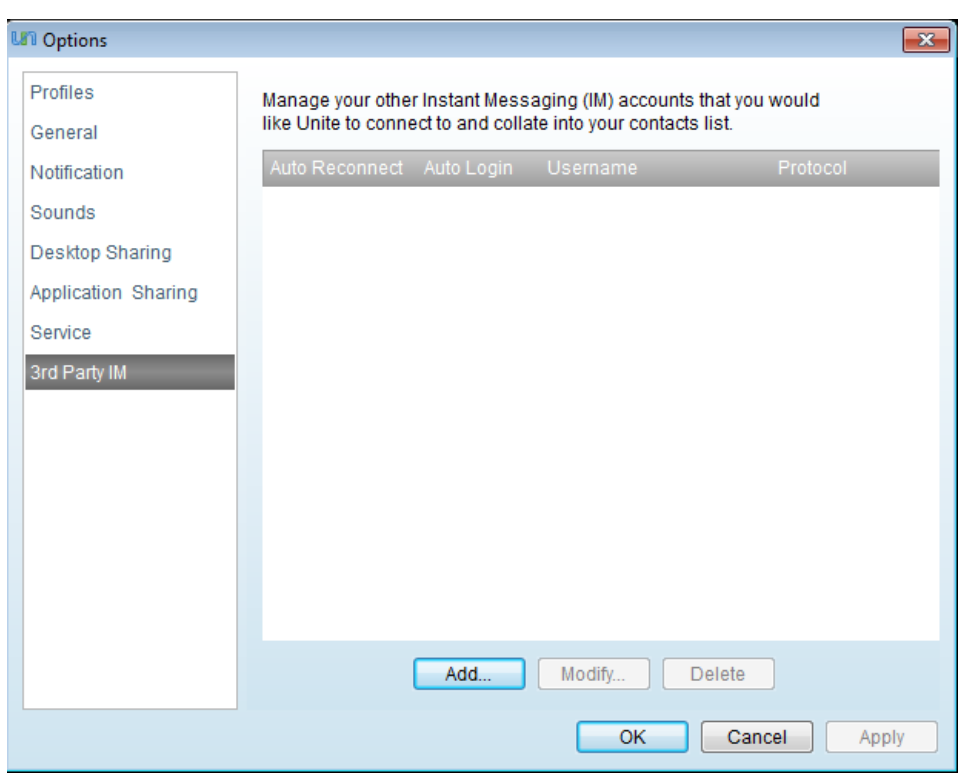

From this interface you can configure for the following:

- [Add an account](#page-72-0)
- [Modify an account](#page-74-0)
- [Delete an account](#page-75-1)
- [Show accounts and contacts](#page-75-0)
- [Contacts menu](#page-77-0)
- [Add a new contact](#page-78-0)
- <span id="page-72-0"></span>• [3rd IM chat/conference chat](#page-79-0)

### 7.4.1. Adding an Account

You can add your own IM accounts with 3rd party programs like MSN, Yahoo Messenger, Google Talk etc. to Comodo Unite and sign-in to those accounts from the same. You can have chat sessions with your contacts of your 3rd party IM accounts from the same interface.

#### To add a third party IM account to Unite

- Click Tools > Options > 3rd Party IM
- Click the 'Add...' button at the bottom of the configuration dialog

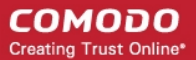

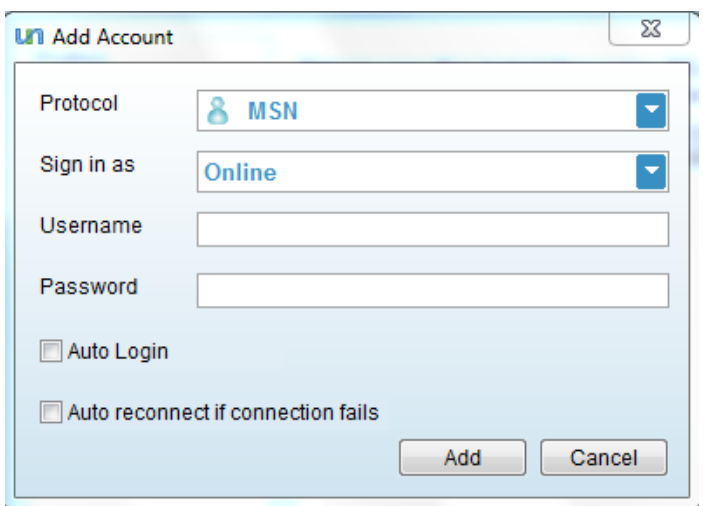

• Choose the type of account you wish to add from the drop down menu. Available choices are:

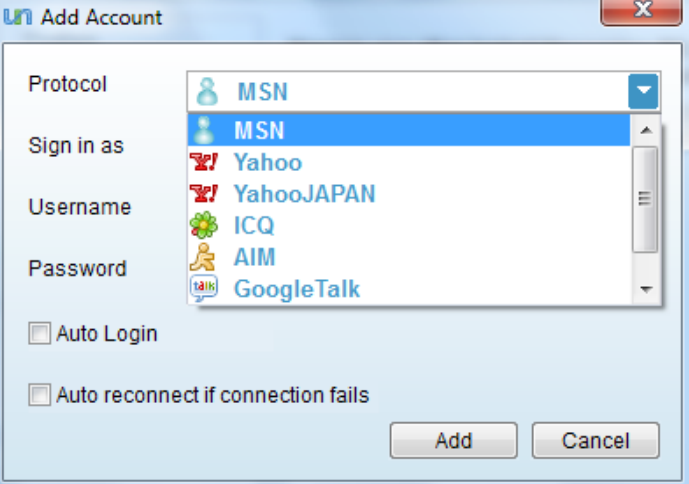

- MSN
- Yahoo
- YahooJAPAN
- ICQ
- AIM
- Google Talk
- Facebook chat
- Select the default availability status in the 'Sign in as' drop down. You have the following options:
	- Online;
	- Busy;
	- Offline;
	- Appear Offline.
- Enter the authentication credentials required for the IM account (username and password)
- If you wish to be automatically logged into this account when you start Comodo Unite, select the 'Auto Login' check box.
- If you want Comodo Unite to reconnect to the 3rd party IM server if the connection is interrupted for some reasons (e.g. your Internet connection went down and resumed), select the 'Auto reconnect if connection fails' check box.

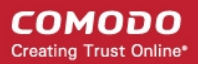

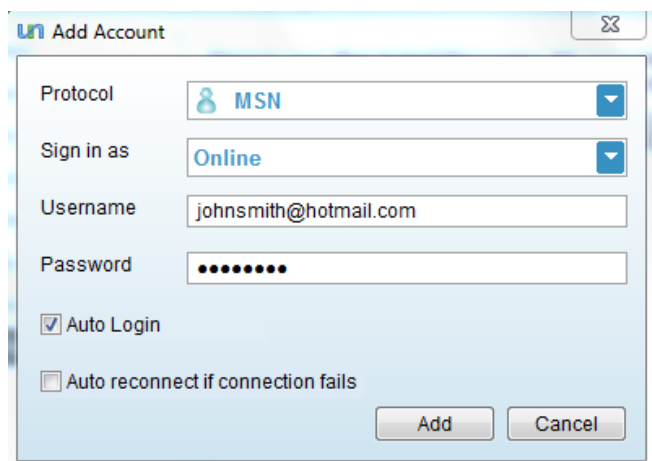

- Click the 'Add' button to finalize the process
- Repeat the process to add more accounts

Note: Skype IM accounts are handled slightly differently. You need to log on Skype and allow access for Comodo Unite to use your account.

<span id="page-74-0"></span>• Click Apply for your settings to take effect.

### 7.4.2. Modifying an Account

You can change 'Sign in as', 'User name', 'Password', 'Auto Login' and 'Auto Reconnect' options for an existing account by double clicking it or clicking 'Modify' button when one account is selected.

#### To modify a pre-registered 3rd party IM account

- Click Tools > Options > 3rd party IM. The pre-registered accounts are listed.
- Double click on the account you are going to modify of select the account and click 'Modify' button. The edit dialog will appear.
- Edit the details as you desire
- Click on the 'OK' button for your changes to take effect.

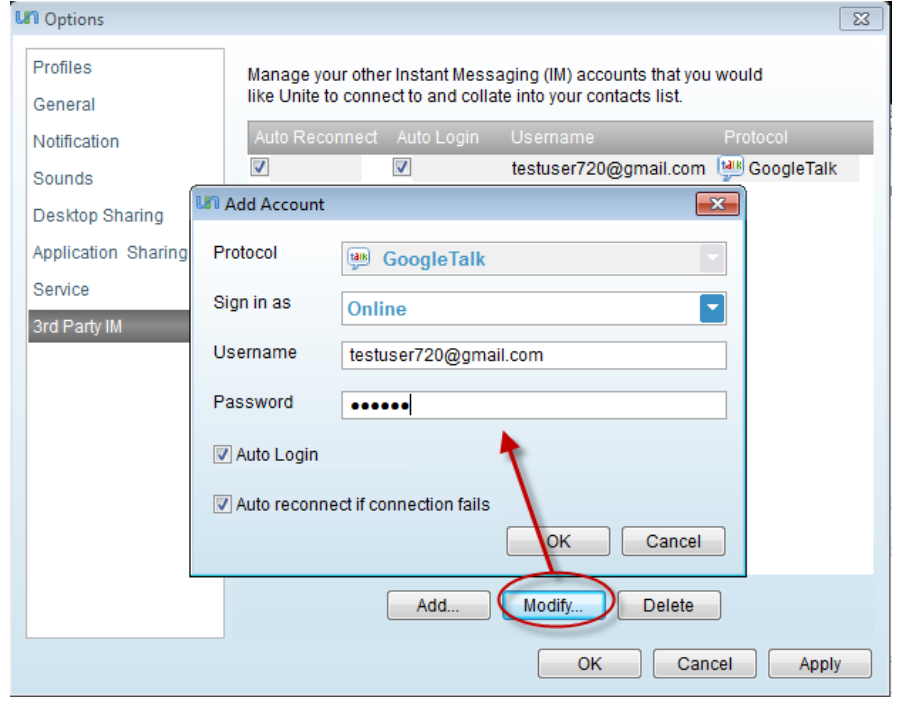

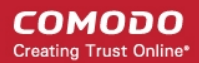

Tip: You can change the 'Auto Login' and 'Auto Reconnect if connection fails' options by checking/Unchecking the appropriate check boxes beside the account directly from the Options > 3rd party IM interface.

<span id="page-75-1"></span>Click 'Apply' for your settings to take effect.

### 7.4.3. Deleting an Account

You can remove existing 3rd party IM accounts from Comodo Unite, by clicking the 'Delete' button after selecting the target account.

#### To remove an account

- Click Tools > Options > 3rd party IM. The pre-registered accounts are listed.
- Select the account you want to delete
- Click on 'Delete' button.

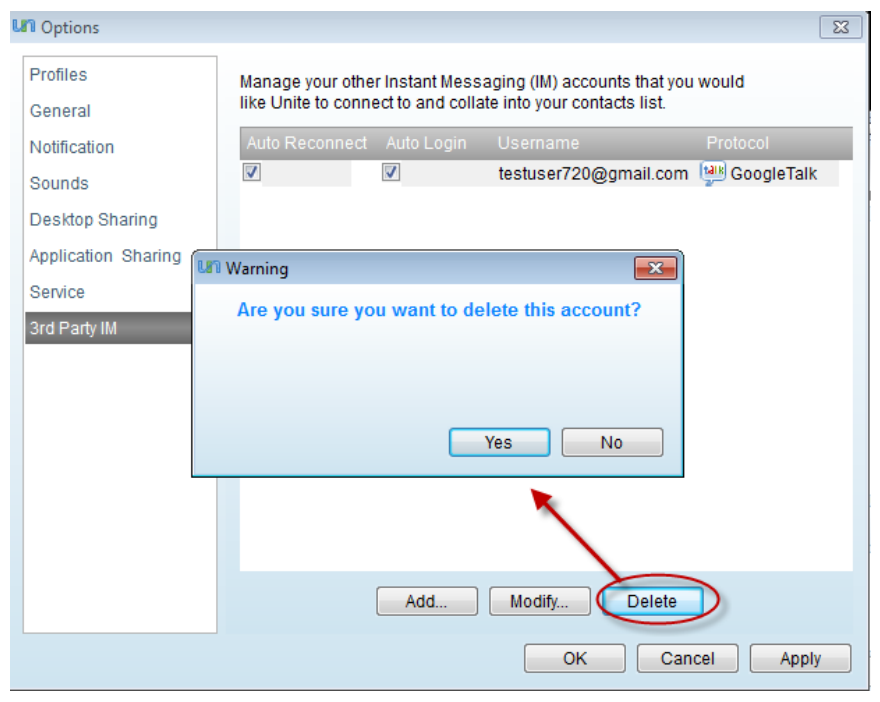

- Click on the 'Yes' in the confirmation dialog.
- <span id="page-75-0"></span>• Click 'Apply' for your settings to take effect.

### 7.4.4. Viewing Accounts and Contacts

All 3rd party accounts that have been added will be displayed as icons directly above the contact list window. Accounts that you are currently signed-in/not signed-in into are indicated by a small green square and a small red 'X' in the respective icon. Clicking an icon will allow you to 'Connect/Disconnect/Change status' in the corresponding account.

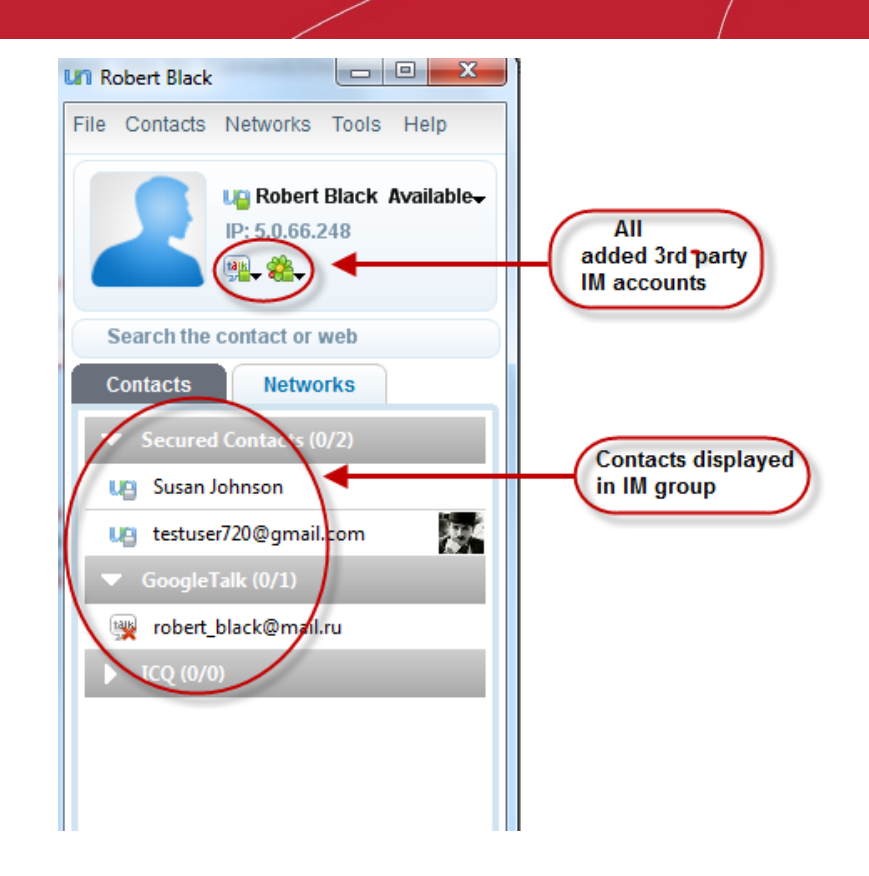

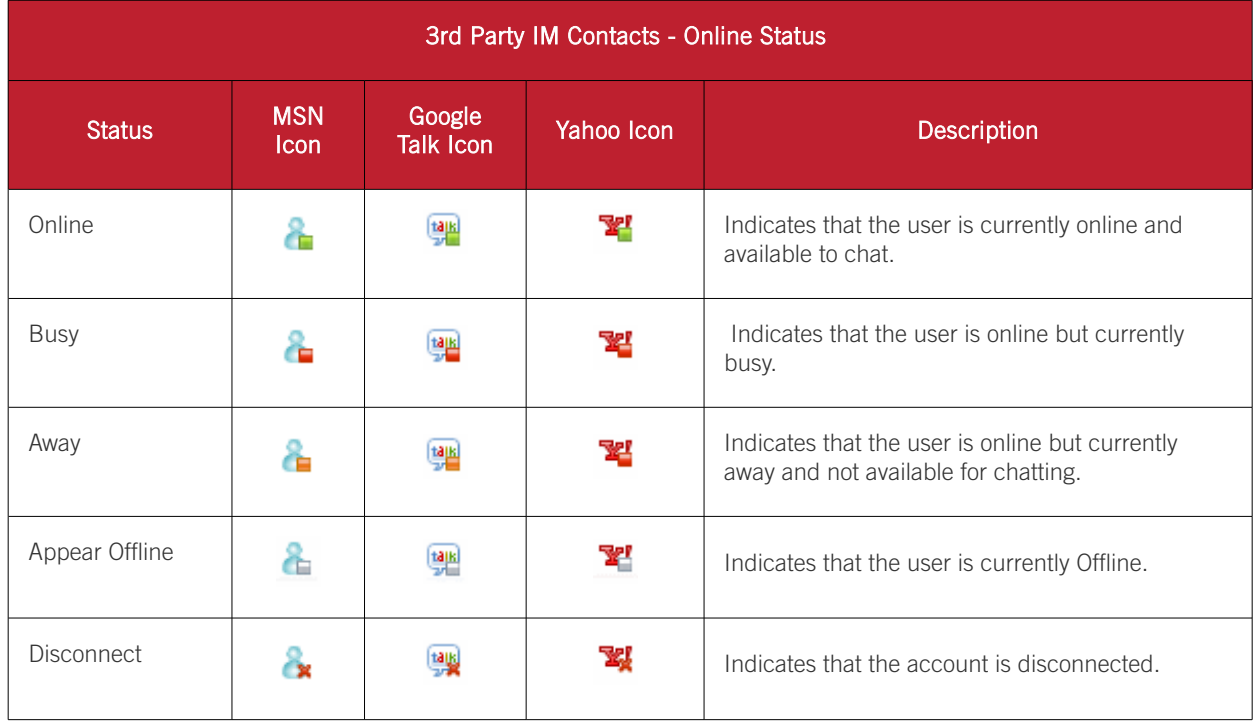

• Clicking on an icon in the information panel with not-sign-in status, enables you to connect to corresponding the IM service.

Clicking on an icon with signed-in status will enable you to change your online-status message and to sign-out.

СОМОДО **Creating Trust Online\*** 

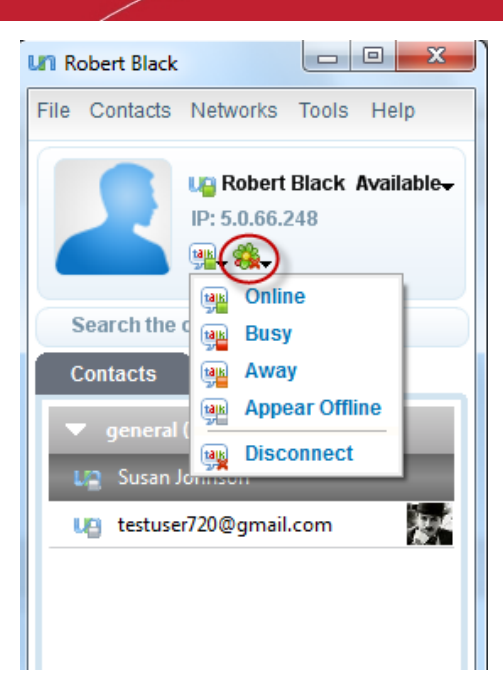

#### <span id="page-77-0"></span>The Contacts Menu

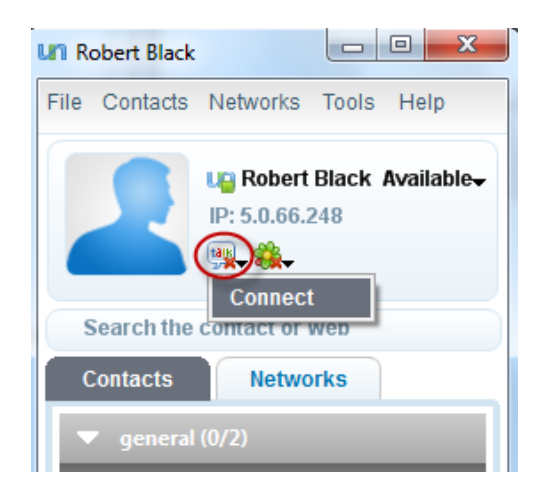

The 'Contacts' menu in the file menu bar enables you to sort the contacts in the contacts list in different orders:

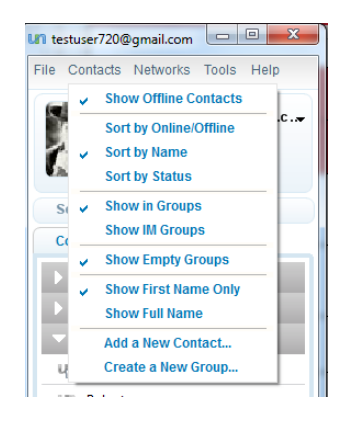

- Show Offline Contacts Allows you to select whether or not to display the contacts which are currently offline, in the Contacts list.
- Sort by Online/Offline Sorts the list of contacts based on their Online/Offline status.
- Sort by Name Sorts the list of contacts based on the alphabetical order of the contact names.
- Sort by Status Sorts the list of contacts based on their online status.
- Show in Groups Sorts the list of contacts as per user defined groups.
- Show IM Groups Sorts the list of contacts as per their associated IM protocols
- Show Empty Groups Allows to toggle between displaying and hiding the Groups defined by the user and yet to add/move contacts into them.
- Show First Name Only Displays only your first name in the information panel and only the first names of your contacts in the contacts list.
- **Show Full Name** Displays your full name in the information panel and the full names of your contacts in the contacts list.

### <span id="page-78-0"></span>7.4.5. Adding a New Contact to Your 3rd Party IM Account

You can directly add a new contact to your 3<sup>rd</sup> party IM account from Comodo Unite interface. You need to be be signedin to the 3rd party account through Comodo Unite.

#### To add a new contact

• Click Contacts > Add a New Contact. The 'Add a new contact' dialog will appear.

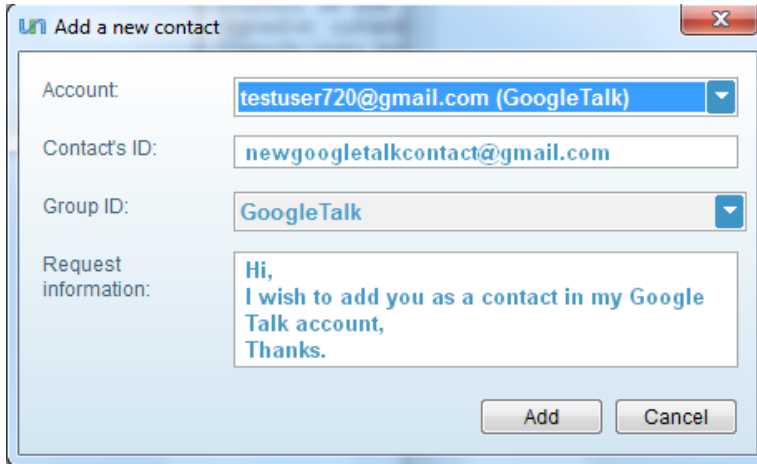

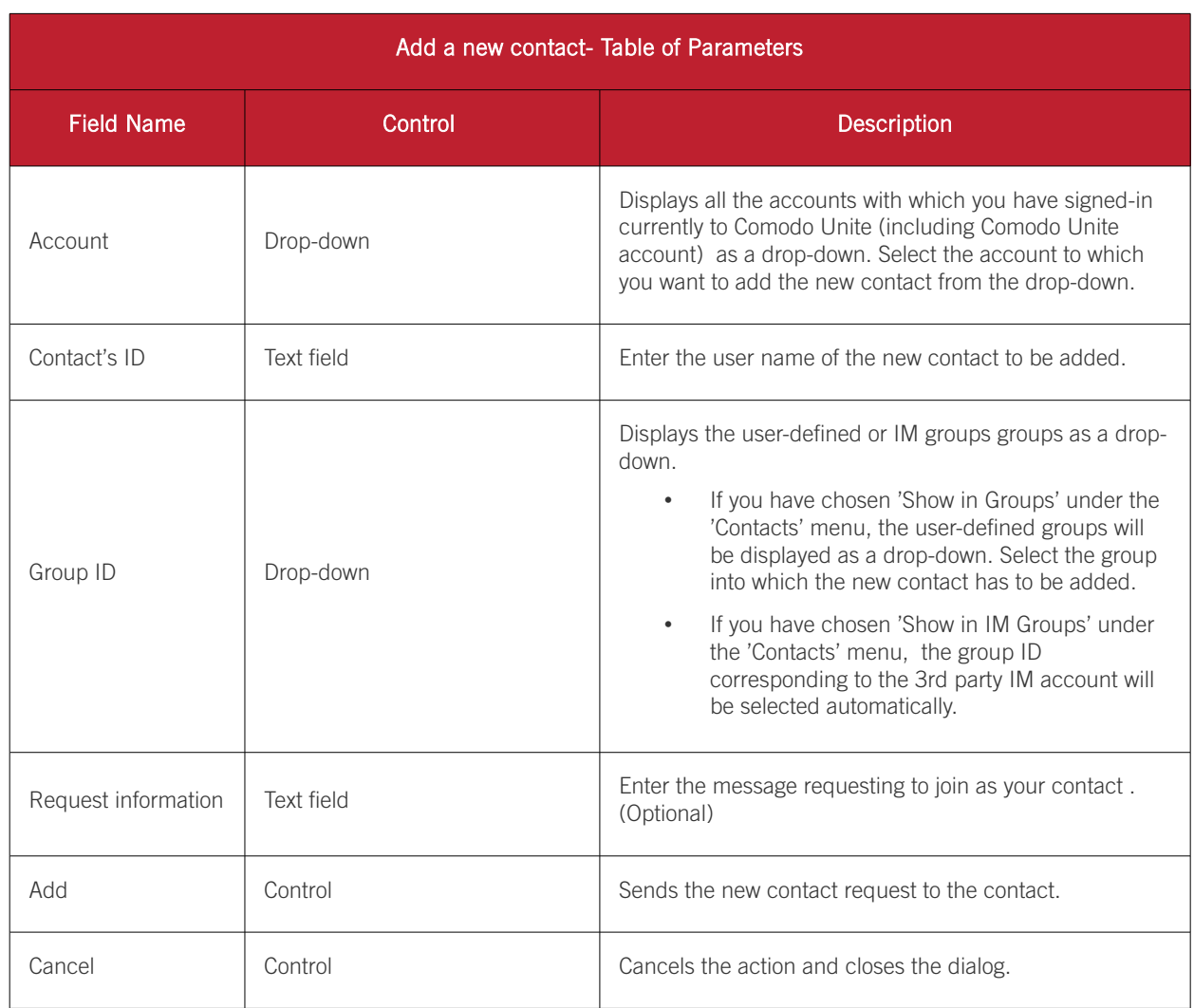

• On clicking Add, the new contact request will sent to the contact. Once the contact approves the request, the new contact will be added to your contact list of the 3rd party IM account.

### 7.4.6. Initiating 3rd Party IM Chat/Conference Chat

3rd IM chat/conference chat allows launch IM chat by contact context menu or just double click one contact. You can send/receive files and smiles, nudges via chat. The icon (left to the Display Picture icon) on top-right corner of the conversation dialog shows the account protocol of this chat.

#### To initiate a chat

- Double click on the contact in the contact list or right click on the contact and select 'Chat'.
- Type a message and click the 'Send' button.

<span id="page-79-0"></span>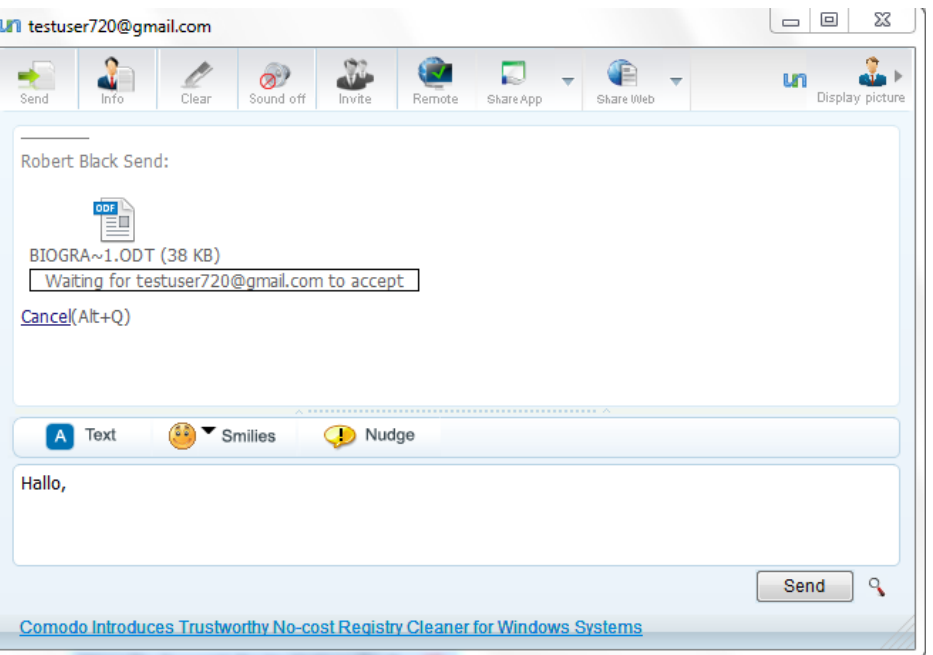

#### To initiate a conference chat

• Click the Invite button at the top of the conversation dialog. The Invite Contacts dialog will appear, listing the contacts of your IM account that are currently online.

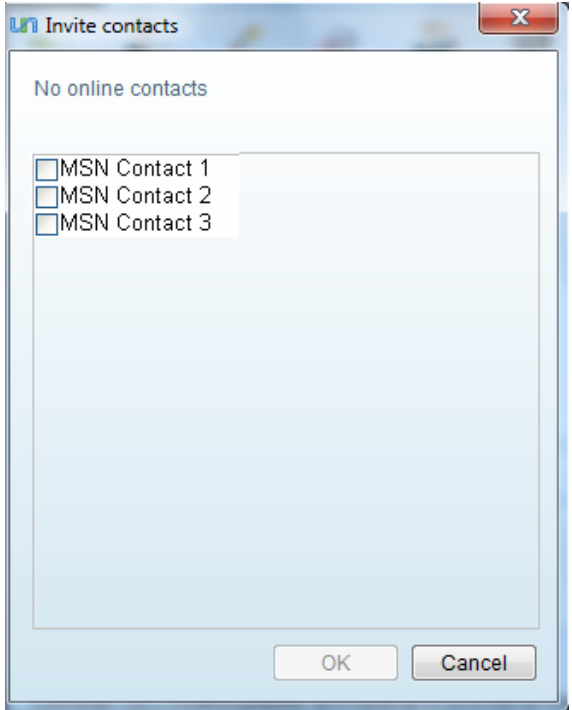

• Select the contacts to participate in the conference chat and click 'Ok'.

## 7.5. How to Start a Desktop Sharing Session with Your Contact

Prerequisites: To initiate a desktop sharing session and to gain access to other user's desktop, the user must be signed-in to Comodo Unite in the remote machine. If the user has granted automatic remote access to you with:

- the password type authentication, you must know the password set for you.
- the certification type authentication, your digital certificate should have been installed in their system.
- both the password and certification type, you must know the password and your digital certificate should have been installed in their system.

#### To initiate a remote desktop control

• Right click on the contact in the Contacts/Network's list and select Desktop Sharing.

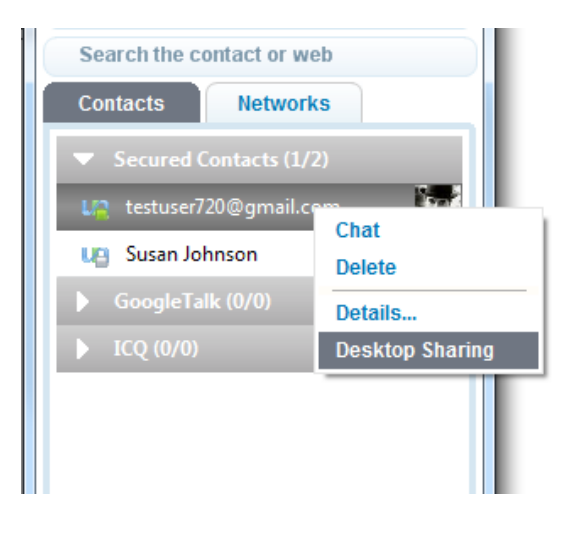

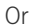

• Initiate a conversation with the contact and select the 'Remote' button at the top of the conversation dialog.

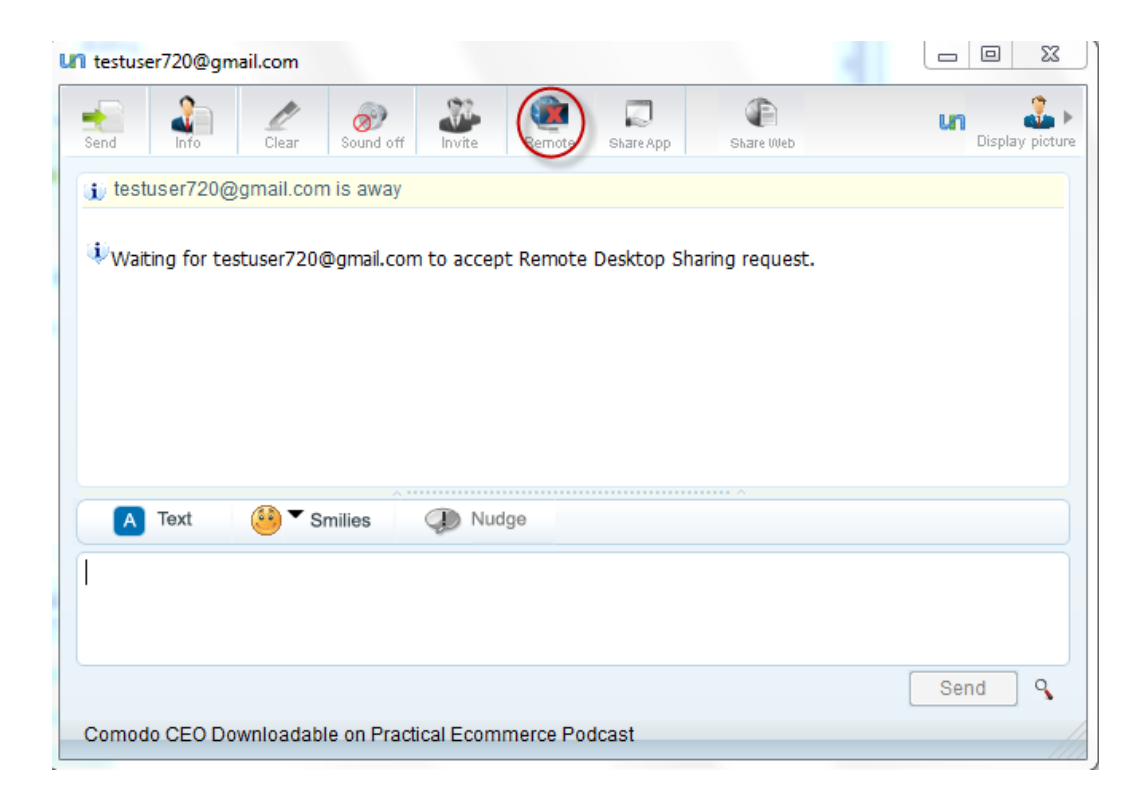

- If the user has set the Desktop Control Policy for you as 'Allow remote access when I click Accept', wait till the user accepts your Remote Desktop Control request.
- If the user has set the Desktop Control Policy for you as 'Allow automatic remote access', you will be granted access depending on the authentication type set for you.

Password Only - If the user has set the 'Password Only' authentication type to allow automatic remote access, you will be prompted to enter the password.

Enter the password informed to you by the other user and click 'OK'. A remote desktop connection will be established.

Certification Only - If the remote-user has set 'Certification Only' as the authentication type then their installation of Comodo Unite will require your machine to provide your email (access) certificate. This certificate will be used to authenticate your identity. If the authentication process is successful then your connection request will be authorized.

Password and Certification - If the remote-user has set 'Password and Certification' as the authentication type then you will have to both enter the correct password AND you will need to have an email (access) certificate installed on your system (as described above). Requiring two forms of authentication in this manner is a very secure practice known as 'Two-Factor Authentication' and is strongly advocated by Comodo.

- [Click here to read more about getting a digital \(access\) certificate and how to use them.](#page-105-0)
- [Click here to sign up for your FREE digital \(access\) certificate.](http://www.comodo.com/home/email-security/free-email-certificate.php)
- [Click here to read more about Desktop Sharing session in Comodo Unite](#page-43-0)

# 7.6. How to Share an Application with a Contact

Comodo Unite's application sharing feature allows you to quickly push any application on your computer to the desktop of one of your contacts. Sharing an application means your contact will be able to view and interact with any software running on your machine. Because your contact is essentially viewing the application that is running on your computer, it even allows them to view and use software that they do not have installed. Application sharing is particularly useful for training purposes (for example, salesmen and developers can demonstrate new or beta software to clients and colleagues without them having to install it locally) and for project collaboration (multiple users can work on the same document and communicate using the Comodo Unite chat window - saving time and improving work-flows). You can share an application in two ways:

- <span id="page-81-1"></span>Share Interactive - Allows both you and your remote contact to view and manipulate the shared application. Interactive sharing is particularly useful for collaboration purposes - allowing multiple team members to work on the same document simultaneously. This mode can also be used for interactive product demonstrations and presentations.
- <span id="page-81-0"></span>**Share Viewer Only** - Allows your remote contact to view the application on your machine but does not allow them to actually interact with it. View only mode is most widely used for product demonstration and presentation purposes.

You can, of course, switch between interactive and view only modes at any time.

In order to share an application window, your contact should be logged on to the remote machine. Click on the links below for more information on initiating and accepting the application window sharing.

- [How to share an application with a Comodo Unite contact](#page-81-2)
- How to share an application with a contact using  $3<sup>rd</sup>$  $3<sup>rd</sup>$  $3<sup>rd</sup>$  [party IM](#page-85-0)
- <span id="page-81-2"></span>• [How to accept the inviitation for an application sharing session](#page-87-0)

### 7.6.1. How to Share an Application with a Comodo Unite **Contact**

Comodo Unite allows you to start sharing any running application in your computer with a contact selectively in Share [Interactive](#page-81-1) mode or [Share Viewer Only m](#page-81-0)ode.

#### To start sharing a running application

• Start a chat session with the contact by double clicking on the contact from the main interface or by right clicking on the contact and selecting 'Chat' from the context sensitive menu.

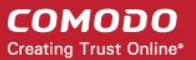

• To start the application sharing session with the default control mode as set in Tools > Options > Application

Sharing > Control Mode click on the' Share App' button  $\frac{\text{ShareApp}}{\text{after App}}$  at the top of the conversation dialog.

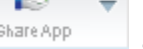

• Alternatively, if you want to start the application sharing session with a selected control mode, click on the dropdown arrow beside 'Share App' icon and select the control mode.

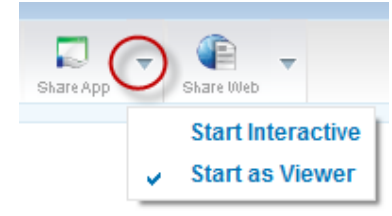

• Select the control mode from the drop-down and click on the' Share App' button.

A list of currently running applications will be opened.

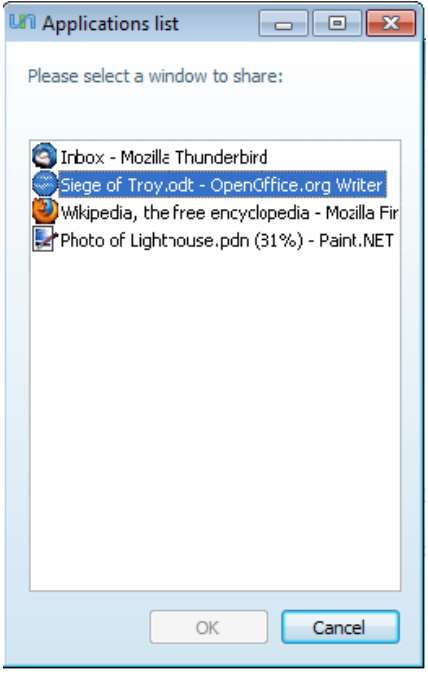

Select the application you want share with the other user and click 'Ok'. An application sharing request will be sent to your contact.

СОМОДО **Creating Trust Online\*** 

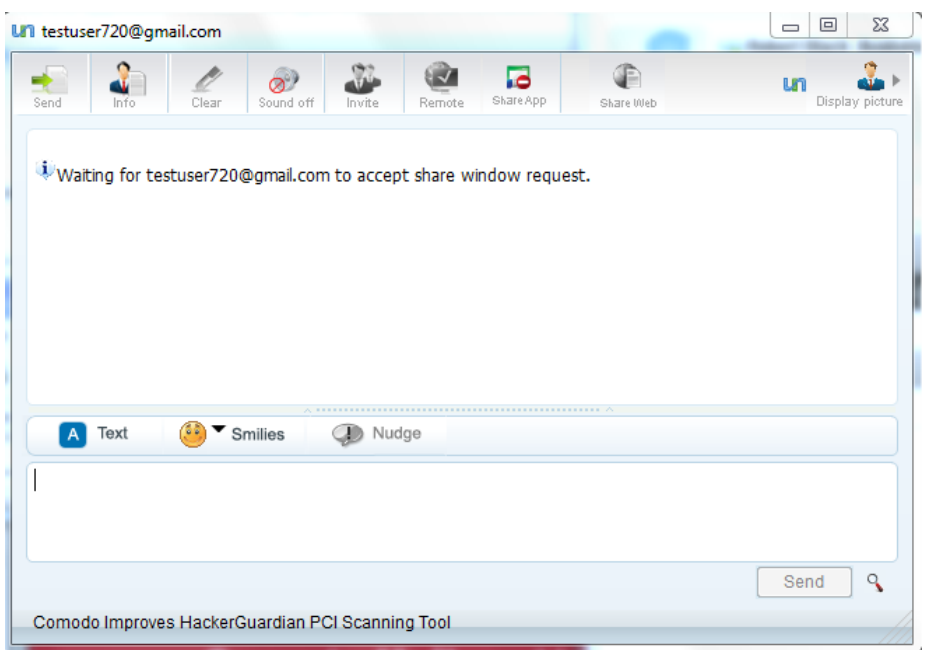

<span id="page-83-0"></span>Once your contact accepts the request, the application window will open inside the conversation window .

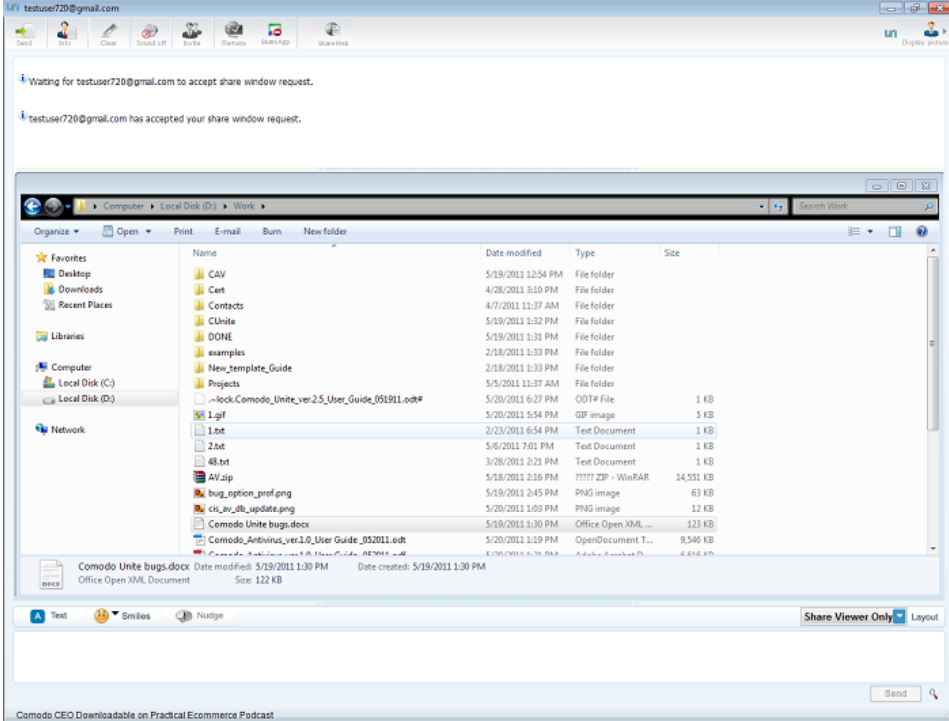

Your contact will be able to view or interactively work along with you on the application depending on the control mode selected.

During the course of the application sharing session, you can change the control mode and the position of the window using the options above the lower pane.

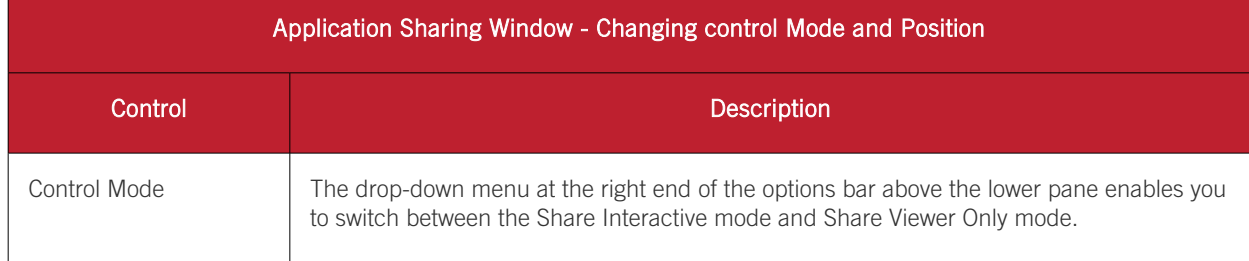

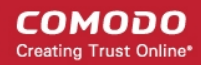

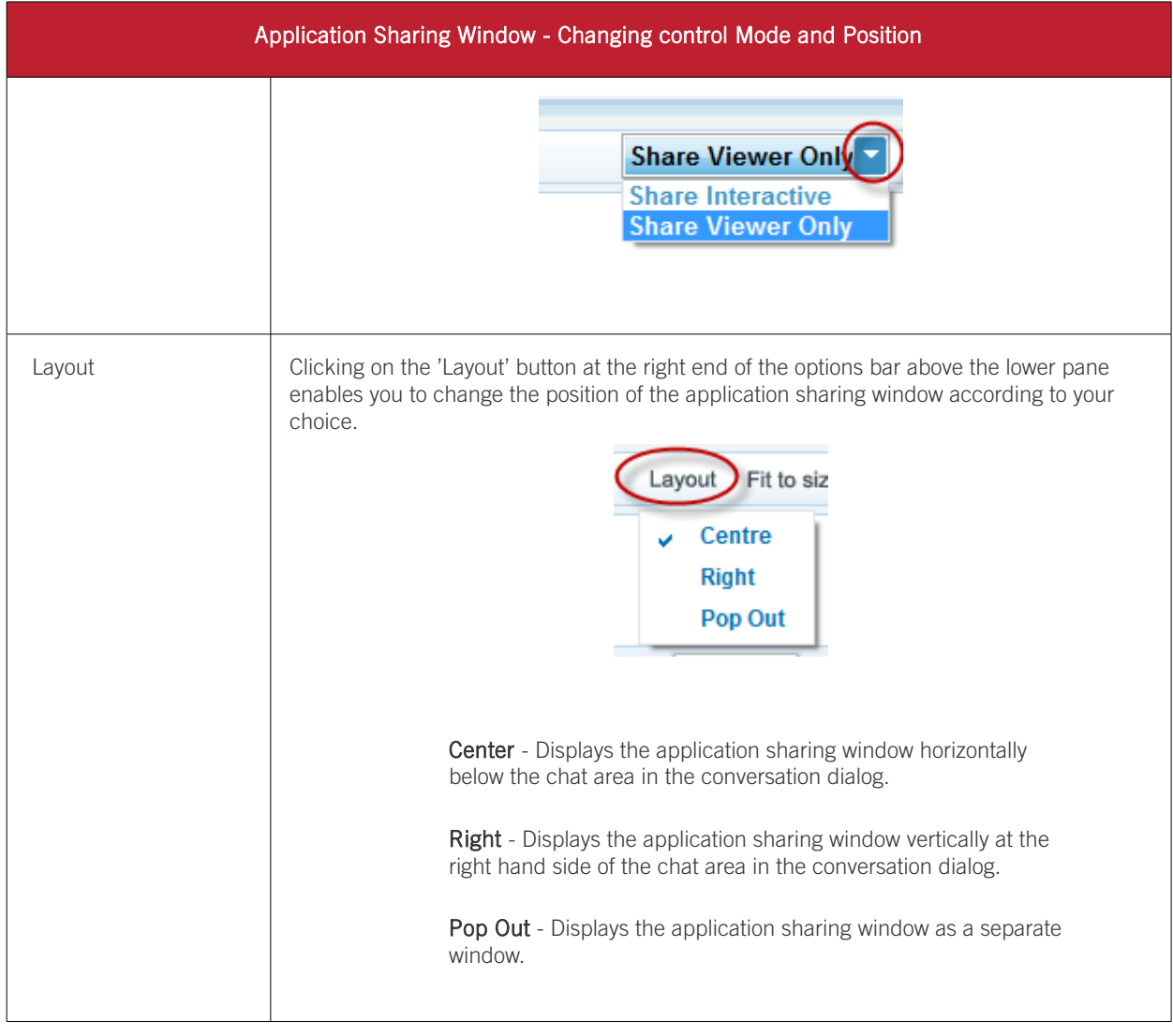

Alternatively you can share a running application by right clicking on its title bar.

#### To share a running application

- Right click on the title bar of the application window you wish to share
- Move the cursor over 'Share Application With' in the context sensitive menu and select the control mode from the choices 'Interactive Mode' and 'Viewer Mode'
- Select the user with whom you wish to share the application window from the list of currently signed-in users.

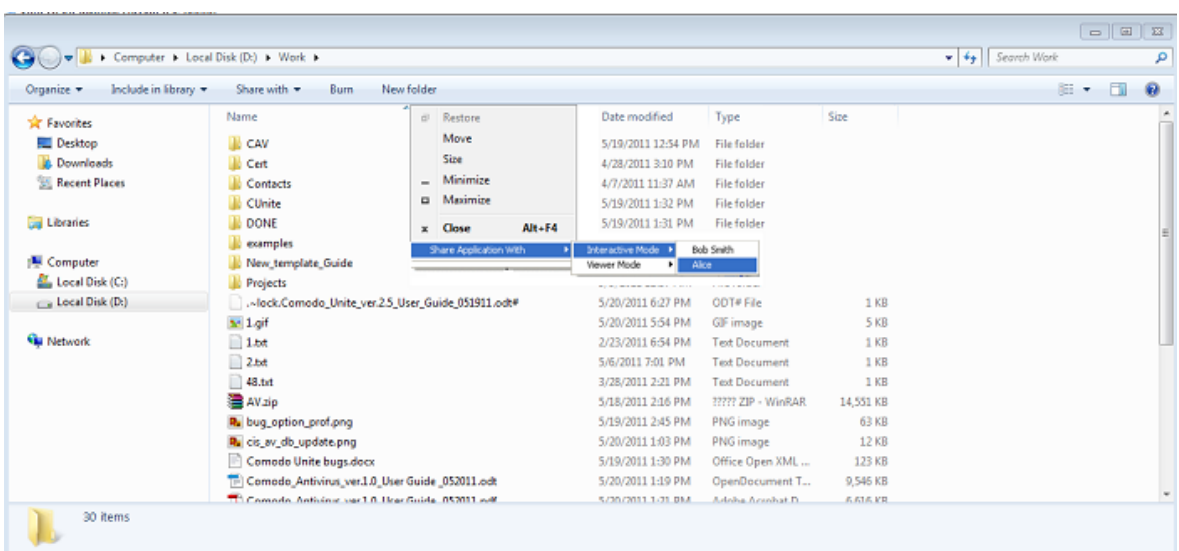

An application sharing request will be sent to your contact. Once your contact accepts the request the application sharing session starts as explained **above**.

### <span id="page-85-0"></span>7.6.2. How to Share an Application with a Contact using 3rd Party IM

You can start an application sharing session to your  $3<sup>rd</sup>$  party IM contact by signing-in to the 3rd party IM server through Comodo Unite. Your contact will be asked to first download and install the Comodo Unite application and then to sign-in through Comodo Unite in order to share the application window.

#### To start an application sharing session to your 3rd party IM contact

• Start a chat session with the IM contact by double clicking on the contact from the main interface or by right clicking on the contact and selecting 'Chat' from the context sensitive menu.

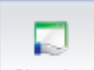

Click on the 'Share App' button  $\Box$ <sup>Share App</sup> at the top of the conversation dialog. A request will be sent to your contact to download and install Comodo Unite.

#### СОМОДО **Creating Trust Online**

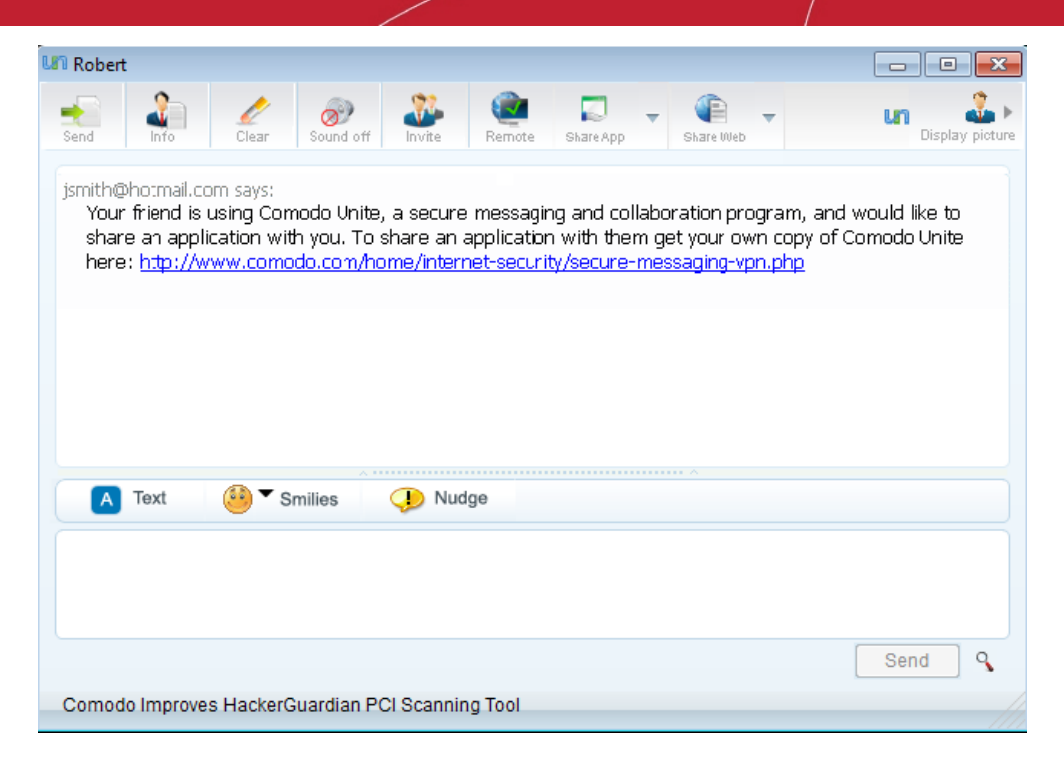

Your contact can click the link from the chat window, to be taken to Comodo Unite download page.

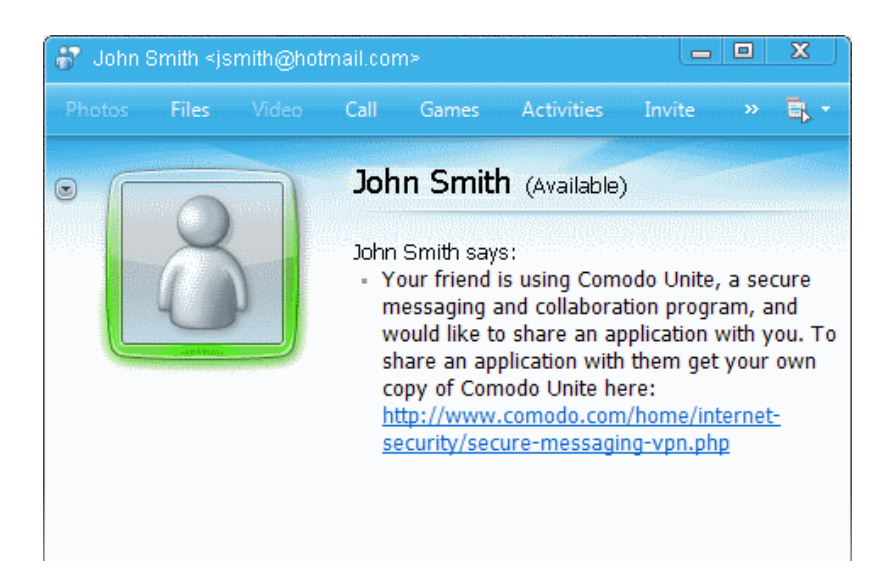

Your contact can download application...

### Download EasyVPN

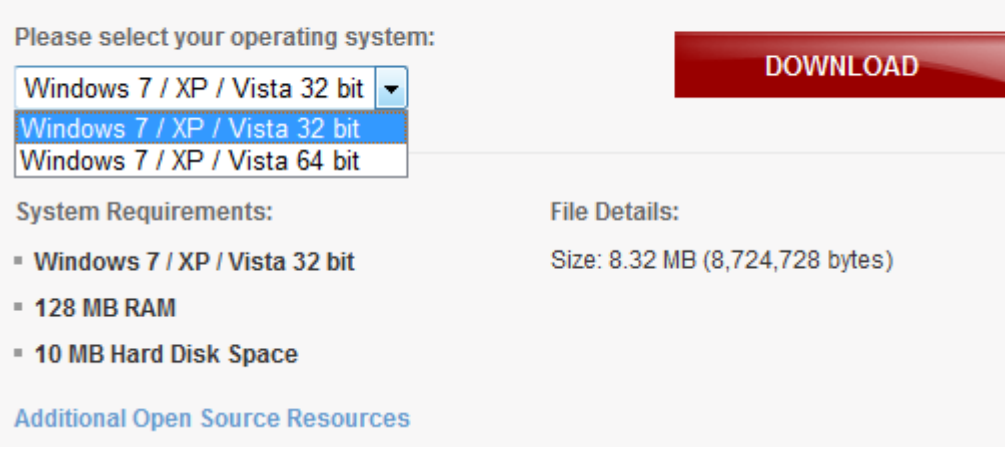

and install it in their computer. For more information how to install the program, refer to the section [Installation.](#page-5-0)

After installation they need to sign-up for Comodo Unite account. For more information on how to create an account, refer to the section [Register a New Account.](#page-10-0)

When your contact is using Comodo Unite, They can:

- Directly add you as a contact in their Comodo Unite account;
	- or
- Add their 3rd Party IM account to their local installation of Comodo Unite and contact you through this IM account.

After establishing a chat session through Comodo Unite program, click on the 'Share App' button at the top of the conversation dialog to start the application sharing session.

### 7.6.3. How to Accept an Invitation for an Application Sharing Session

If any of your contacts initiates an application window sharing session, you will be asked to accept or decline the request.

<span id="page-87-0"></span>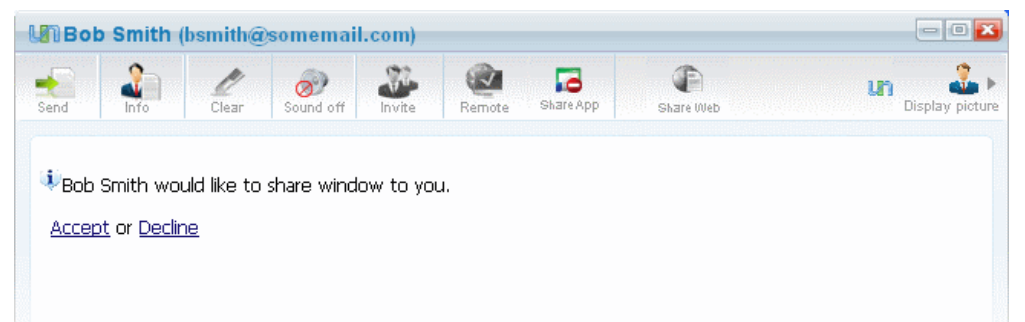

#### To accept the application sharing request from your contact

• Click 'Accept' to start the application window sharing session. The application window will be opened in the conversation dialog.

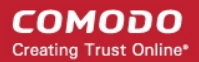

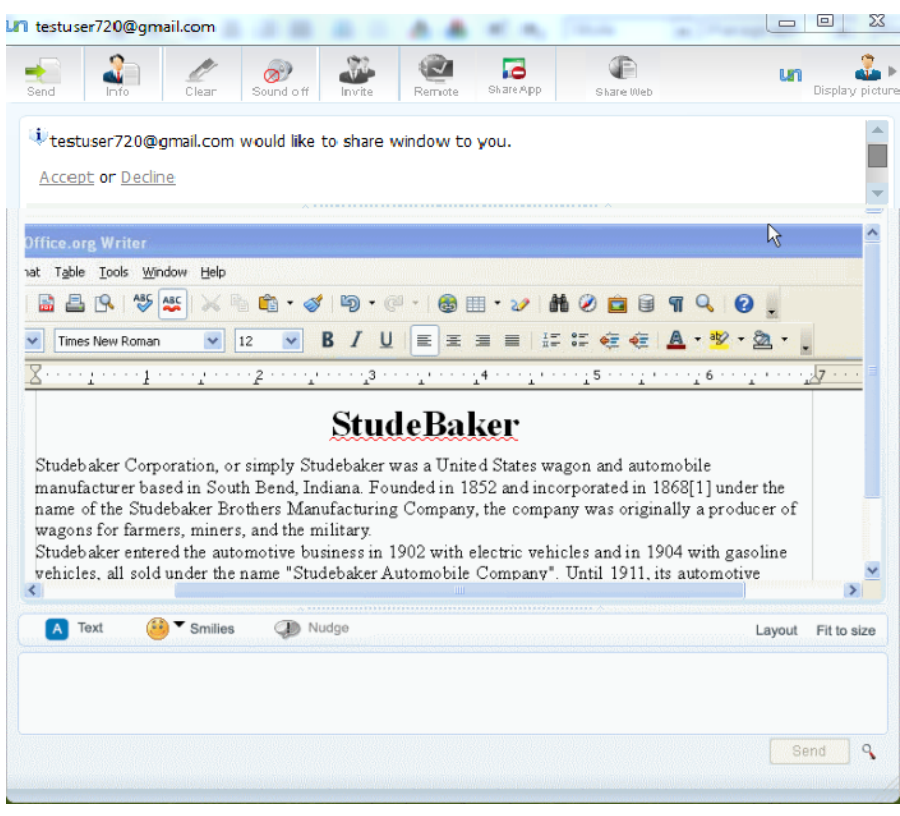

During the course of the application sharing session, you can change the position and size of the window using the options above the lower pane.

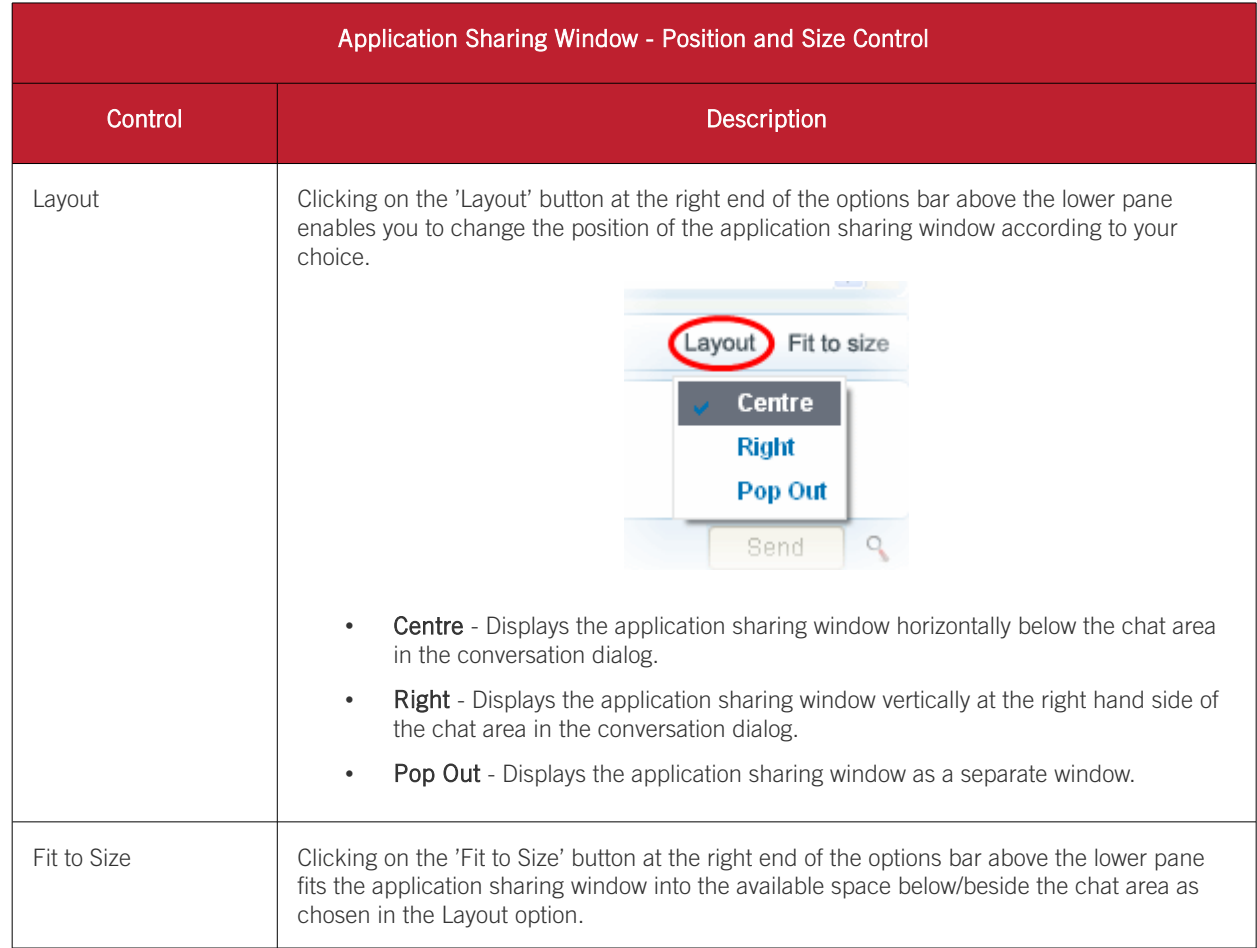

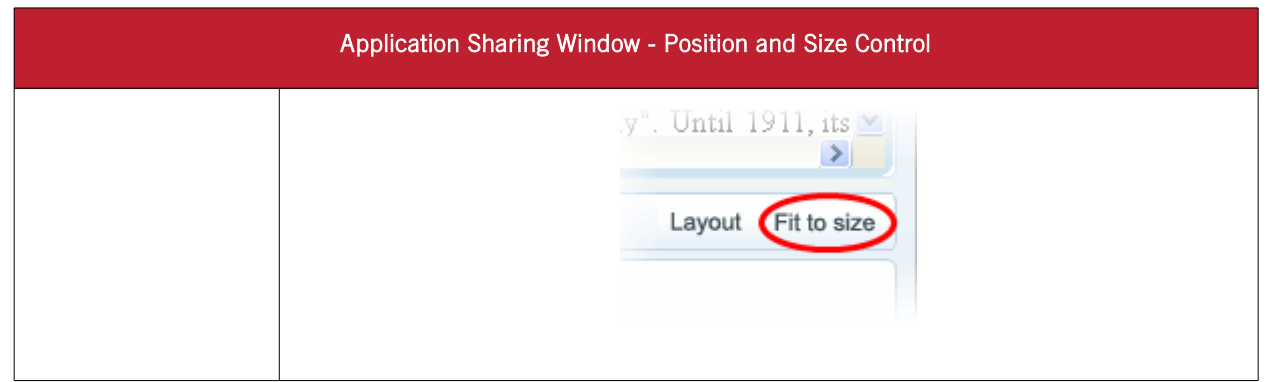

Note: You will be able to edit / work on the file only if your contact has selected 'Share interactive' option while initiating the application sharing.

# 7.7. How to Share a Web Browser with a Contact

Comodo Unite's web browser sharing feature allows you to quickly push the web browser on your computer to the desktop of one of your contacts. Sharing a browser means your contact will be able to view and interact with the browser on your machine. Because your contact is essentially viewing the browser that is running on your computer, it even allows them to view and use the browser that they do not have installed. Browser sharing is particularly useful for training purposes (for example, salesmen and developers can demonstrate new web- based applications to clients and colleagues without them having to install it locally).

You can share a browser in two ways:

- <span id="page-89-1"></span>Share Interactive - Allows both you and your remote contact to view and work on the shared browser. Interactive sharing is particularly useful for collaboration purposes - allowing multiple team members to work on the same web page simultaneously. This mode can also be used for interactive product demonstrations and presentations.
- <span id="page-89-0"></span>Share Viewer Only - Allows your remote contact to view the browser on your machine but does not allow them to actually interact with it. View only mode is most widely used for product demonstration and presentation purposes.

You can, of course, switch between interactive and view only mode at any time.

In order to share the web browser, your contact should be logged on to the remote machine. Click on the links below for more information on initiating and accepting the browser sharing.

- [How to share a web browser with a Comodo Unite contact](#page-89-2)
- [How to share a web browser with a contact using 3rd Party IM](#page-92-0)
- <span id="page-89-2"></span>• [How to accept an invitation to use a shared web browser](#page-94-0)

### 7.7.1. How to Share a Web Browser with a Comodo Unite **Contact**

Comodo Unite allows you to start sharing your web-browsing session with a contact selectively in [Share Interactive](#page-89-1) mode or **Share Viewer Only** mode.

#### To start sharing a running web browser

• Start a chat session with the contact by double clicking on the contact from the main interface or by right clicking on the contact and selecting 'Chat' from the context sensitive menu.

#### СОМОДО **Creating Trust Online\***

- Share Web • To start the web sharing session with the default control mode, click on the' Share Web' button at the top of the conversation dialog.
- Alternatively, if you want to start the web sharing session with a selected control mode, click on the drop-down arrow beside 'Share Web' icon and select the control mode.

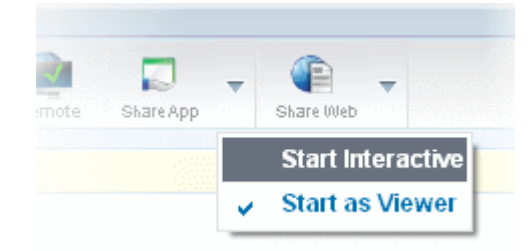

Select the control mode from the drop-down and click on the' Share Web' button. An web sharing request will be sent to your contact.

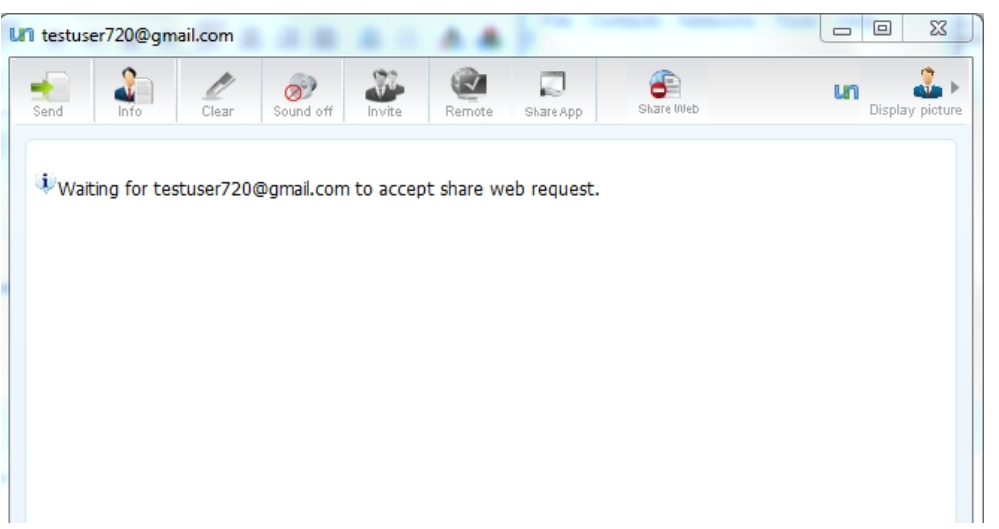

Once your contact accepts the request, the browser window of the default web browser of your system will open inside the conversation dialog, with the home page displayed You can type your desired web address in the Address field.

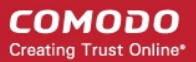

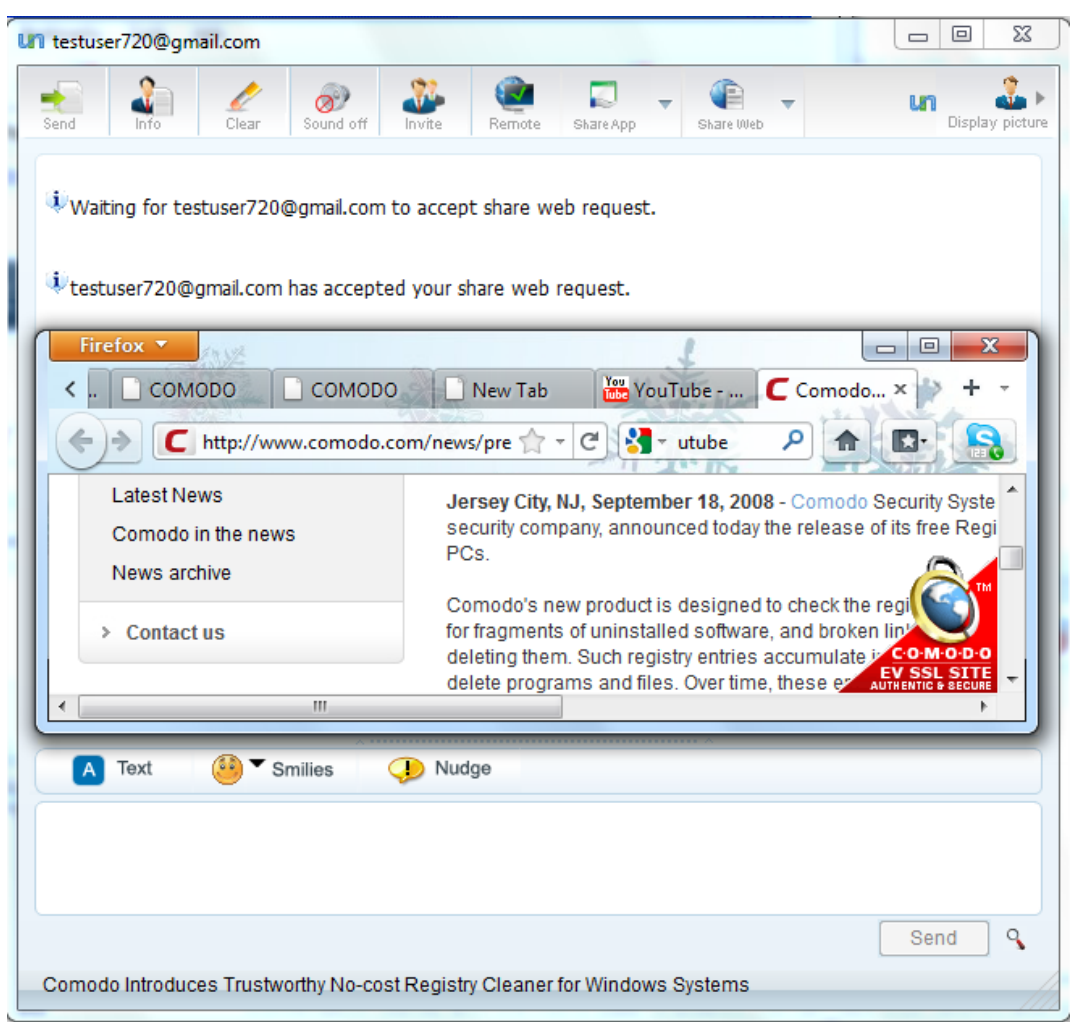

Your contact will be able to view or interactively work along with you on the web browser depending on the control mode selected.

During the course of the web sharing session, you can change the control mode and the position of the browser window using the options above the lower pane.

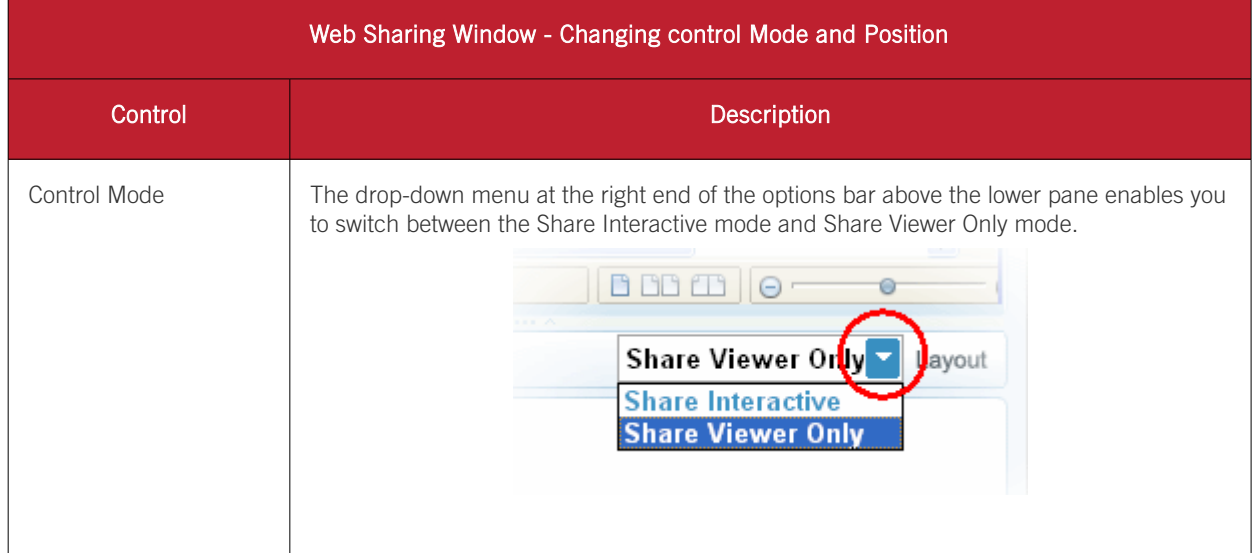

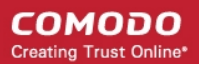

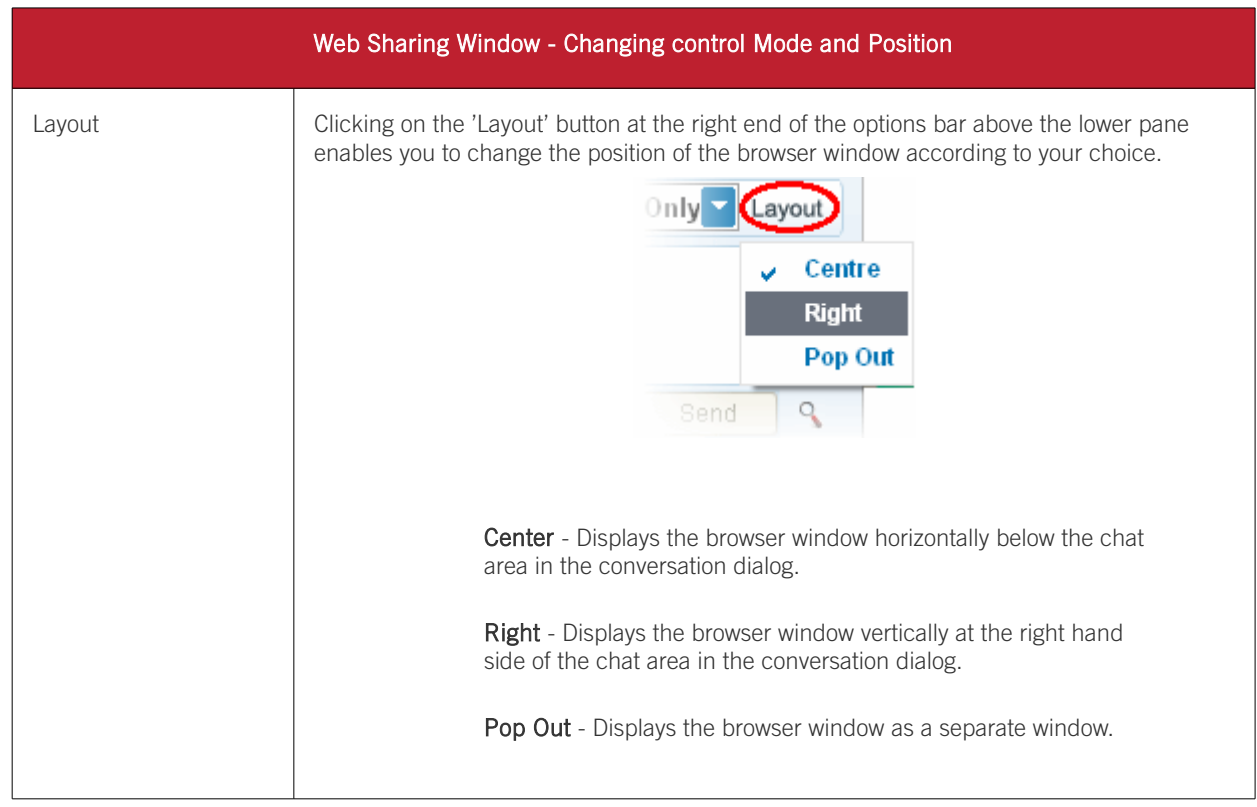

### <span id="page-92-0"></span>7.7.2. How to Share a Web Browser with a Contact using 3rd Party IM

You can start an web browser sharing session to your  $3<sup>rd</sup>$  party IM contact by signing-in to the 3rd party IM server through Comodo Unite. Your contact will be asked to first download and install the Comodo Unite application and then to sign-in through Comodo Unite in order to share the browser window.

#### To start a web browser sharing session with your 3rd party IM contact

• Start a chat session with the IM contact by double clicking on the contact from the main interface or by right clicking on the contact and selecting 'Chat' from the context sensitive menu.

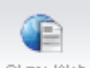

Click on the 'Share Web' share Web button at the top of the conversation dialog. A request will be sent to your contact to download and install Comodo Unite.

#### СОМОДО **Creating Trust Online\***

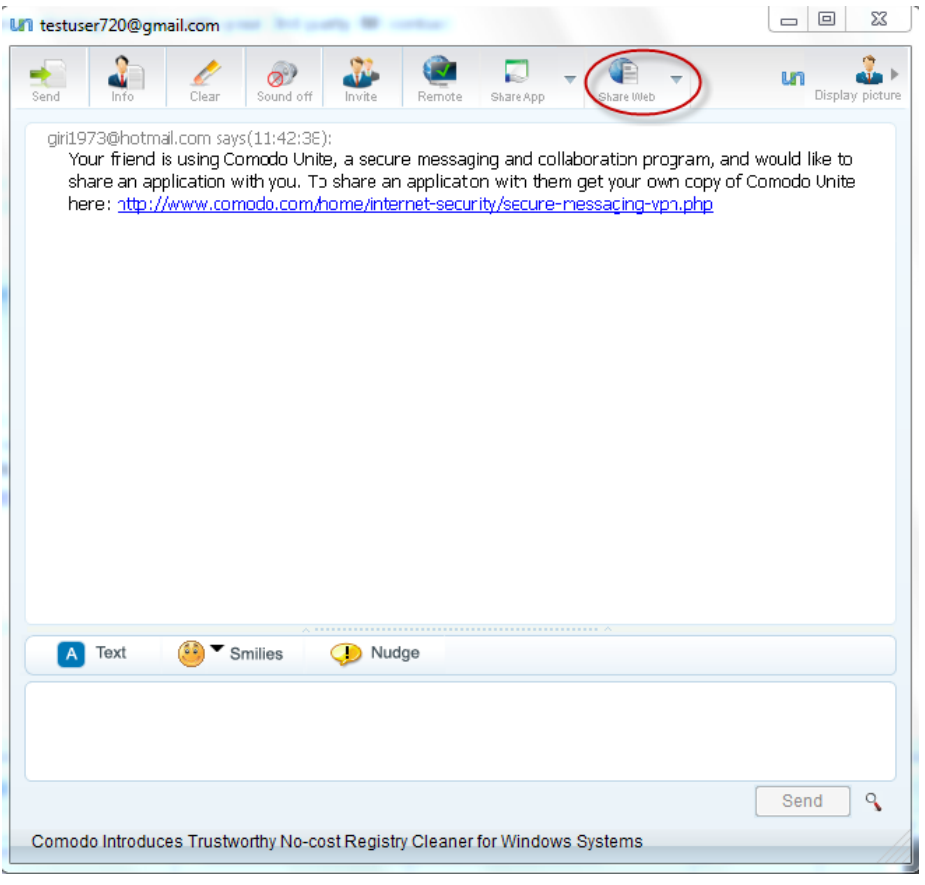

Your contact can click the link from the chat window, to be taken to Comodo Unite download page.

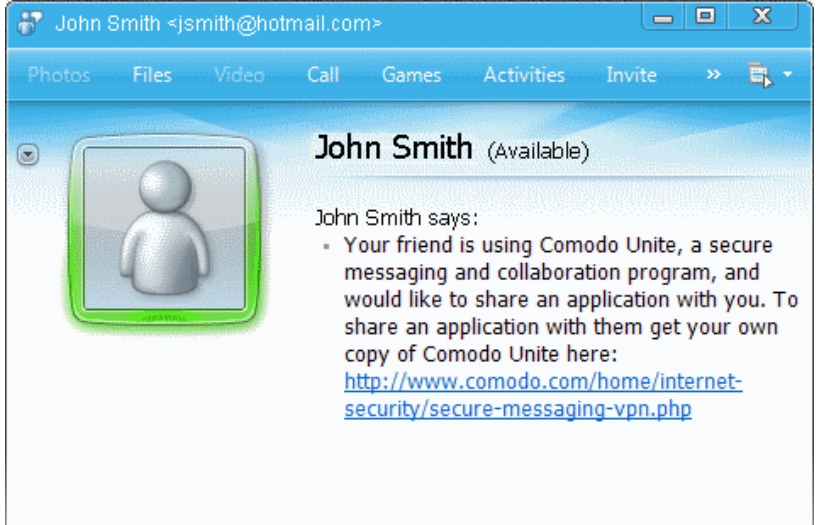

Your contact can download application...

### Download EasyVPN

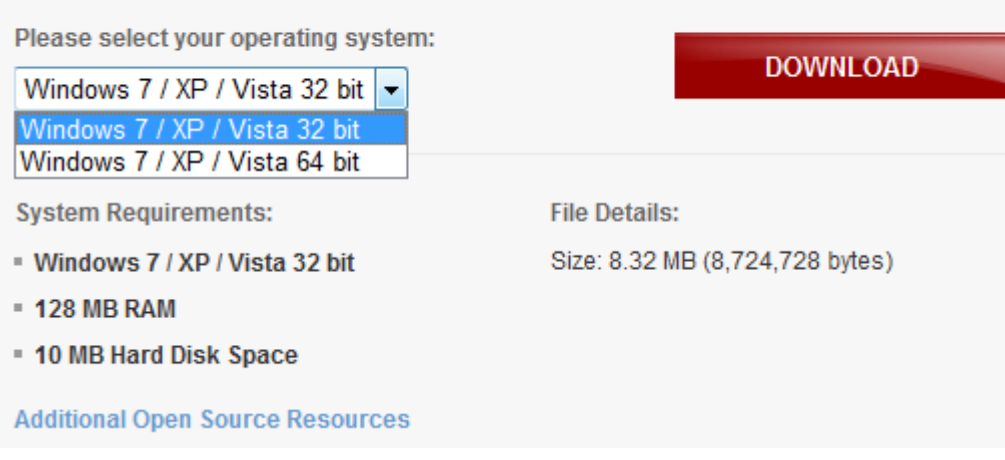

and install it in their computer. For more information how to install the program, refer to the section [Installation.](#page-5-0)

After installation they need to sign-up for Comodo Unite account. For more information on how to create an account, refer to the section [Register a New Account.](#page-10-0)

When your contact is using Comodo Unite, They can:

• Directly add you as a contact in their Comodo Unite account;

or

• Add their 3rd Party IM account to their local installation of Comodo Unite and contact you through this IM account.

After establishing a chat session through Comodo Unite program, click on the 'Share Web' button at the top of the conversation dialog to start the browser sharing session.

### <span id="page-94-0"></span>7.7.3. How to Accept an Invitation to a Web Browser Sharing Session

If any of your contacts initiates a web browser sharing session, you will be requested to accept or decline the request. Click Accept to start the browser sharing.

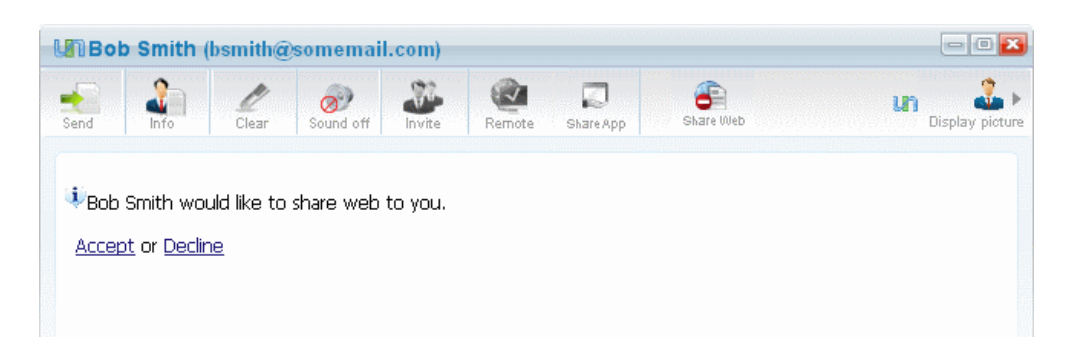

The browser window will be opened in the conversation dialog.

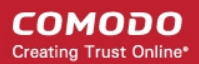

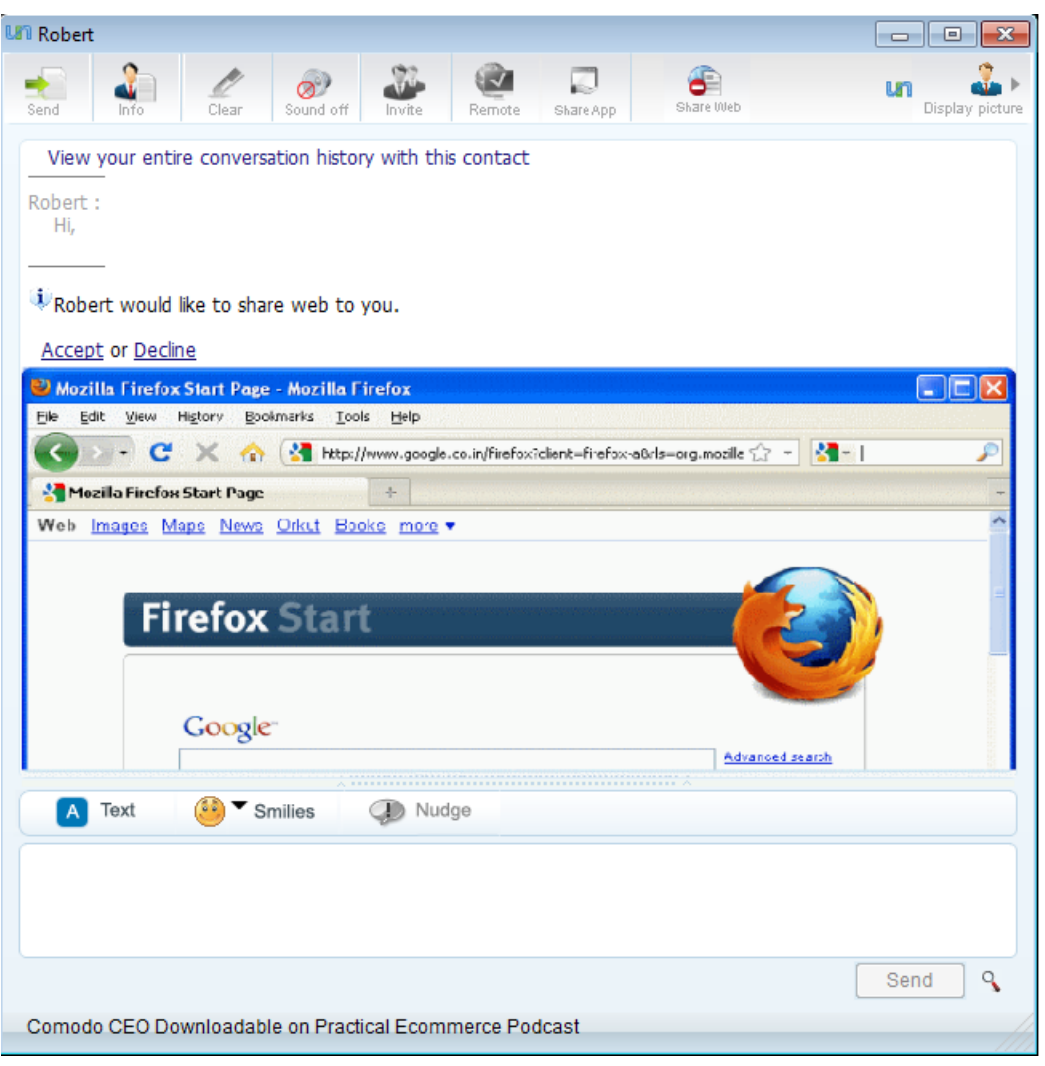

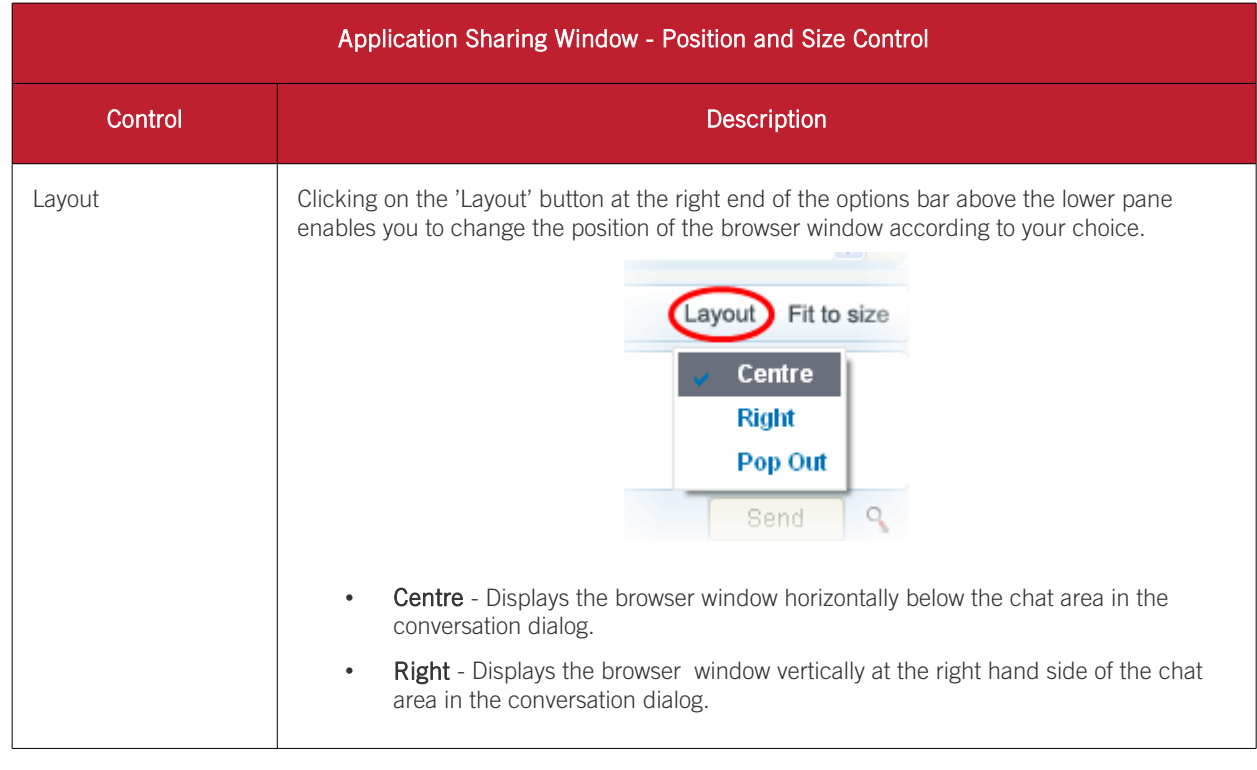

You can change the position of the browser window by selecting appropriate controls above the window.

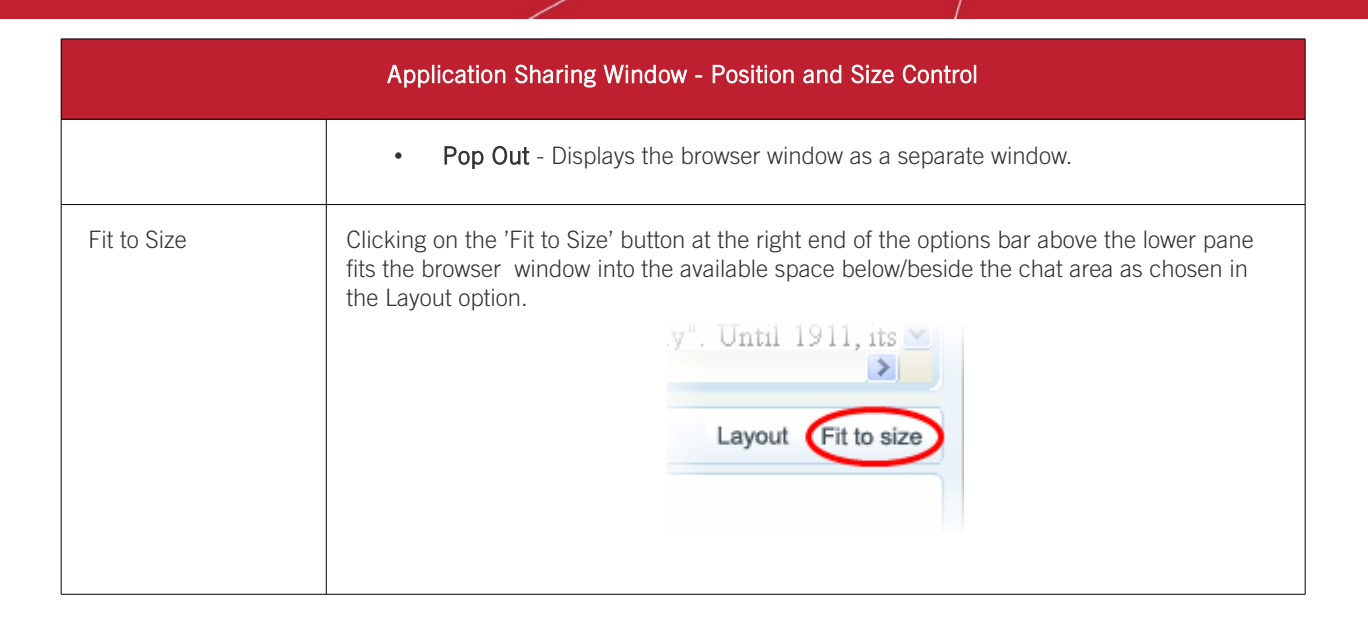

Note: You will be able to involve in the browsing activities only if your contact has selected 'Share interactive' option while initiating the sharing session.

### 7.8. How to Connect to Your Own Machine at Home/Work

Comodo Unite enables to take control of your desktop at home while you are at work and vice-versa. For example, you might have logged on to your office network from your desktop at office or your laptop and wish to have access to your desktop at home at required situations. Comodo Unite provides an easy way to connect to your own machine from another machine seamlessly and securely, without you sitting in front the machine to accept the connection.

#### To have the ability to connect to your home machine from the machine at work:

- Comodo Unite should have been started and signed-in with your own account in your remote computer. Refer to the section [Service](#page-54-0) for details on how to configure for automatic sign-in to Comodo Unite on Windows Start-up.
- You must have logged-in to Comodo Unite with the same account in the computer you are using now.
- The Comodo Unite application in the remote computer should have been configured to allow automatic remote access for your user account, to allow the connection automatically or through Password/Certificate authentication. If certification type authentication type Is selected, both the computers should have your client/email certificate installed. Refer to **Desktop Sharing > Access Control** for more details on configuration of authentication type.

The 'My Computers' group under the 'Networks' tab lists the computers in which Comodo Unite has been signed in with your own account concurrently.

СОМОДО **Creating Trust Online** 

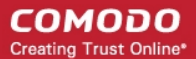

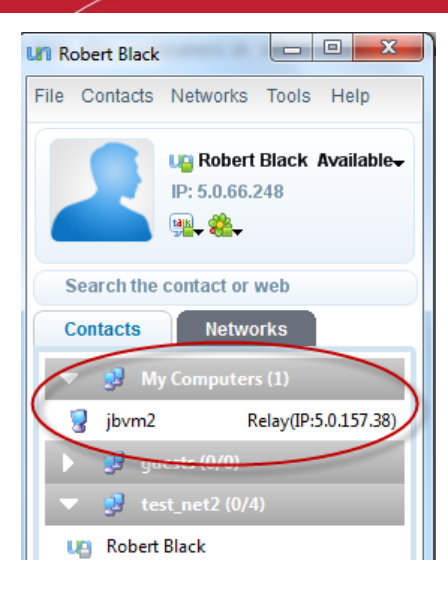

Right clicking on the computer name opens a context sensitive menu with the following options:

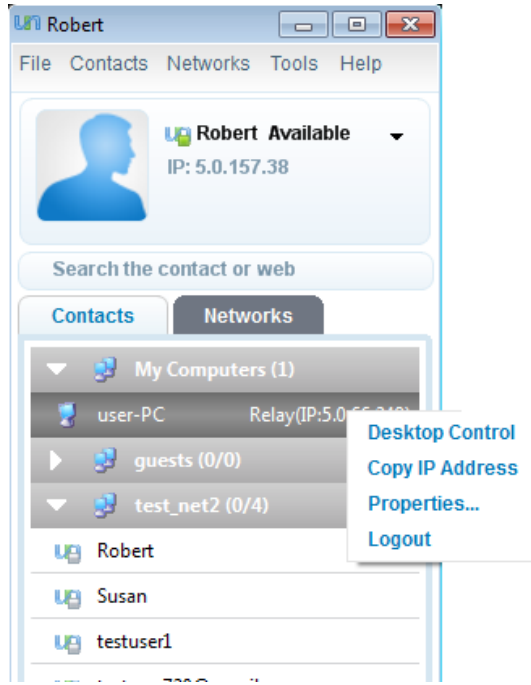

- Desktop Control Initiates a Desktop Sharing session to take access the remote computer. Depending on the [Desktop Sharing policy](#page-44-0) set in the remote computer, your connection will be allowed automatically or you have to authenticate your self with your password, client certificate or both.
- Copy IP Address Allows you to quickly copy (then paste) the user's unique Comodo Unite IP address into an external application such as telnet, Windows RDP or multiplayer game. This is useful if the application in question does not automatically detect your Unite virtual network.

#### More details

If a Comodo Unite network is available, some applications (such as telnet, games or remote desktop) will automatically detect other users on this virtual network and provide options to connect to them. If, however, the application/game does not do this, then you can use the 'Copy IP'v feature to manually create a connection.

For example, in the case of a multiplayer game:

First make sure you are logged into Unite

Make sure your opponent(s) are also logged into Unite

Paste the Unite IP of your opponent into the in-game interface (if required) to connect to them

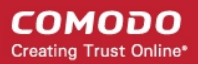

If either you or your opponent are not logged into Unite then this will not work.

- Property Opens the contact details dialog.
- Logout Signs you out of Comodo Unite in the remote computer.

Now your home computer is ready for access from your work computer.

### 7.9. How to Leave a Network

• Right-click on the network's name under the 'Networks' tab.

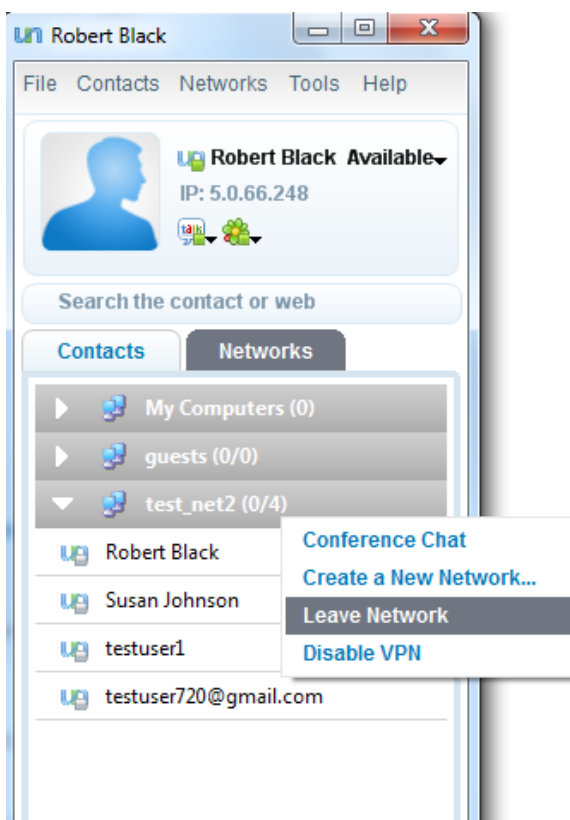

- Select 'Leave network' from the context menu. A confirmation dialog will appear.
- Confirm you wish in the dialog that appears.

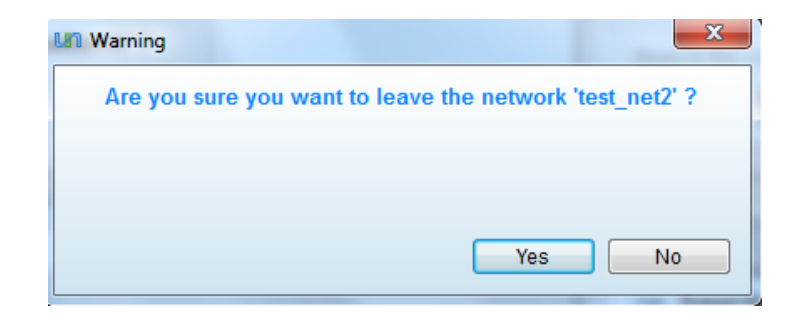

Click 'Yes' to confirm and to leave the network.

### 7.10. How to Change Your Access Password

Note: The procedure explained in this page is for changing the existing password to a new one. If you have forgotten your password, you have to reset to a new password by clicking the 'Forgotten your Password' link from the sign-in interface. [Click here](#page-99-0) for more details.

#### To change your access password

- Navigate to Tools > Options > Profiles
- Click 'Change' button under 'Log-on Password'. The 'Change password' dialog will open
- Type your password specified during registration in the 'Enter old password' text box
- Type your new password in 'Enter new password' text box. The password strength meter at the bottom indicates how strong your password is. Set a password with a combination of alphabetic, numeric and special characters and with sufficient length to be stronger.

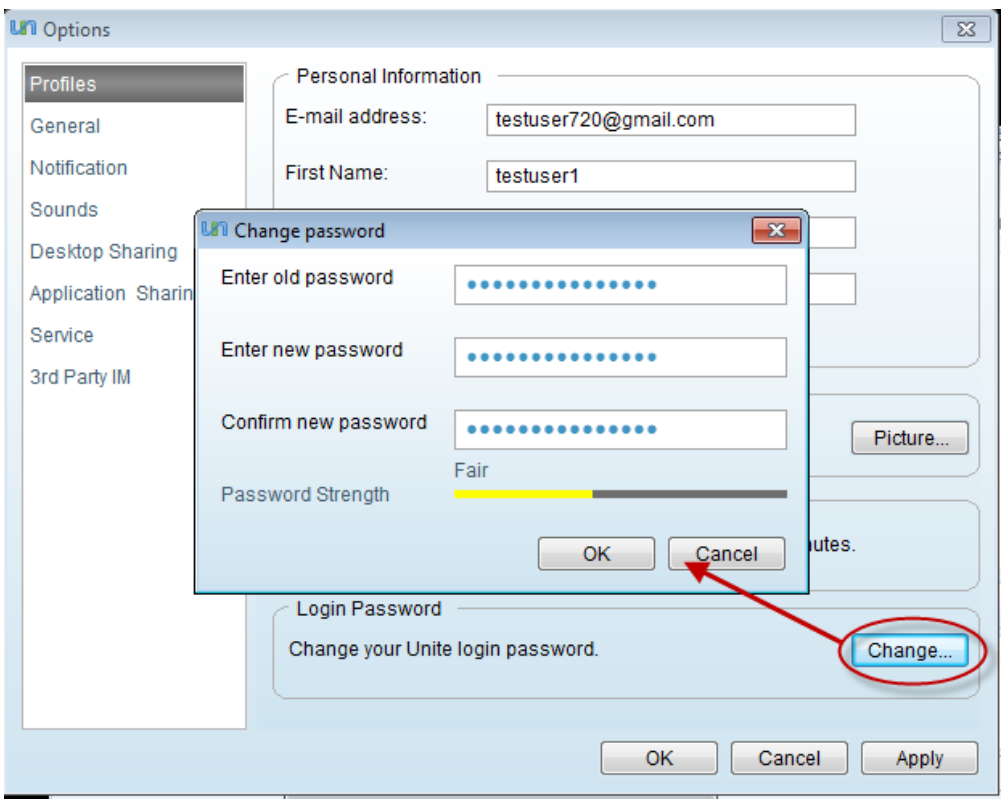

- Retype your new password in the 'Confirm new password' text box.
- Click 'OK'.
- <span id="page-99-0"></span>• Click 'Apply' in the 'Options' interface for the changes to take effect.

### 7.11. How to Reset Your Forgotten Password

Comodo Unite allows you to access the services and retain contacts with your friends even if you have forgotten your access password.

You can easily reset to a new password with a few steps and continue accessing the service.

#### To reset your password

• Click the 'Forgotten your Password?' link at the bottom of the main interface.

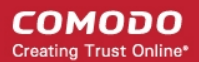

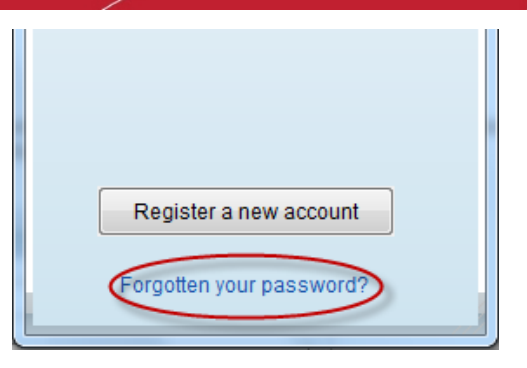

You will be taken to the password reset page of Comodo Unite website.

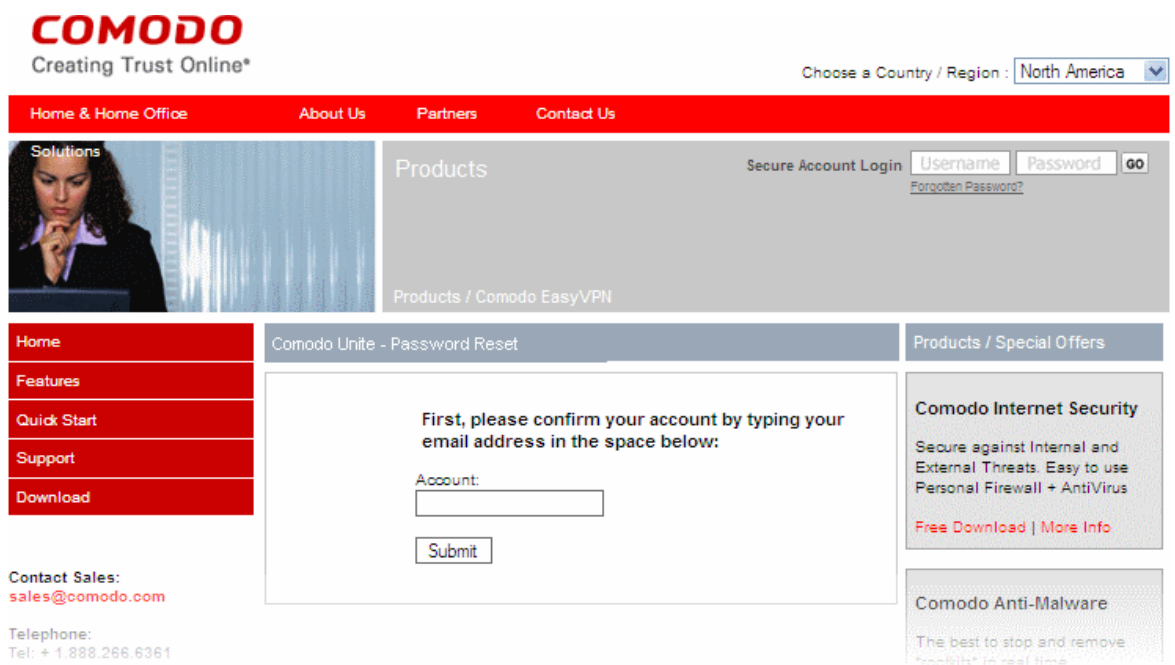

• Enter your email address in the text box and click 'Submit'. Comodo will confirm the validity of your account...

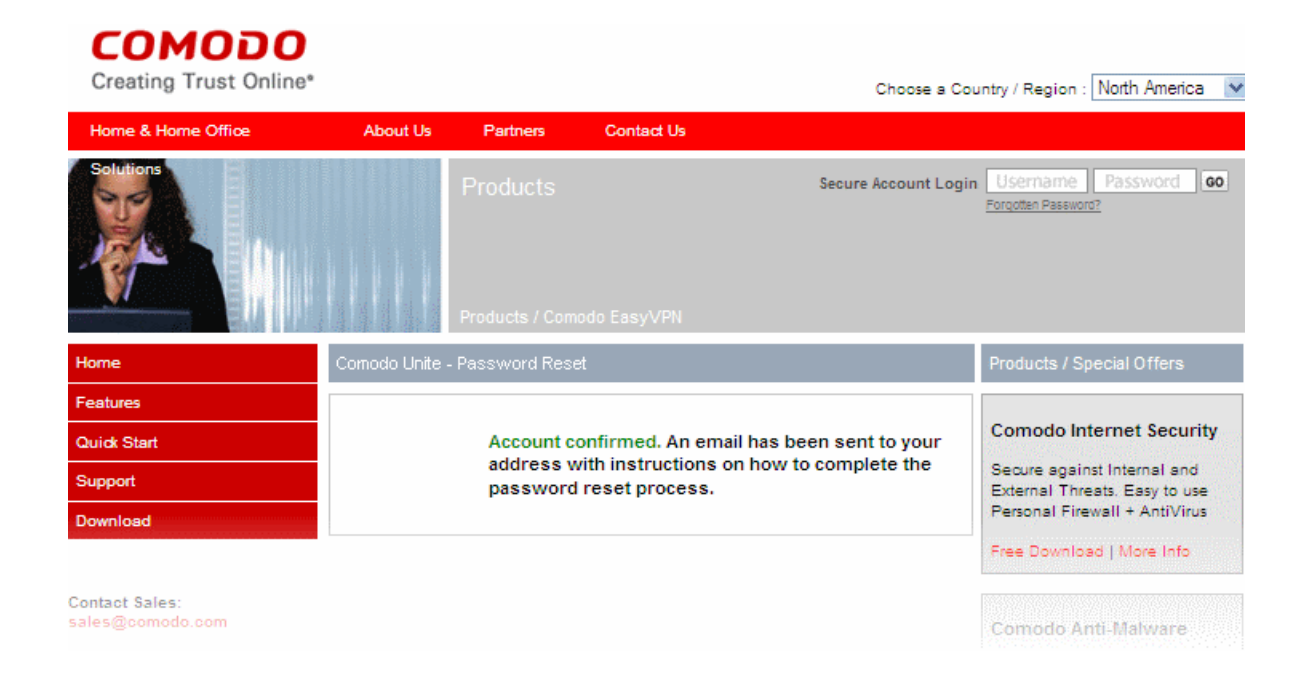

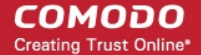

... and send and email to you with instructions on resetting the password.

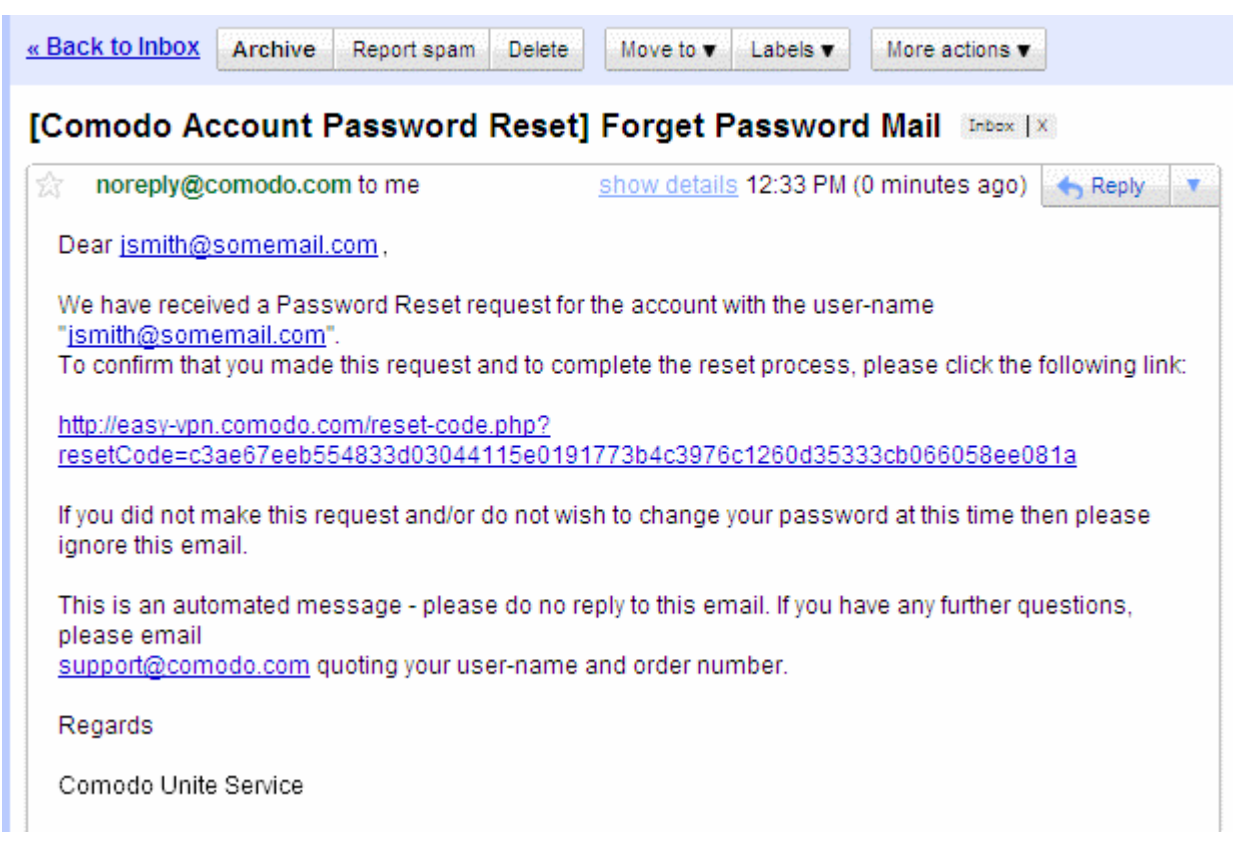

• Click the link in the email (or copy the address given in the mail and paste into the address field of your browser) You will be taken to the page for entering your new password.

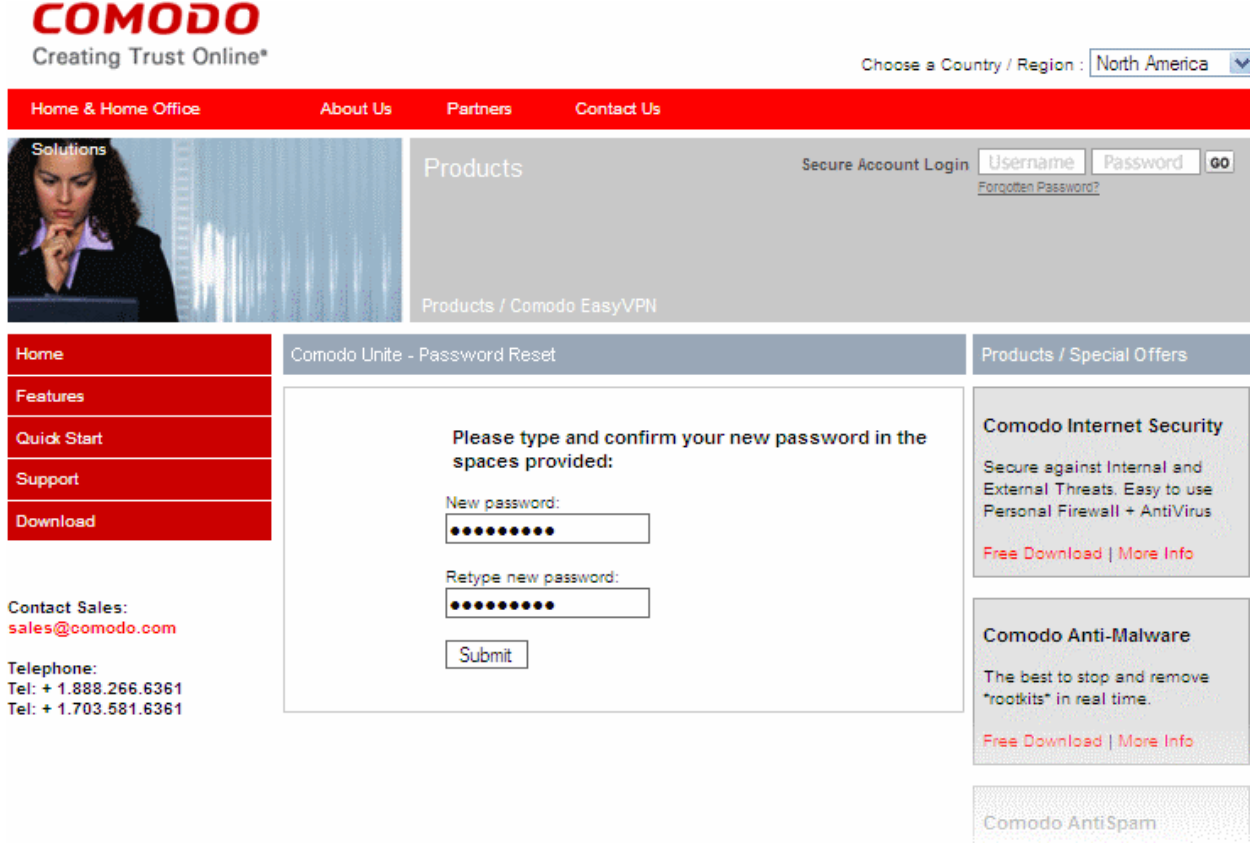

• Type your new password, retype your new password for confirmation in the respective fields and click 'Submit'. A success message will be displayed.

 $\overline{1}$ 

#### соморо esting Truet Online

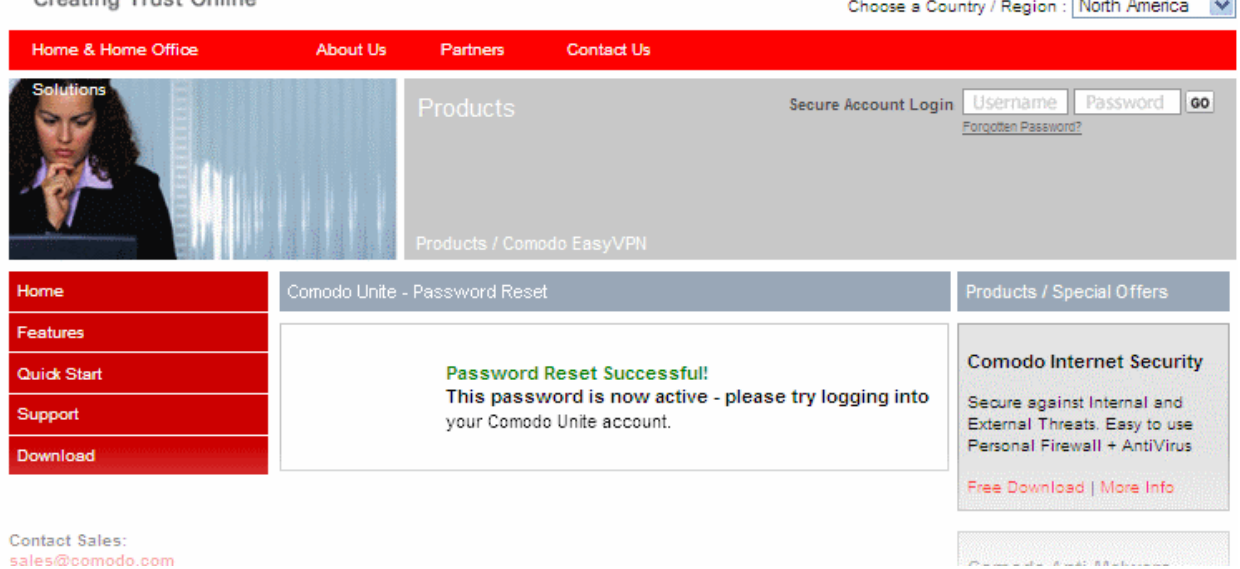

#### That's it!!

You will now be able to sign-in to your Comodo Unite account with your new password. All your settings will be retained without any change.

# Comodo Unite Uninstallation

To uninstall the Comodo Unite application:

- Click Start > Control Panel
- In the Control Panel select 'Add/Remove Programs'
- In the list of currently installed programs, click the Comodo Unite
- Click the 'Change/Remove' button.

or

Navigate to 'Start > All Programs > Comodo > Unite > Uninstall'.

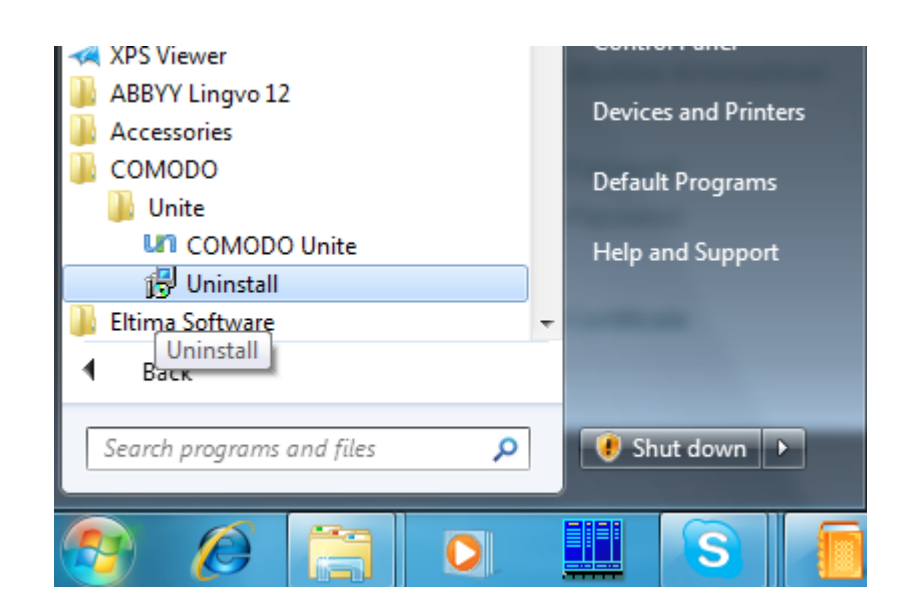

A Confirmation dialog will appear.

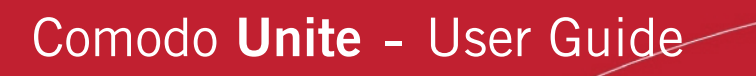

СОМОДО **Creating Trust Online** 

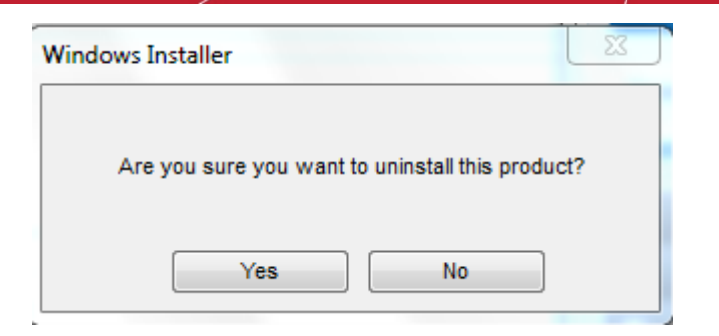

Click Yes to start the uninstallation. The uninstallation progress will be indicated.

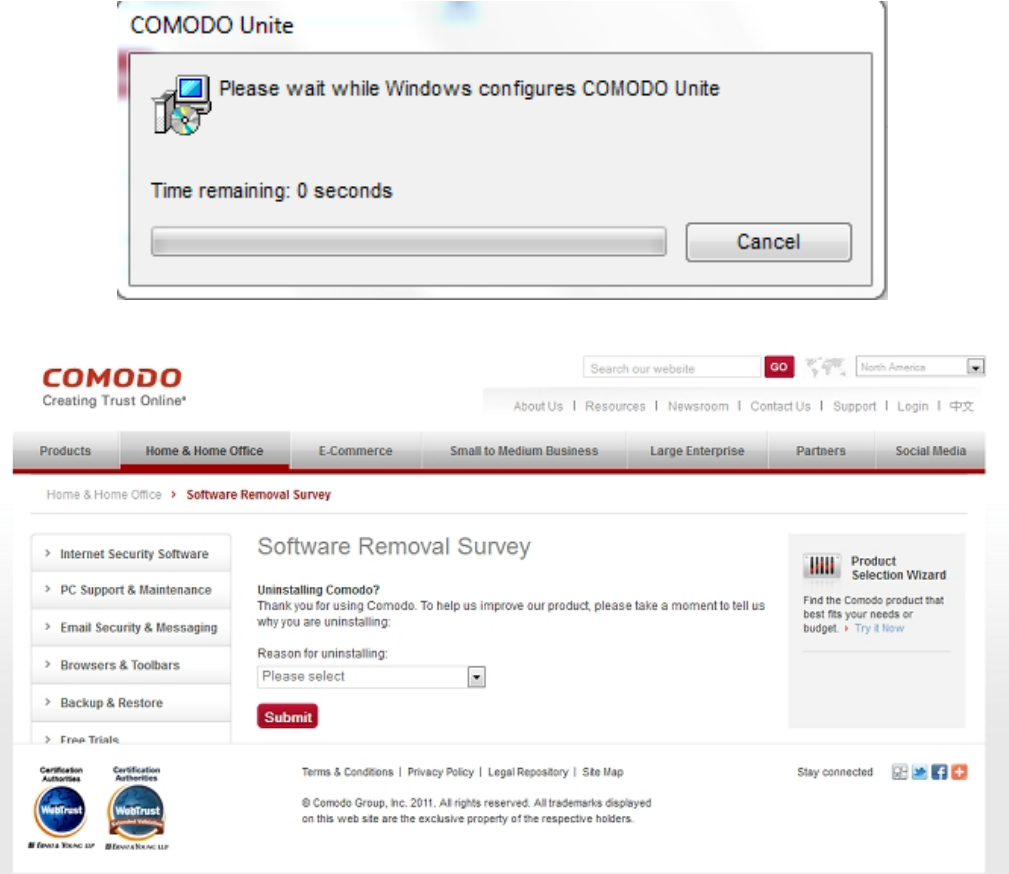

During the course of the uninstallation, the Comodo feedback web page will appear for a survey of uninstallation.

Your feedback information is highly appreciated!

On Completion, your system needs to be restarted for finalizing the process.

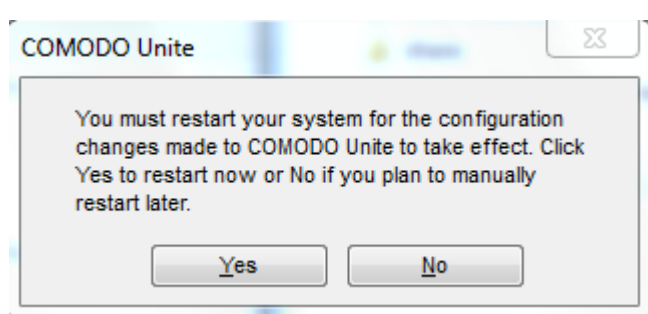

Click 'Yes' to restart your system. If you wish to restart the system at a later time, click 'No'.

Note: The uninstallation will take effect only on the restart of the system.

# <span id="page-105-0"></span>Appendix 1 - Obtaining a Digital **Certificate**

You can obtain and install a free digital email certificate from Comodo to authenticate yourself to others with a simple two step process. If any of your contacts have opted for certification type authentication for you, you can gain access to their desktop securely and seamlessly.

#### Background:

Digital Client Certificates are an easy to deploy and effective PKI solution for enhanced user identification and access controls. The client certificates are delivered electronically, and can be automatically installed on just about any computer or mobile device. Each certificate establishes a user's unique identity to a remote server application. This certificate, once installed into the certificate store of the user's Internet browser (e.g., Internet Explorer, FireFox, Opera) will be requested and verified every time the user logs into a remote server application and will authenticate them as the genuine account holder.

If your contact has allowed you automatic access to their desktop and specified 'Certification Only' or 'Password and Certification' as the authentication type, then their installation of Unite will require your machine to provide a digital certificate before it will grant you access. This digital certificate will authenticate your identity to the machine that you are connecting to.

Setting up Unite to authenticate using a digital certificate involves two main steps:

- Download and install your digital certificate;
- Send this certificate to your contact by sending them a signed email.

#### To obtain and install your email certificate

• Click Tools > Options > Desktop Sharing

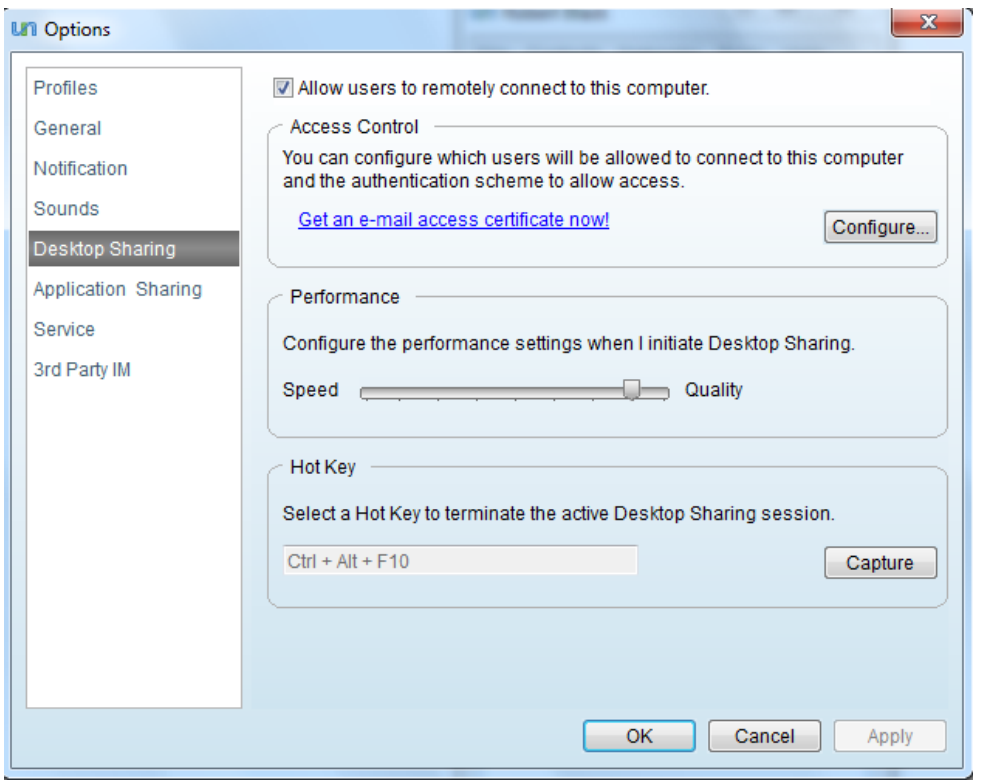

• Click the link 'Get and e-mail access certificate now!'. You will be taken to the Comodo webpage for downloading the free certificate.

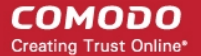

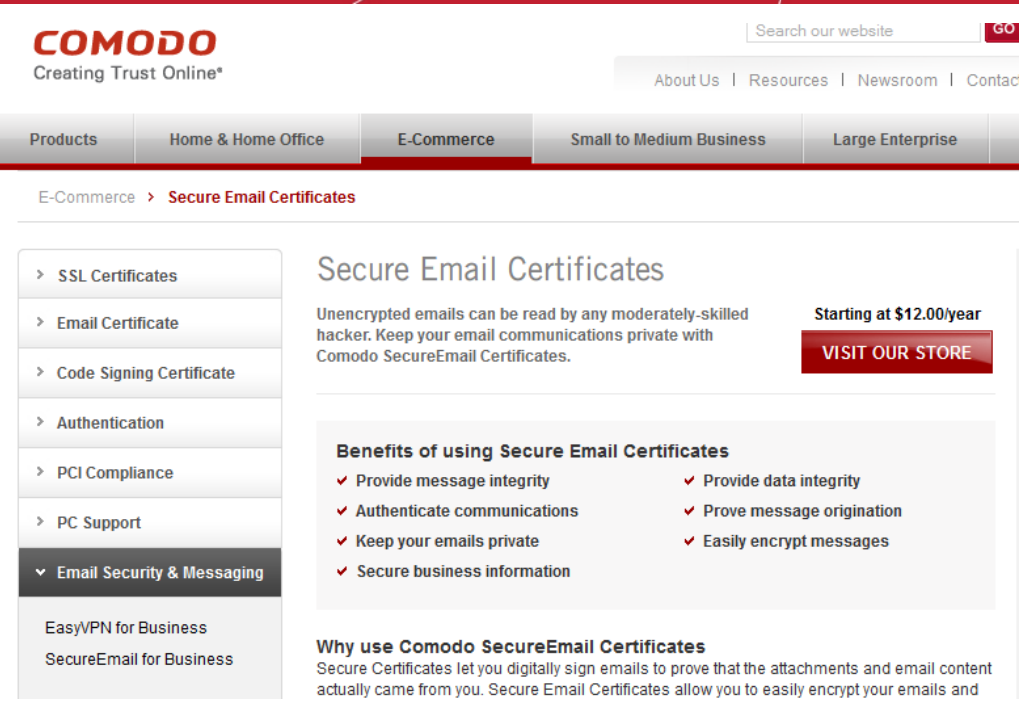

• Click the Free download button to initiate the certificate download and installation process. The process consists of two steps.

#### Step 1 Providing your details and accepting the Subscriber Agreement

• Fill up the application form that appears.

#### **COMODO** Creating Trust Online\*

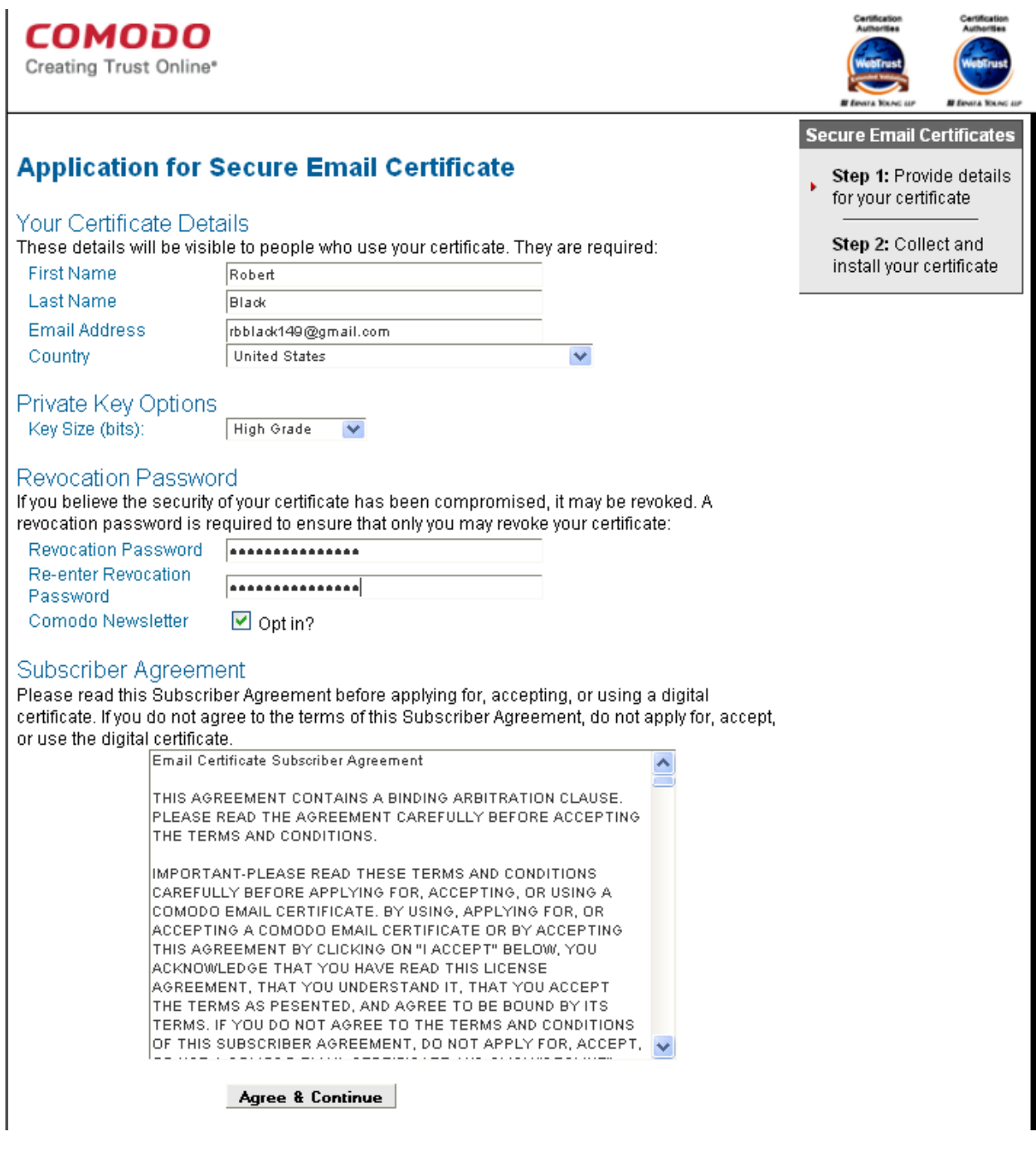

• Read the Email Certificate Subscriber Agreement and click 'Agree & Continue' to continue. You will be prompted to enter a Master Password. This password is required whenever you want to import, export or backup the certificate in future.

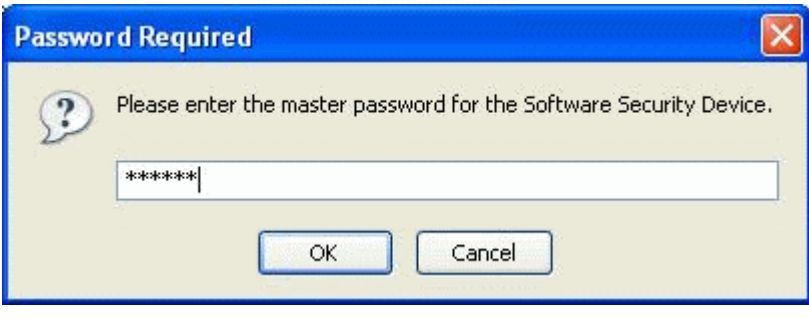
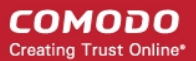

• Click 'OK'. The key generation progress will be indicated.

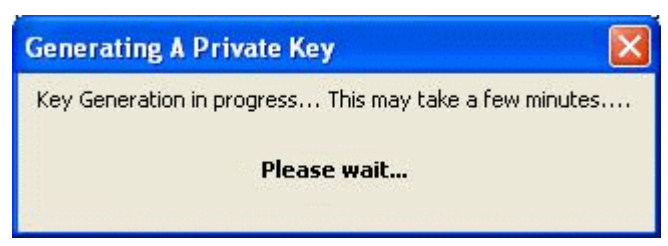

• On completion, a success indication will be displayed. You will be sent an certificate collection email.

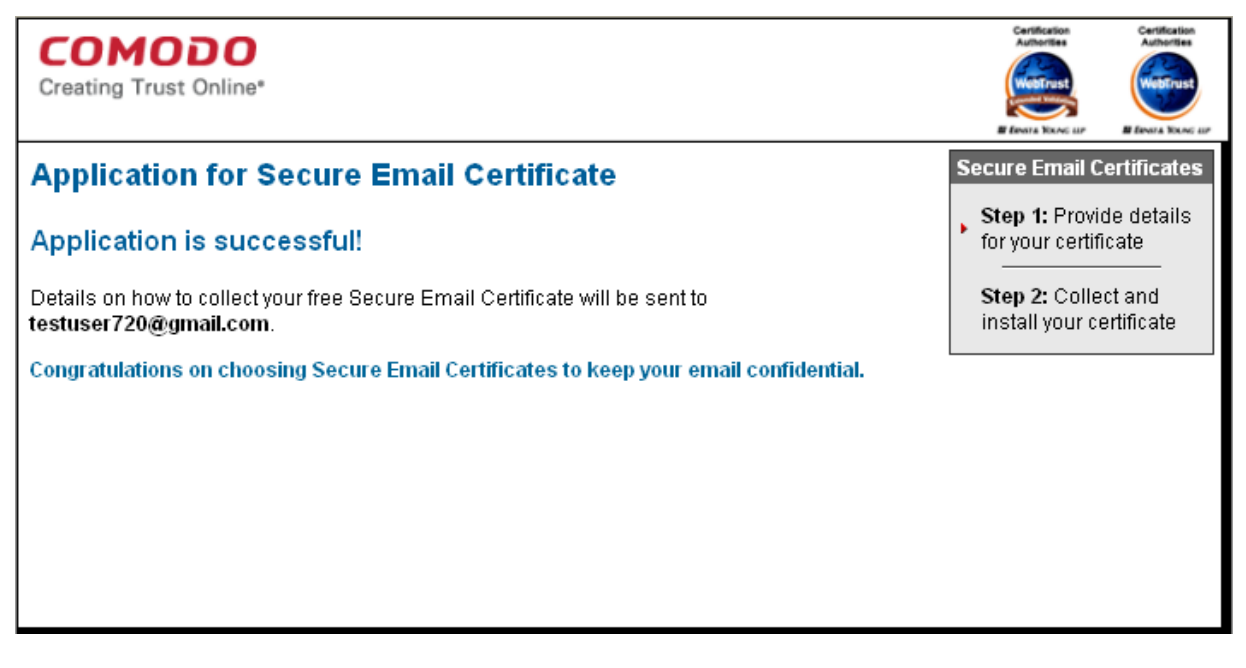

### Step 2 Collection and Installation of the Certificate

• Click the button 'Click & Install Comodo Email Certificate' in the certificate collection email.

### СОМОДО **Creating Trust Online'**

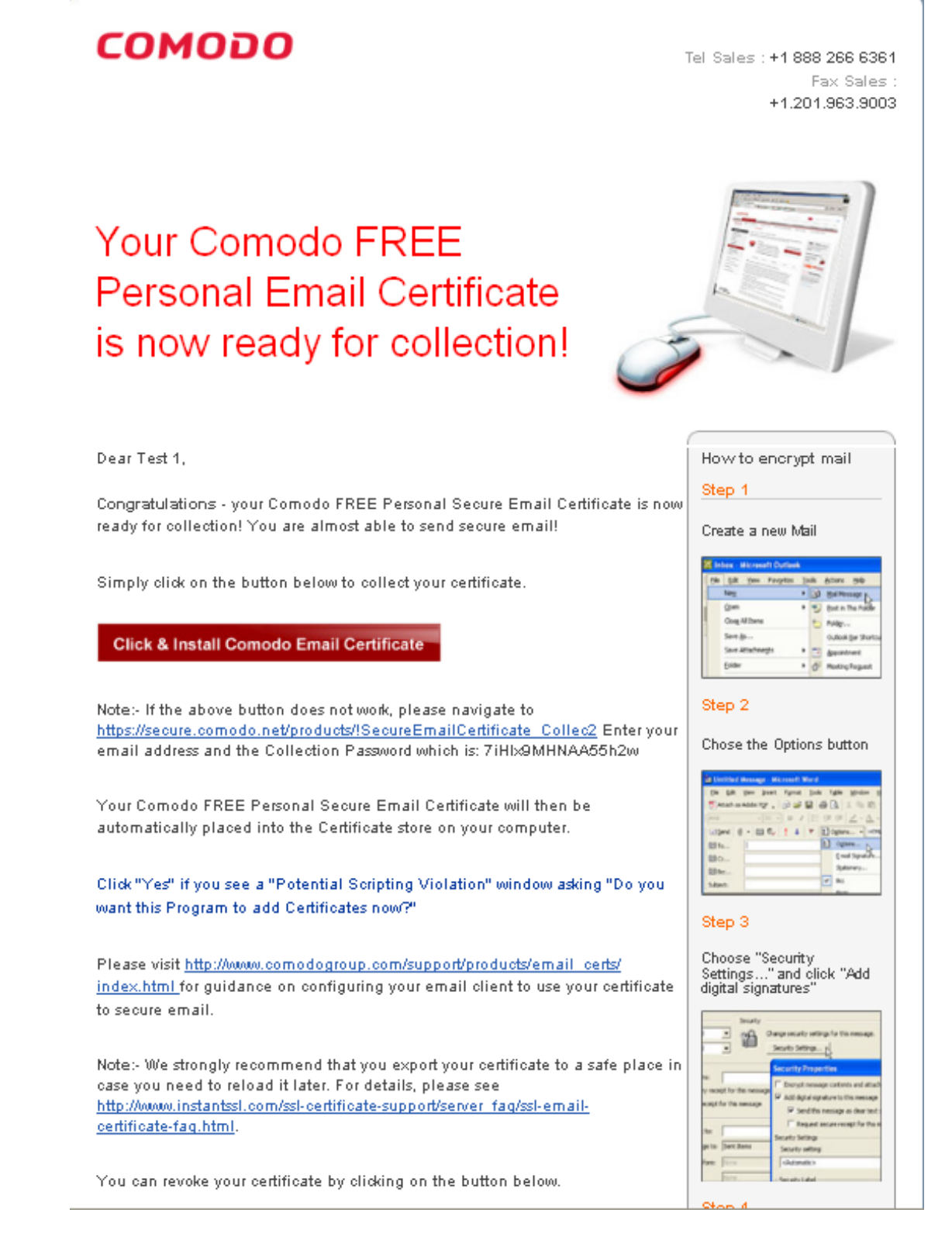

Your email certificate will be automatically fetched from the Comodo server and installed it in your system and a confirmation dialog will be displayed.

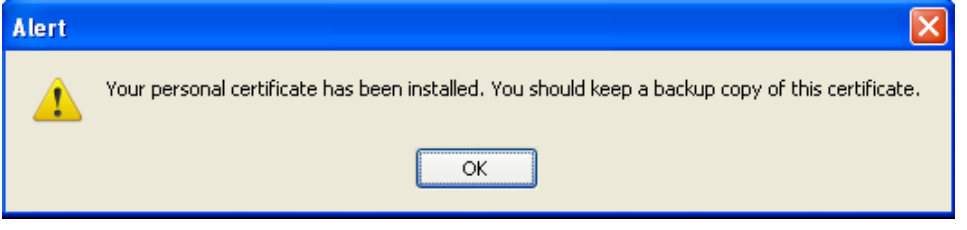

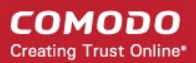

Your digital certificate has now been installed in the Windows Certificate store and is ready for use. You can check your certificate is present by opening Internet Explorer and clicking Tools > Internet Options > Content > Certificates > Personal. In order for your contact to be able to select this certificate in Unite for the purposes of authenticating your connection, you first have to it to them. This is done by simply sending your contact a signed email. See the next section, 'Sending your certificate to your contact' for an explanation of how to do this.

### Sending your certificate to your contact

After installing your email certificate, configure your mail client to use this certificate for encrypting and digitally signing your email messages by following the instructions given in the certificate collection email. Once you send a digitally signed email, your certificate will also be installed in your contact's machine and can be selected from within their installation of Unite for the purpose of authenticating you.

Compose a friendly email and send to all your contacts.

In order to make your email client like Outlook to use your certificate to encrypt and digitally sign your emails:

- Click Tools > Options > Security.
- Click the 'Settings' button under the Encrypted e-mail area. The Change Security Settings dialog will open.

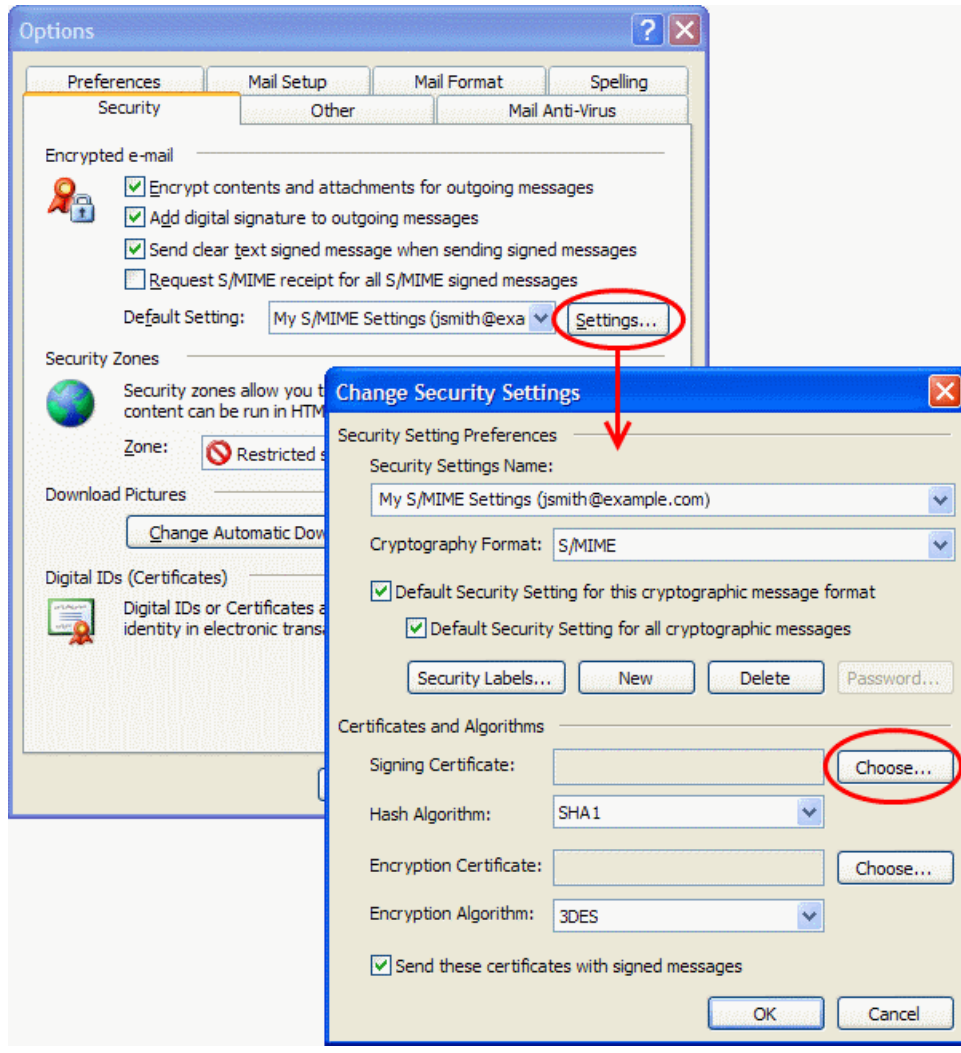

• Click 'Choose' button beside the Signing Certificate text box. The Select Certificate dialog will open.

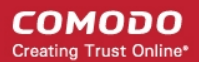

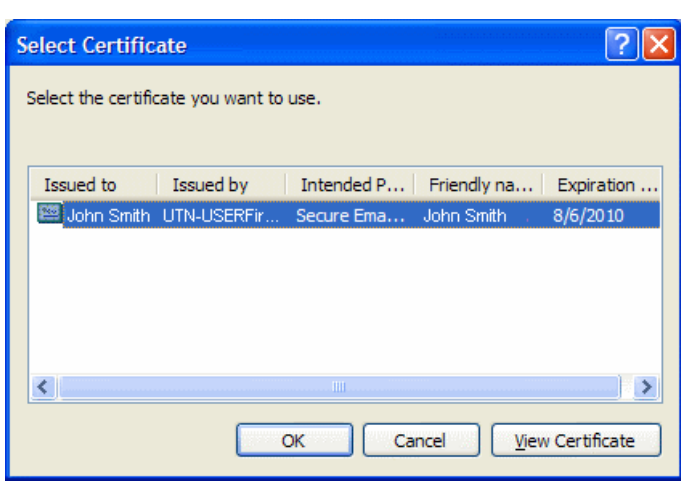

- Select your email certificate and click 'OK'.
- Outlook will automatically select the same email certificate as your Encryption Certificate. If not, click the 'Choose' button beside the Encryption Certificate text box and select your email certificate from the Select Certificate dialog.
- Select the check box 'Send these certificates with signed messages' to ensure that your certificate is sent to your contacts/recipients.
- Click 'OK' in the Change Security Settings dialog.
- Click 'Apply' in the Options dialog for your settings to take effect.

Now you can configure your email client to automatically sign and/or encrypt your emails OR you can manually sign and/or encrypt the mails you are composing.

### To configure your email client to automatically sign and/or encrypt your emails

- Click Tools > Options > Security.
- Click the 'Settings' button under the Encrypted e-mail area. The Change Security Settings dialog will open.

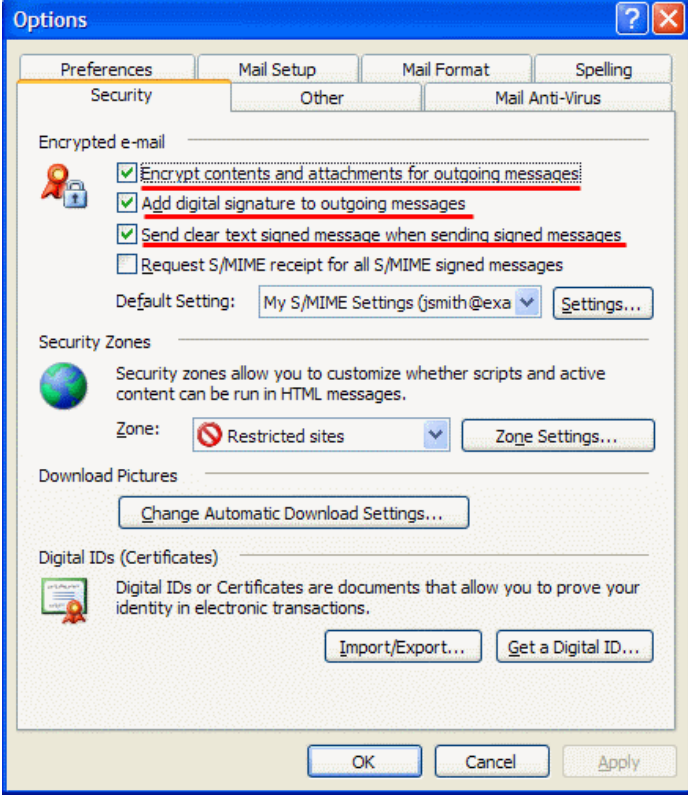

Select the check boxes beside 'Encrypt contents and attachments for outgoing messages', 'Add digital signature to outgoing messages' and 'Send clear text signed message when sending signed messages'.

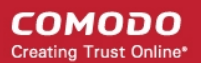

Your email client will encrypt and digitally sign all the email messages sent by you.

### To manually sign/encrypt the emails you send

- Compose the email as usual.
- Click the 'Digitally Sign Message' button **1944** to sign the message
- Click the 'Encrypt Message Contents and Attachments' button **the sell be encrypt the message and the contents.**
- Send the message to your contact.

Your contact will now be able to authenticate you by selecting your certificate while configuring the Desktop Sharing -[Access Control](#page-43-0) in their Unite installations.

# Appendix 2 - How to Improve Performance by Using Direct **Connections**

In order to establish direct connections between clients (highly recommended), system administrators have to open certain ports on both client computers and NAT/Firewall (if applicable).

### Ports need to connect to servers:

- TCP 443 connect to Unite server/web server
- UDP 8000 for p2p mediator server

### Ports needed for clients to connect to each other:

UDP 12000 -13000 to build direct, peer-to-peer, connection between clients.

Unite attempts to use a random port between 12000 and 13000 for P2P connections. Unite tries to bind to one available port in this range, moving to the next if it happens to be in use by another application. Some firewalls or routers may entirely block network traffic on this range. If this range is not available the Unite server will establish a relayed connection instead.

### **Background**

All connection requests to other machines in your network are initially brokered by the Comodo Unite server. Upon receipt of the connection request, the server will first attempt to set up a direct, peer-to-peer connection between the computers. If it cannot establish a direct connection, then it executes the next best option of establishing a relayed connection.

A direct connection is, as the name suggests, a straight connection between computers in a Unite network (peer to peer connection).

In contradistinction, a relay connection means the Unite server acts as 'middle man' between the two computers in the network. Computer A connects to the Unite server and the Unite server connects to Computer B. All information sent from Computer A will pass through a secure, encrypted tunnel through the server to Computer B.

### Why Are Direct Connections Better?

- Speed With direct connections, data is passed directly back and forth rather than being redirected through the extra hop of the Unite server. Relayed connections are always going to suffer from a certain lag due to this simple fact.
- Reliability A direct connection will decrease or eliminate the effect of any server issues on your network (for example, server downtime, slow response times during times of high traffic).

## About Comodo

The Comodo companies are leading global providers of Security, Identity and Trust Assurance services on the Internet. Comodo CA offers a comprehensive array of PKI Digital Certificates and Management Services, Identity and Content Authentication (Two-Factor - Multi-Factor) software, and Network Vulnerability Scanning and PCI compliance solutions. In addition, with over 10,000,000 installations of its threat prevention products, Comodo Security Solutions maintains an extensive suite of endpoint security software and services for businesses and consumers.

Continual innovation, a core competence in PKI and a commitment to reversing the growth of Internet-crime distinguish the Comodo companies as vital players in the Internet's ongoing development. Comodo, with offices in the US, UK, China, India, Romania and the Ukraine, secures and authenticates the online transactions and communications for over 200,000 business customers and millions of consumers, providing the intelligent security, authentication and assurance services necessary for trust in on-line transactions.

### Comodo Security Solutions, Inc. Comodo CA Limited

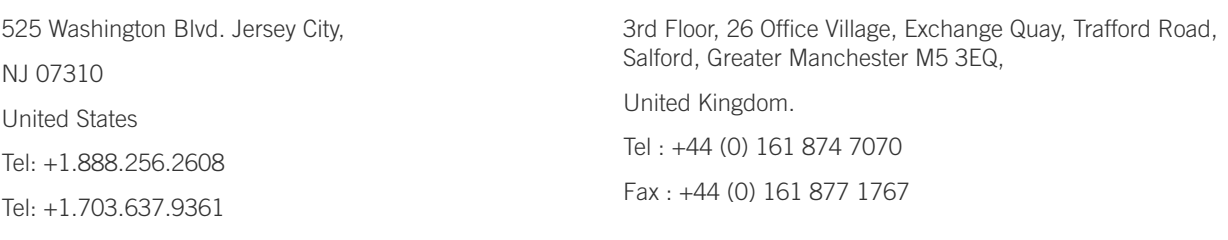

Email: [EnterpriseSolutions@Comodo.com](mailto:EnterpriseSolutions@Comodo.com)

For additional information on Comodo - visit [http://www.comodo.com](http://www.comodo.com/).